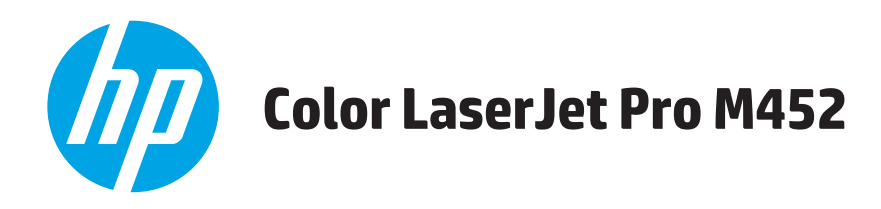

# **Gebruikershandleiding**

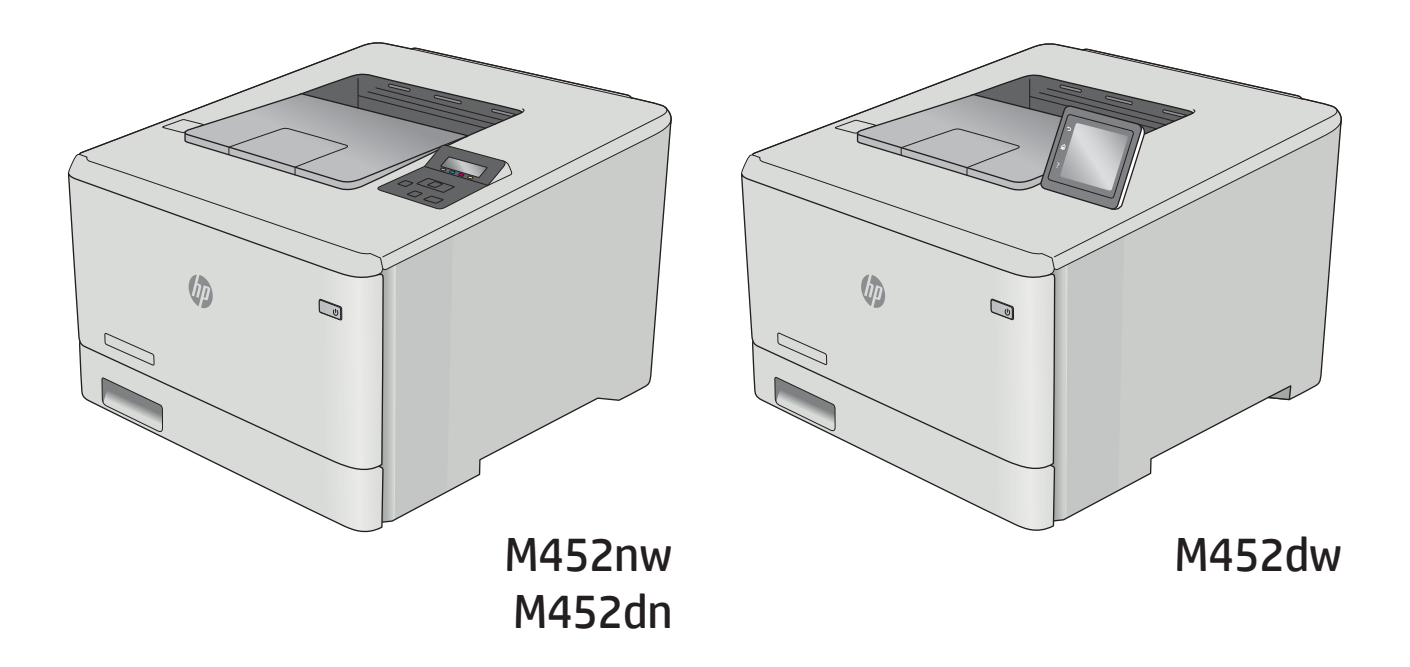

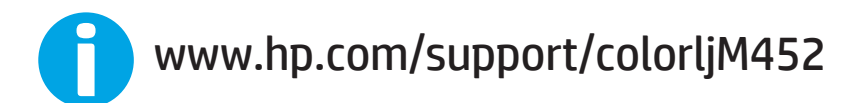

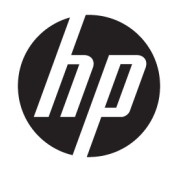

# HP Color LaserJet Pro M452

Gebruikershandleiding

#### Copyright en licentie

© Copyright 2019 HP Development Company, L.P.

Verveelvoudiging, bewerking en vertaling zonder voorafgaande schriftelijke toestemming zijn verboden, behalve zoals toegestaan door het auteursrecht.

De informatie in dit document kan zonder vooraankondiging worden gewijzigd.

De enige garantie voor producten en services van HP wordt uiteengezet in de garantieverklaring die bij dergelijke producten en services wordt geleverd. Niets in deze verklaring mag worden opgevat als een aanvullende garantie. HP is niet aansprakelijk voor technische of redactionele fouten of weglatingen in deze verklaring.

Edition 3, 8/2019

#### Handelsmerken

Adobe® , Adobe Photoshop® , Acrobat® en PostScript® zijn handelsmerken van Adobe Systems Incorporated.

Apple en het Apple-logo zijn handelsmerken van Apple Computer, Inc., geregistreerd in de VS en andere landen/regio's. iPod is een handelsmerk van Apple Computer, Inc. iPod is uitsluitend bedoeld voor legaal of door de rechthebbende geautoriseerd kopiëren. Steel geen muziek.

Microsoft®, Windows®, Windows® XP en Windows Vista® zijn in de Verenigde Staten gedeponeerde handelsmerken van Microsoft Corporation.

UNIX® is een gedeponeerd handelsmerk van The Open Group.

# Inhoudsopgave

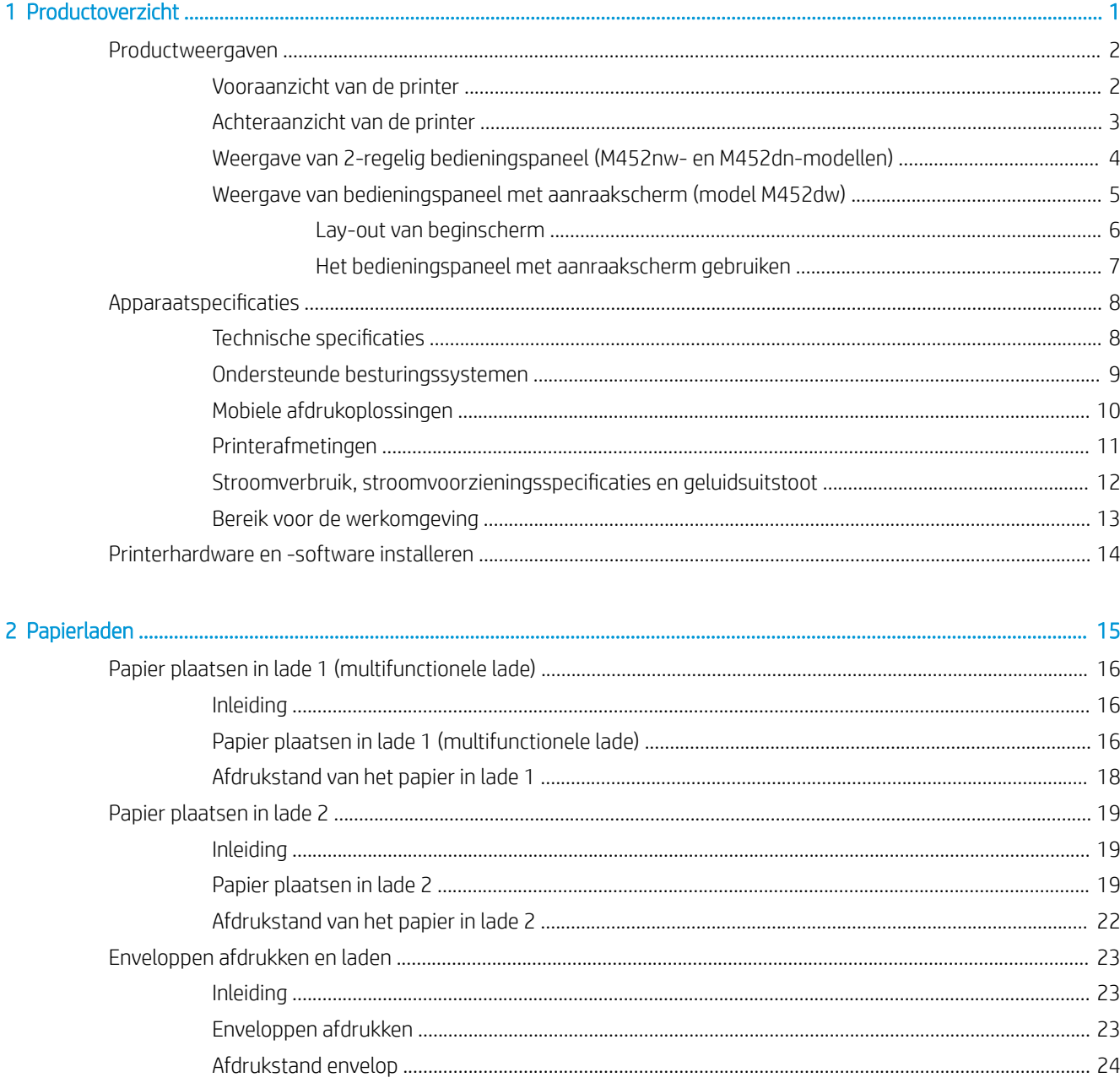

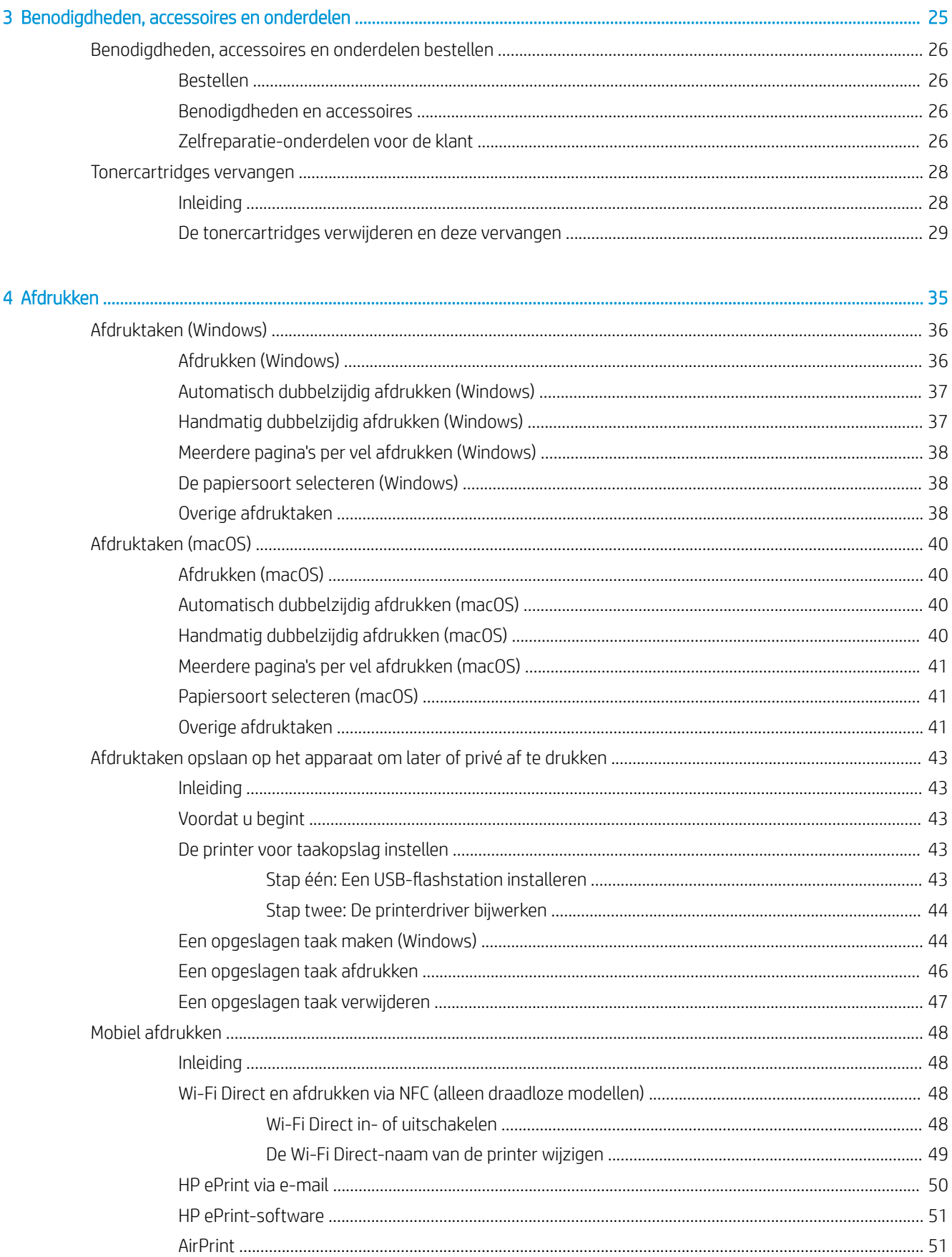

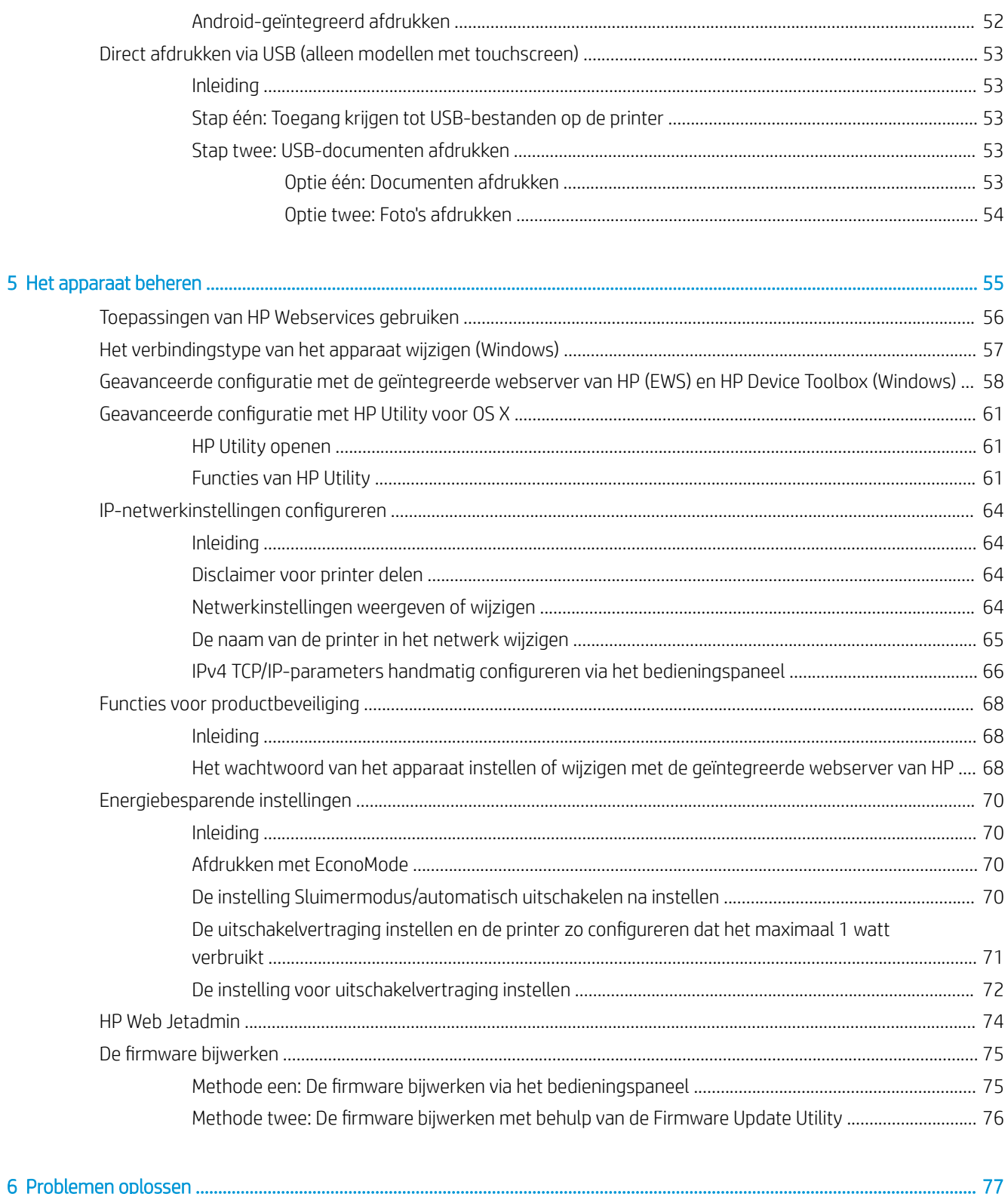

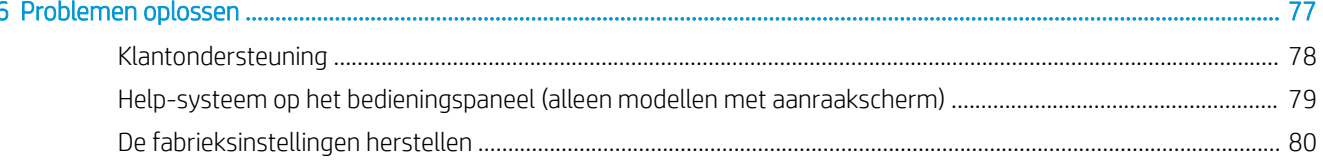

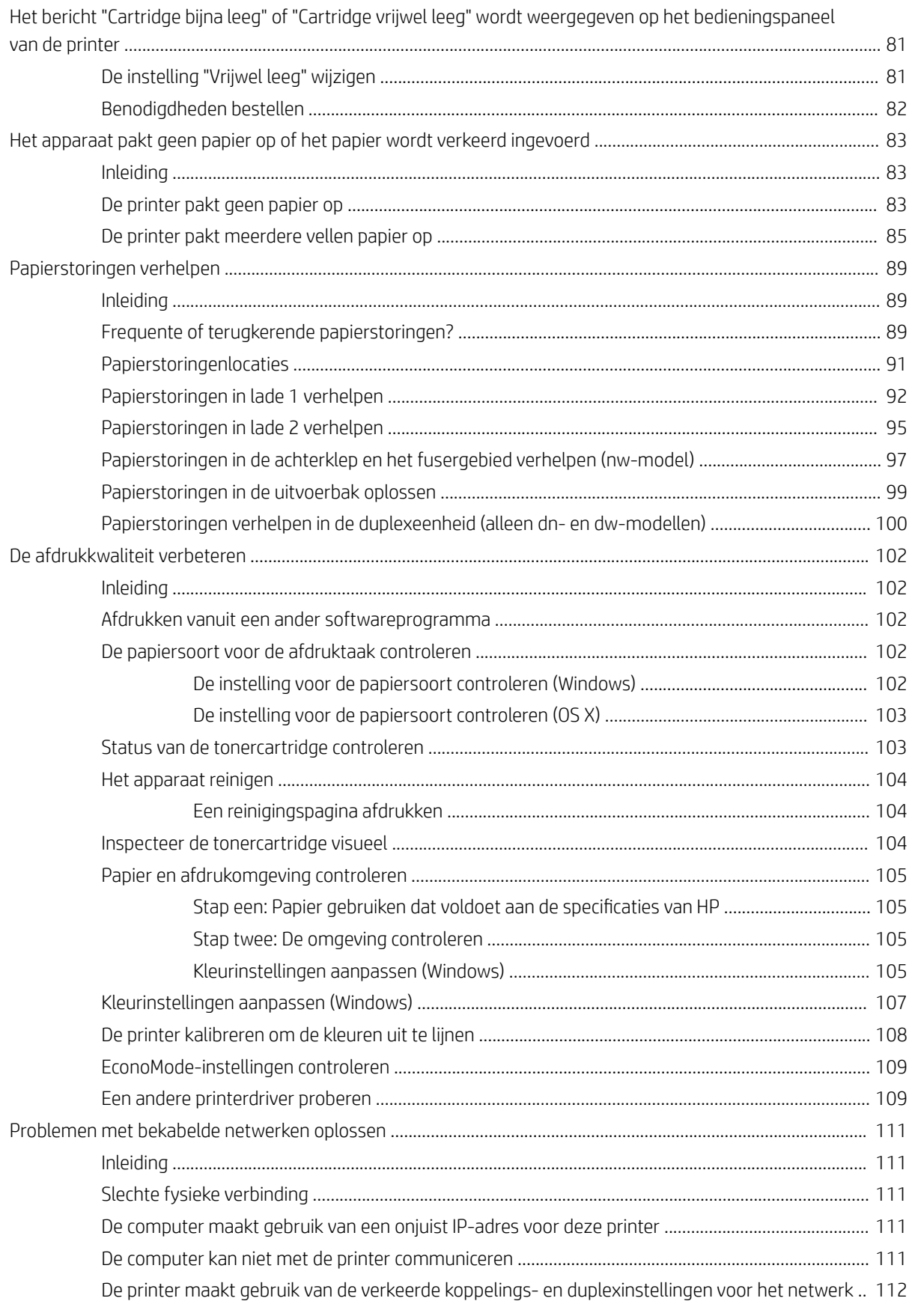

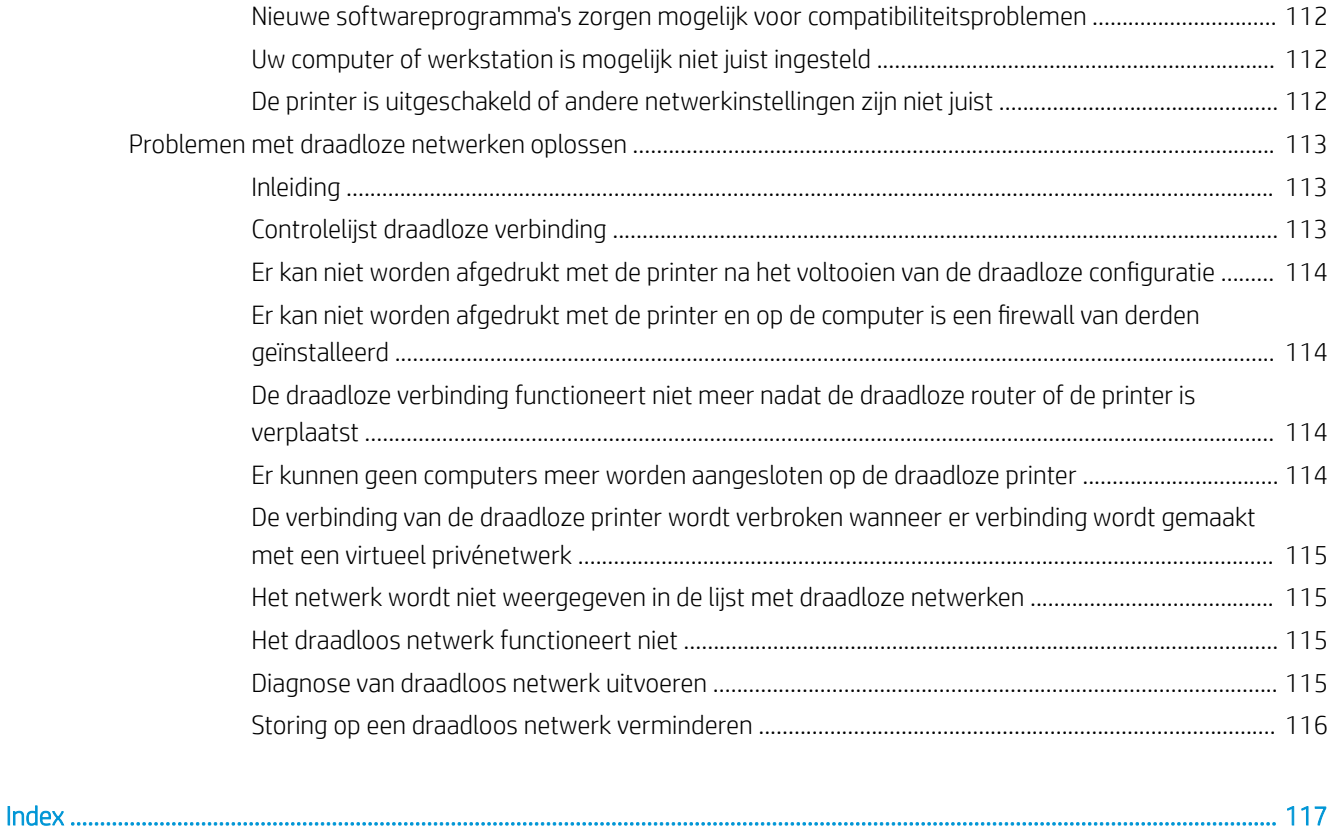

# <span id="page-10-0"></span>1 Productoverzicht

- [Productweergaven](#page-11-0)
- [Apparaatspecificaties](#page-17-0)
- [Printerhardware en -software installeren](#page-23-0)

#### Voor meer informatie:

De volgende informatie is correct op het moment van uitgave. Zie [www.hp.com/support/colorljM452](http://www.hp.com/support/colorljM452) voor actuele informatie.

De uitgebreide Help van HP voor de printer omvat de volgende informatie:

- Installeren en configureren
- Leren en gebruiken
- Problemen oplossen
- Software- en firmware-updates downloaden
- Meepraten op ondersteuningsforums
- Informatie over garantie en wettelijke voorschriften zoeken

# <span id="page-11-0"></span>Productweergaven

- Vooraanzicht van de printer
- [Achteraanzicht van de printer](#page-12-0)
- [Weergave van 2-regelig bedieningspaneel \(M452nw- en M452dn-modellen\)](#page-13-0)
- [Weergave van bedieningspaneel met aanraakscherm \(model M452dw\)](#page-14-0)

## Vooraanzicht van de printer

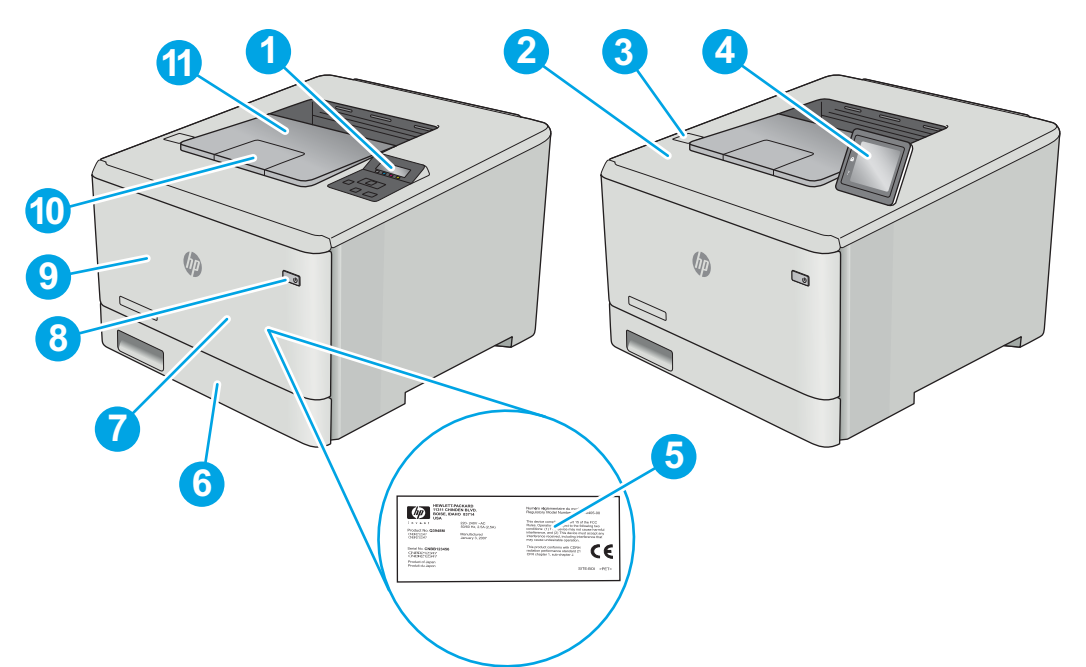

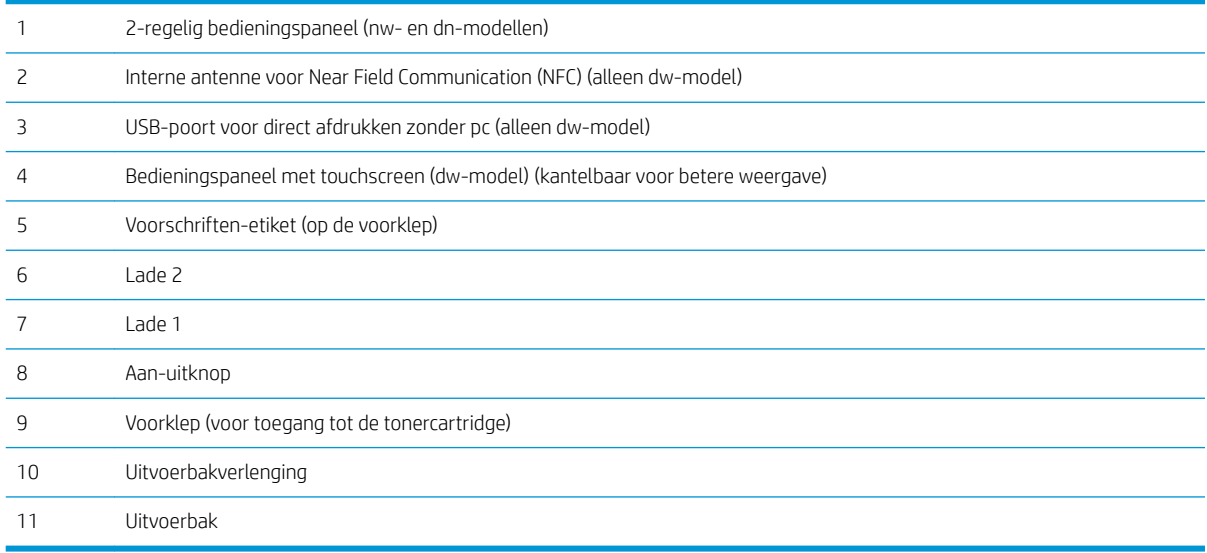

# <span id="page-12-0"></span>Achteraanzicht van de printer

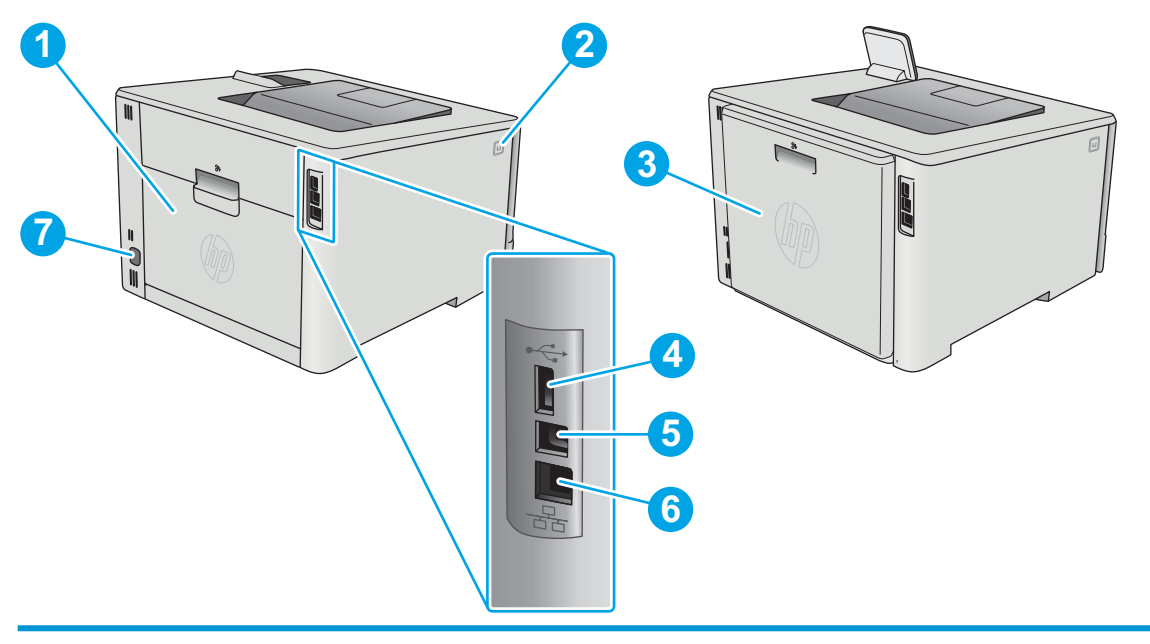

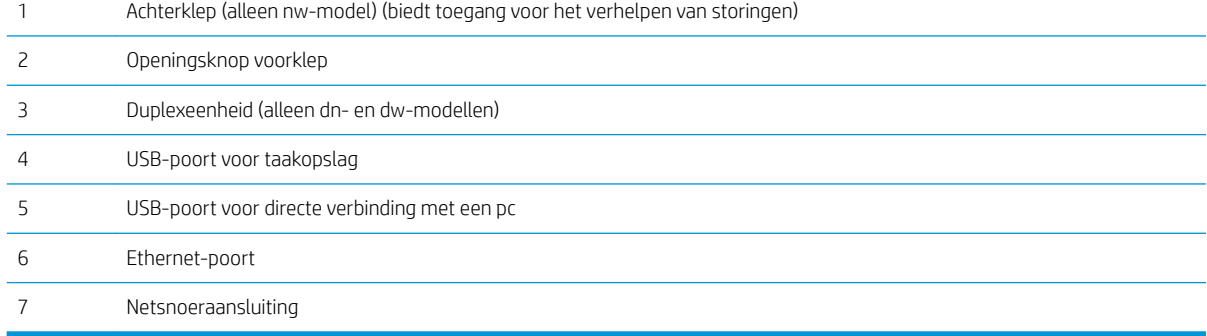

# <span id="page-13-0"></span>Weergave van 2-regelig bedieningspaneel (M452nw- en M452dn-modellen)

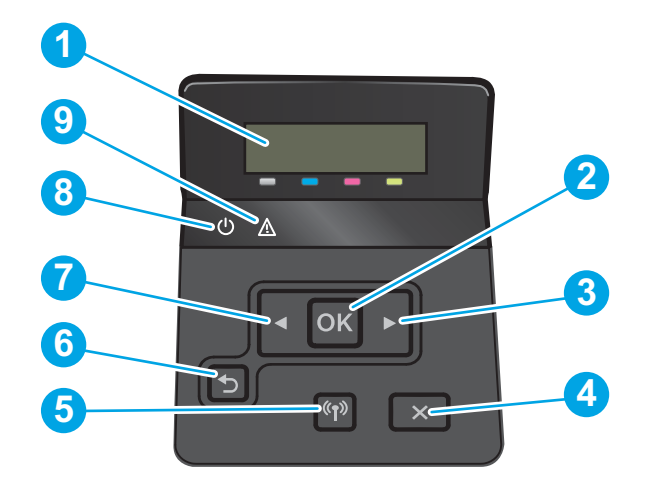

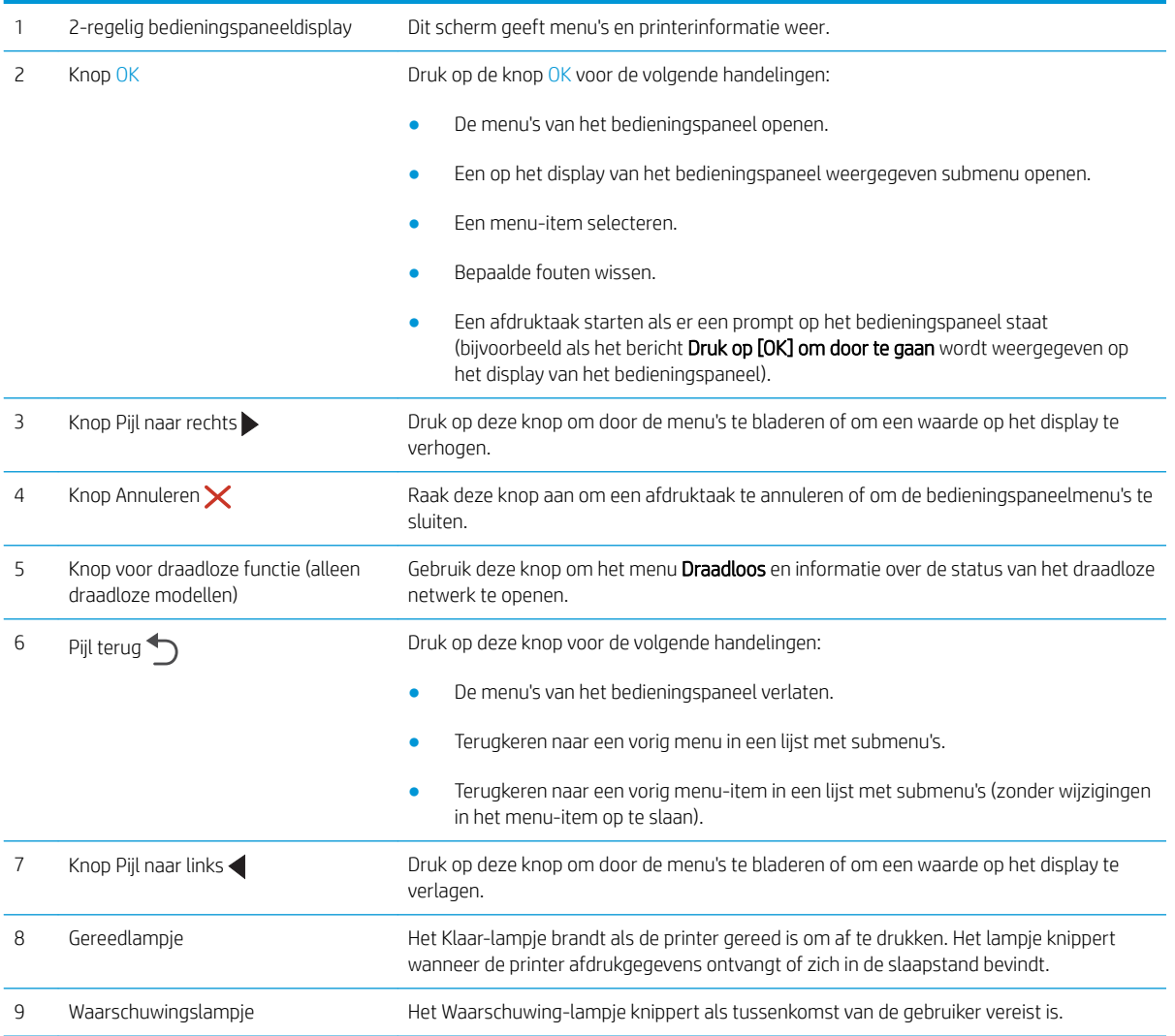

## <span id="page-14-0"></span>Weergave van bedieningspaneel met aanraakscherm (model M452dw)

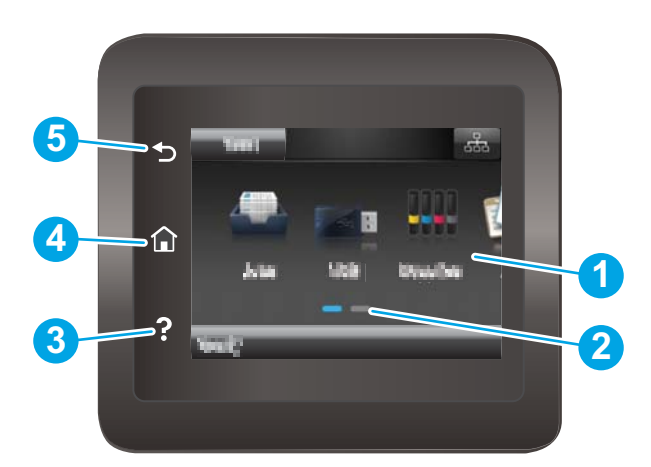

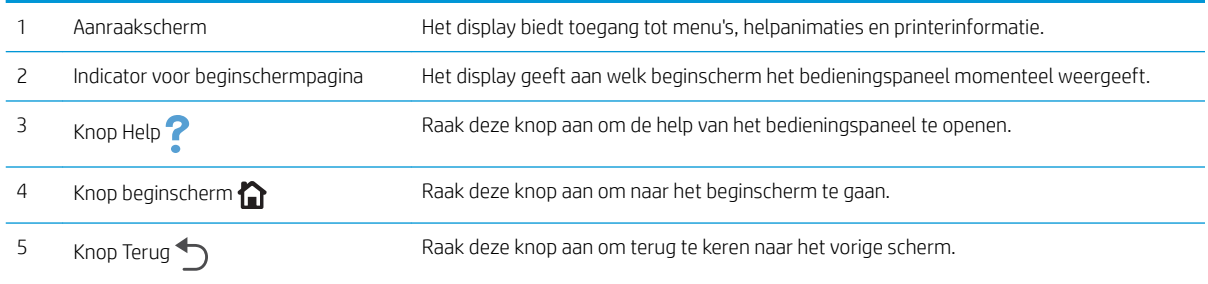

<sup>2</sup> OPMERKING: Het bedieningspaneel heeft geen standaardknop om te annuleren, maar tijdens veel acties op de printer verschijnt er op het aanraakscherm een knop om te annuleren. Dit stelt de gebruiker in staat een proces te annuleren voordat de printer dit voltooit.

#### <span id="page-15-0"></span>Lay-out van beginscherm

Het beginscherm biedt toegang tot printerfuncties en geeft de huidige status van de printer weer.

Keer op elk moment terug naar het beginscherm door op het bedieningspaneel van de printer de knop Beginscherm aan te raken.

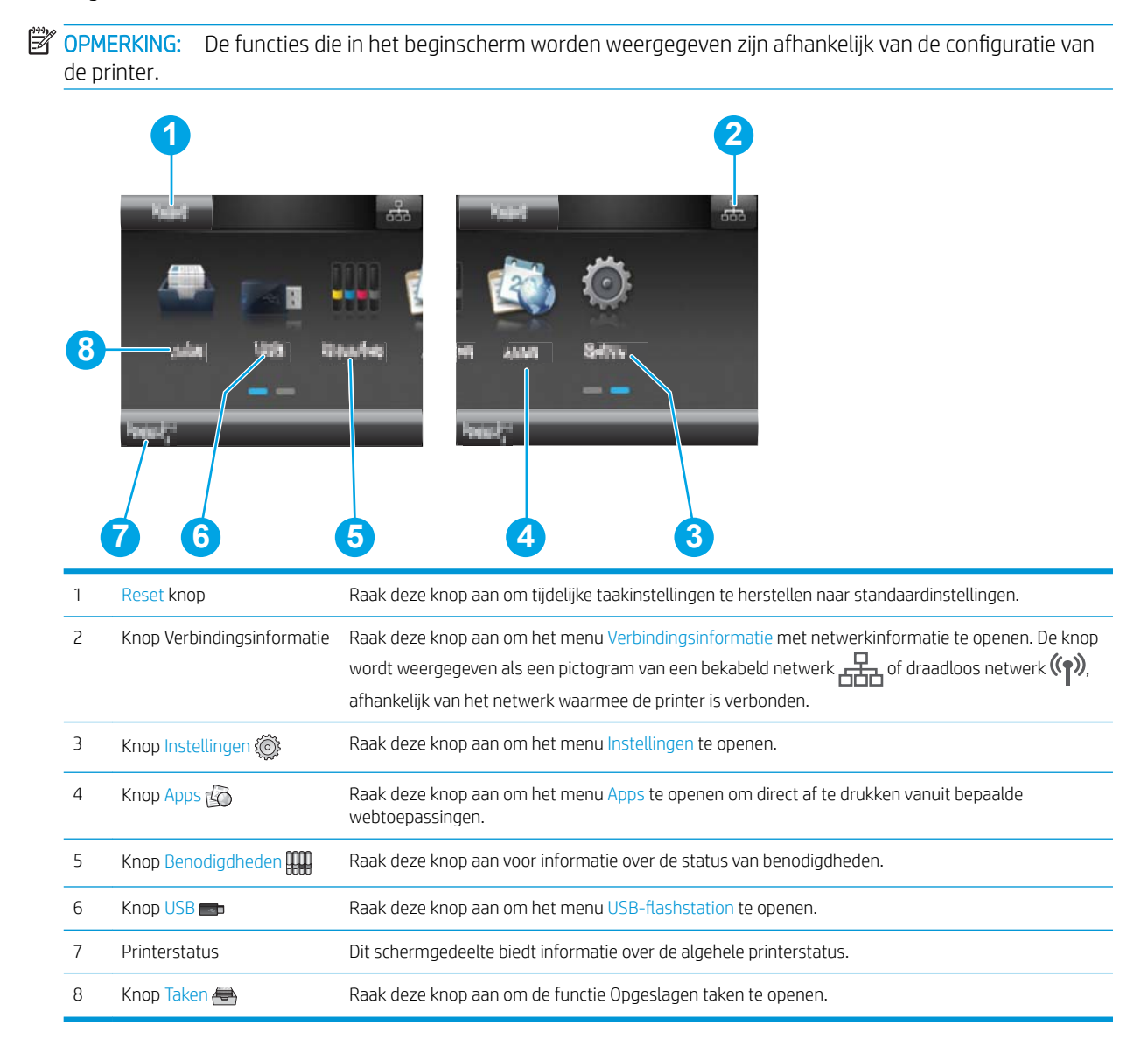

#### <span id="page-16-0"></span>Het bedieningspaneel met aanraakscherm gebruiken

Doorloop de volgende stappen om het bedieningspaneel met aanraakscherm van de printer te gebruiken.

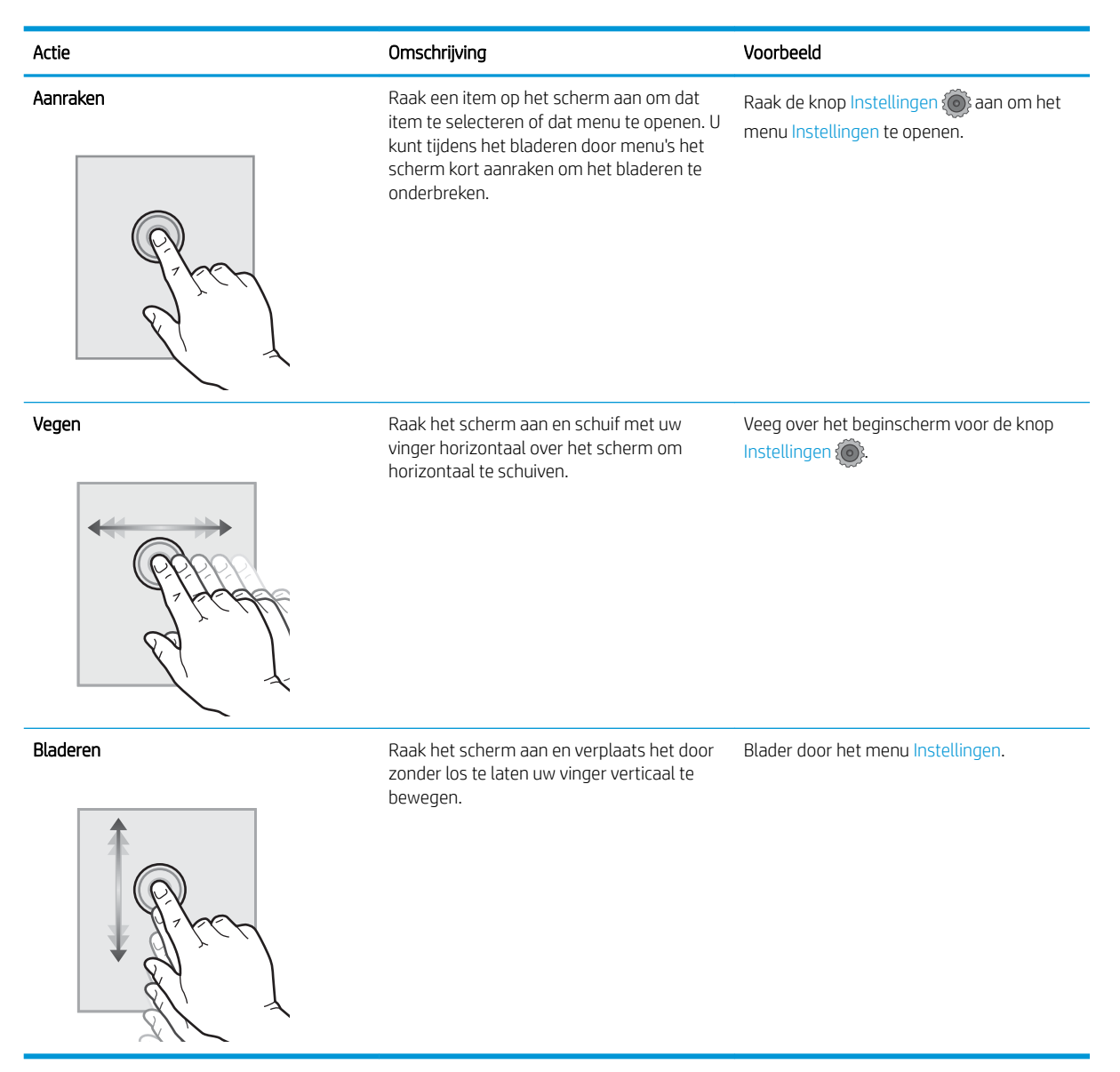

# <span id="page-17-0"></span>Apparaatspecificaties

BELANGRIJK: De volgende specificaties zijn correct op het moment van uitgave maar zijn onderhevig aan wijzigingen. Zie [www.hp.com/support/colorljM452](http://www.hp.com/support/colorljM452) voor actuele informatie.

- Technische specificaties
- [Ondersteunde besturingssystemen](#page-18-0)
- [Mobiele afdrukoplossingen](#page-19-0)
- [Printerafmetingen](#page-20-0)
- [Stroomverbruik, stroomvoorzieningsspecificaties en geluidsuitstoot](#page-21-0)
- [Bereik voor de werkomgeving](#page-22-0)

### Technische specificaties

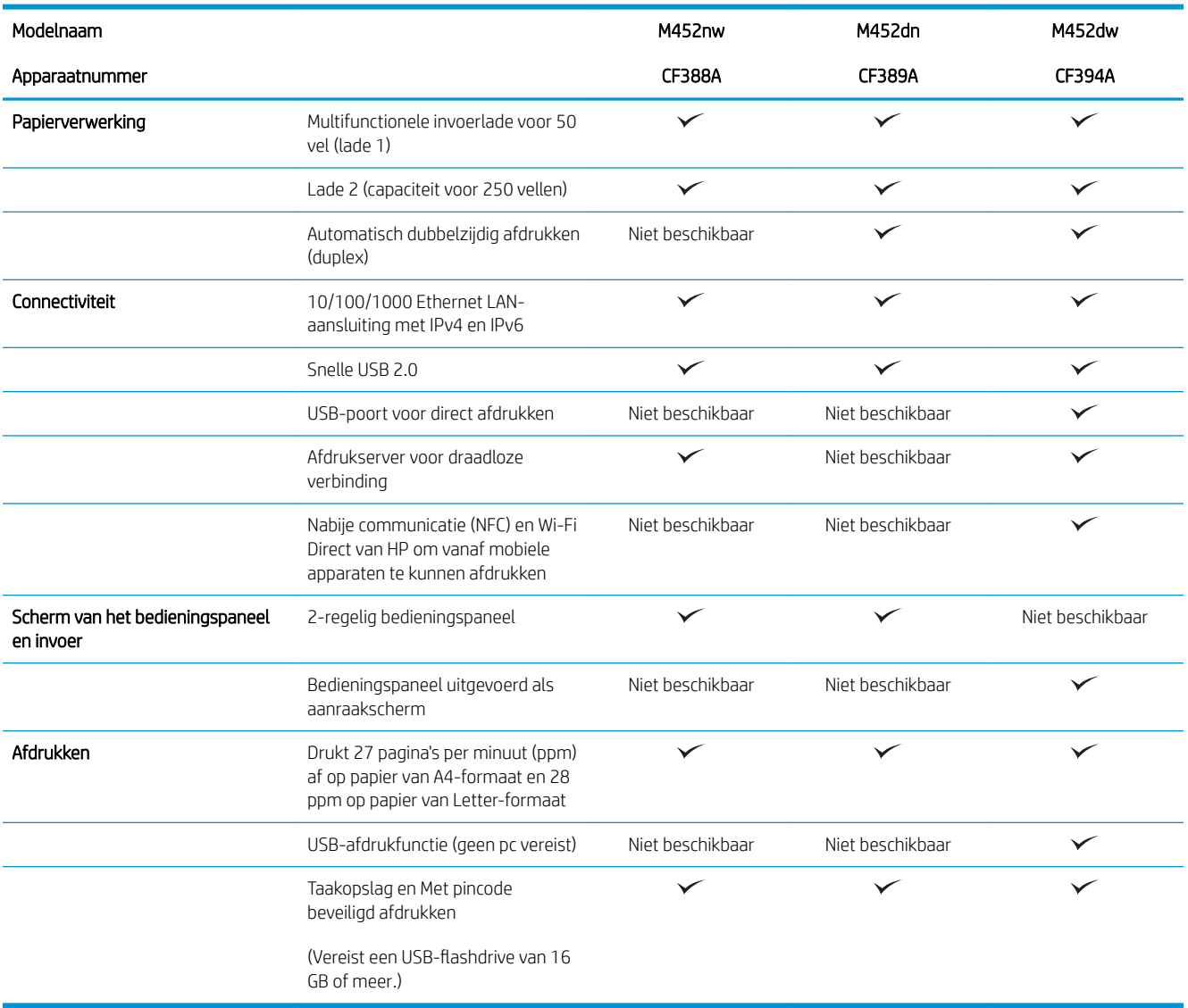

### <span id="page-18-0"></span>Ondersteunde besturingssystemen

De volgende informatie geldt voor de printerspecifieke Windows PCL 6- en OS X-printerdrivers.

Windows: De HP software-installatie installeert de driver HP PCL.6, HP PCL-6 of HP PCL 6, afhankelijk van het Windows-besturingssysteem, evenals optionele software bij gebruik van het volledige softwareinstallatieprogramma. Raadpleeg de installatie-opmerkingen van de software voor meer informatie.

Mac-computers en OS X: Mac-computers en mobiele Apple-apparaten worden door deze printer ondersteund. De OS X-printerdriver en het printerhulpprogramma kunnen worden gedownload van hp.com en zijn ook beschikbaar via Apple Software Update. De HP installatiesoftware voor OS X is niet inbegrepen op de meegeleverde cd. Voer de volgende stappen uit om de OS X-installatiesoftware te downloaden:

1. Ga naar [www.hp.com/support/colorljM452](http://www.hp.com/support/colorljM452).

#### 2. Selecteer Ondersteuningsopties. Ga naar Downloadopties en selecteer Stuurprogramma's, software en firmware.

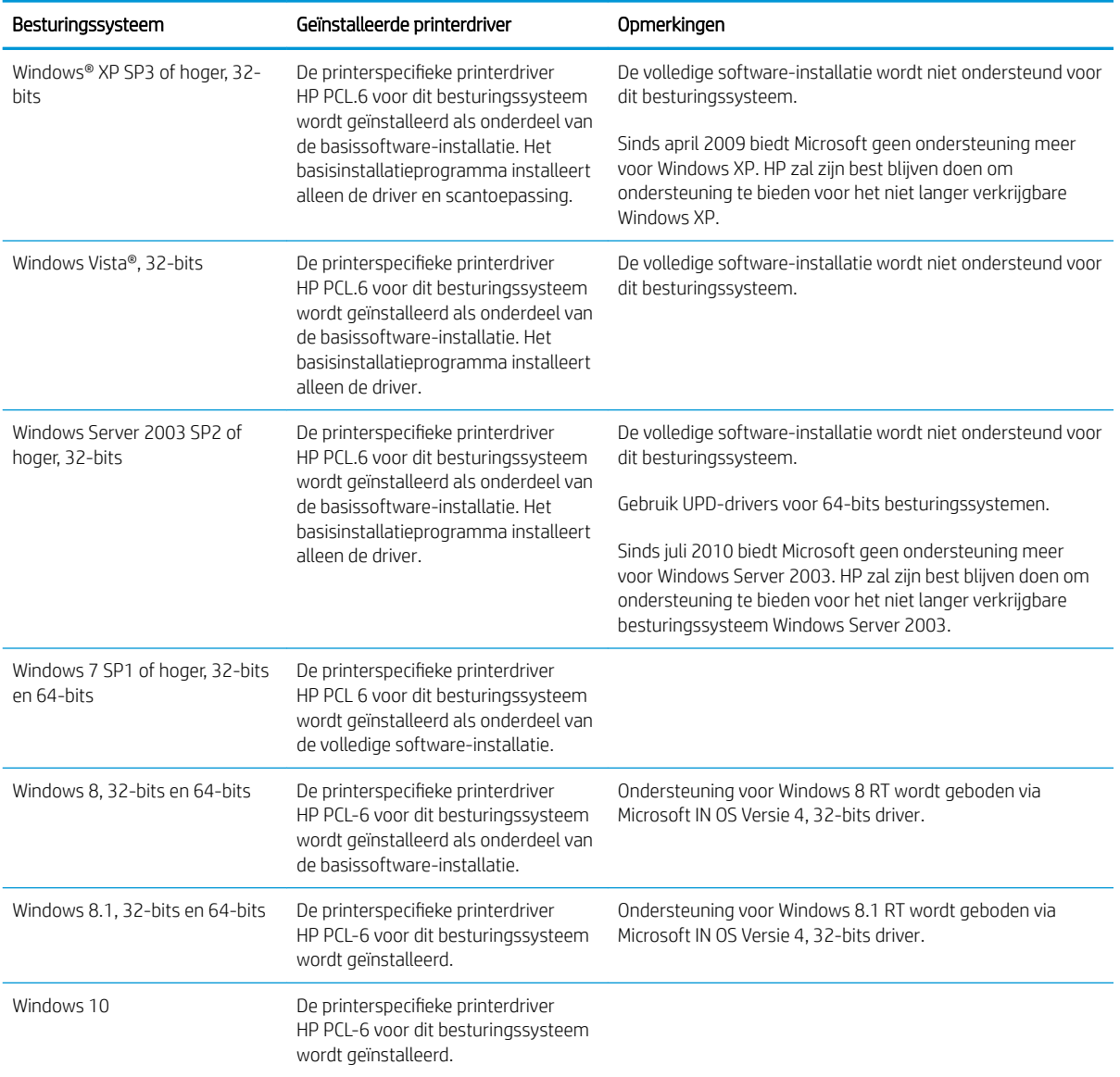

3. Klik op de besturingssysteemversie en vervolgens op de knop Download.

<span id="page-19-0"></span>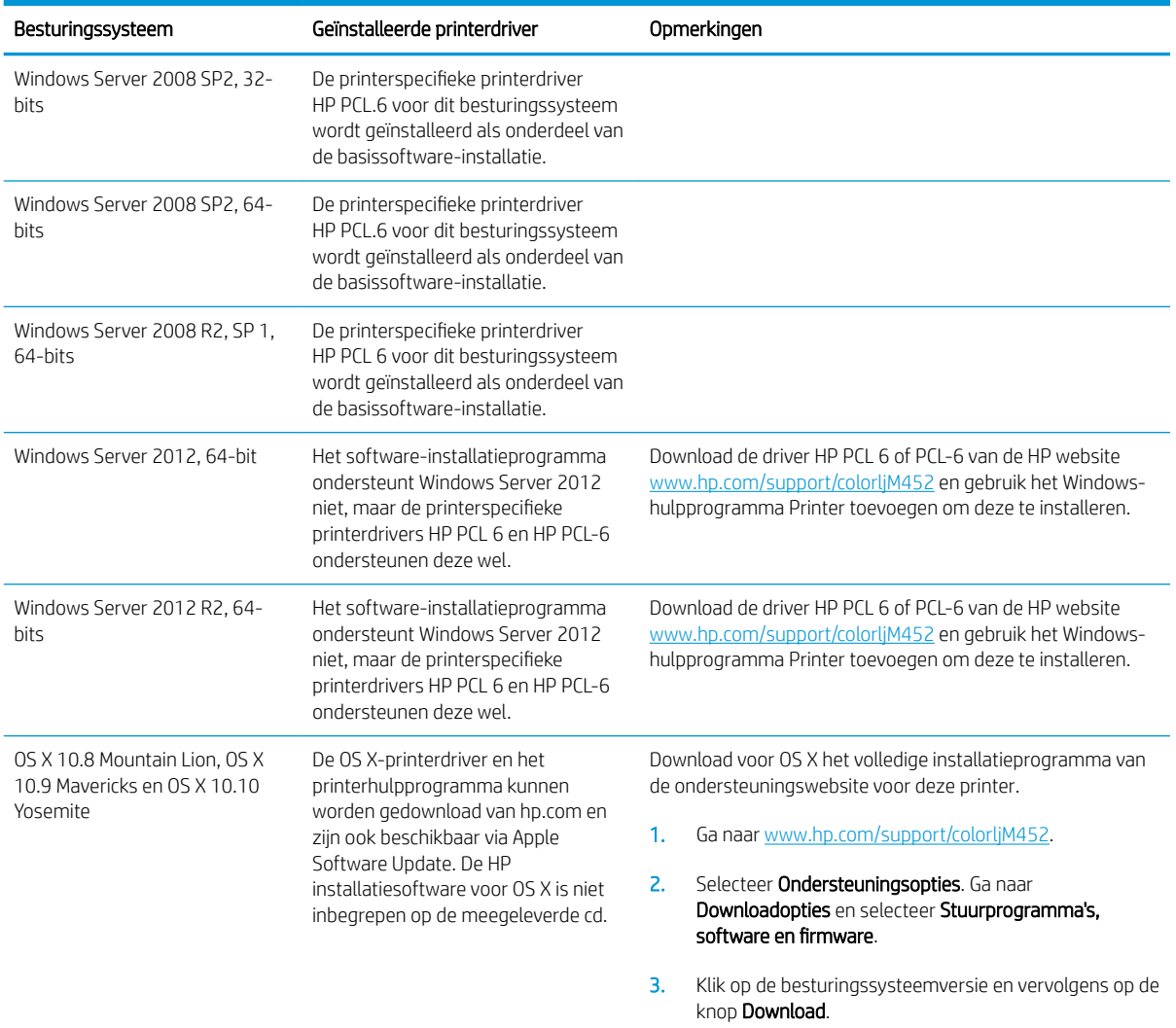

<sup>2</sup> OPMERKING: Voor een actueel overzicht van ondersteunde besturingssystemen en voor uitgebreide Help van HP voor de printer, gaat u naar [www.hp.com/support/colorljM452](http://www.hp.com/support/colorljM452).

**EX OPMERKING:** Ga voor meer informatie over client- en serverbesturingssystemen en driverondersteuning voor HP UPD PCL6, UPD PCL 5 en UPD PS voor deze printer naar [www.hp.com/go/upd](http://www.hp.com/go/upd) en klik op het tabblad Specificaties.

### Mobiele afdrukoplossingen

De printer ondersteunt de volgende software voor mobiel afdrukken:

- HP ePrint software
- <sup>2</sup> OPMERKING: De HP ePrint-software ondersteunt de volgende besturingssystemen: Windows 7 SP 1 (32bits en 64-bits); Windows 8 (32-bits en 64-bits); Windows 8.1 (32-bits en 64-bits); en OS X versies 10.8 Mountain Lion, 10.9 Mavericks en 10.10 Yosemite.
- HP ePrint via e-mail (HP Webservices moet zijn ingeschakeld en de printer moet zijn geregistreerd bij HP Connected)
- <span id="page-20-0"></span>HP ePrint app (beschikbaar voor Android, iOS en Blackberry)
- ePrint Enterprise app (ondersteund door alle printers met ePrint Enterprise Server Software)
- HP All-in-One Remote-app voor iOS- en Android-apparaten
- Google Cloud Print
- **AirPrint**
- Afdrukken met Android

### Printerafmetingen

Afbeelding 1-1 Afmetingen van het M452nw-model

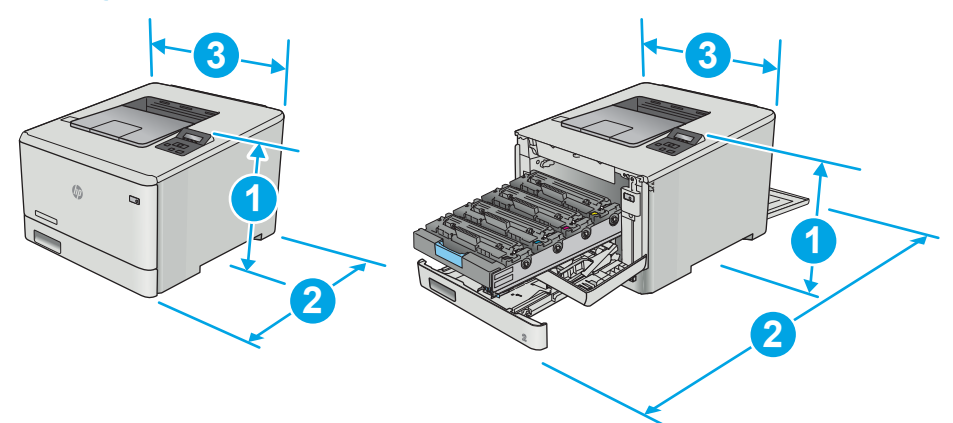

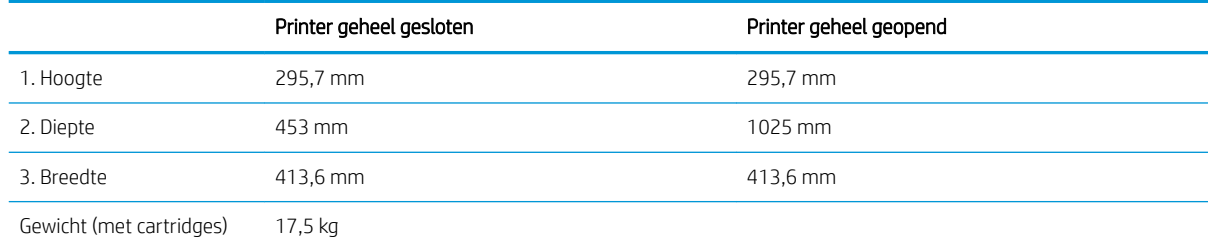

#### Afbeelding 1-2 Afmetingen van de M452dn- en M452dw-modellen

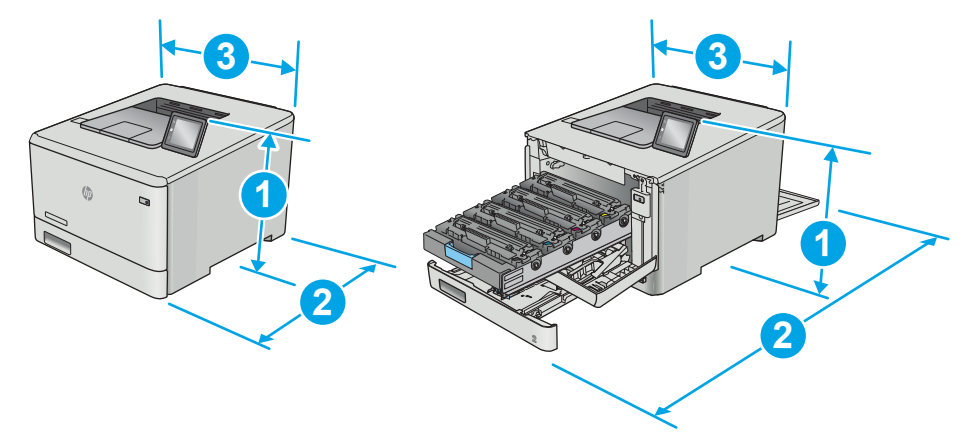

<span id="page-21-0"></span>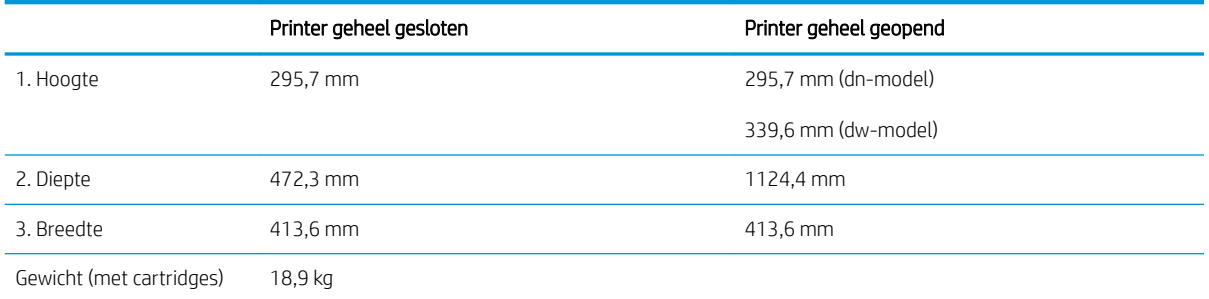

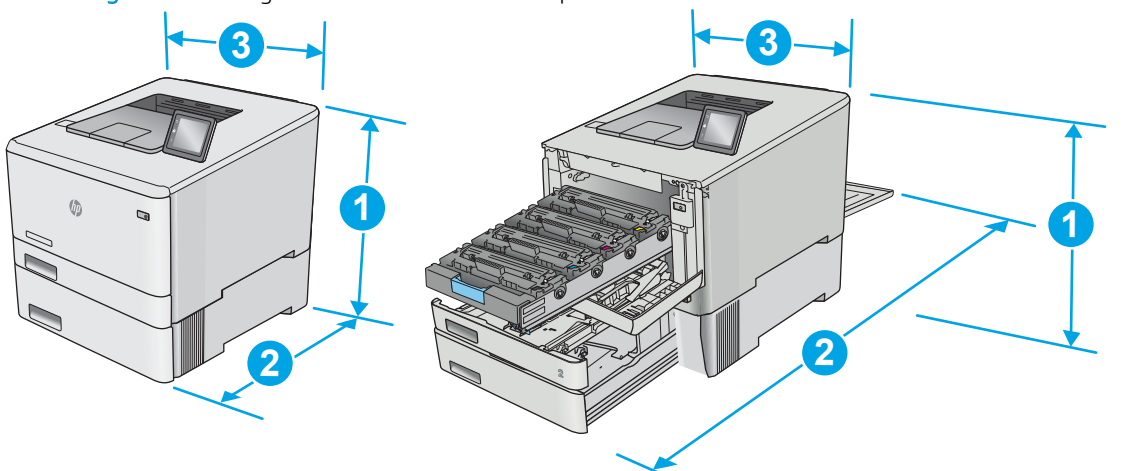

#### Afbeelding 1-3 Afmetingen voor modellen met de optionele lade 3

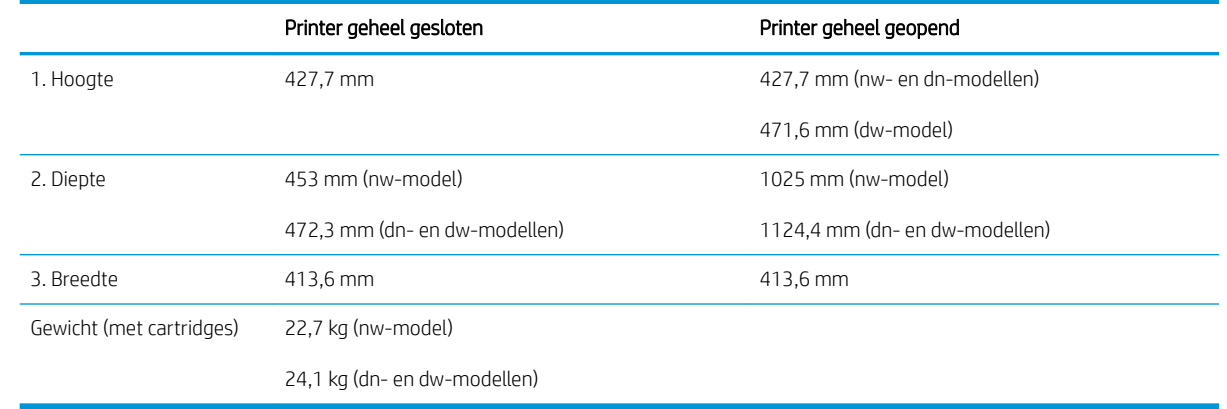

### Stroomverbruik, stroomvoorzieningsspecificaties en geluidsuitstoot

Raadpleeg [www.hp.com/support/colorljM452](http://www.hp.com/support/colorljM452) voor recente informatie.

**A VOORZICHTIG:** De stroomvereisten zijn gebaseerd op het land/de regio waar de printer wordt verkocht. Verander niets aan de ingestelde spanning. Hierdoor raakt de printer beschadigd en komt de garantie van de printer te vervallen.

# <span id="page-22-0"></span>Bereik voor de werkomgeving

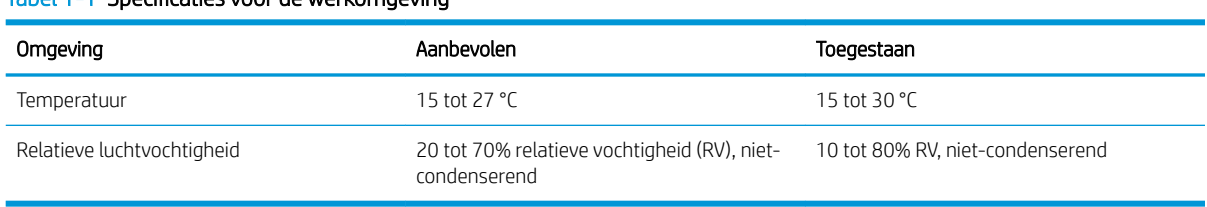

#### Tabel 1-1 Specificaties voor de werkomgeving

# <span id="page-23-0"></span>Printerhardware en -software installeren

Raadpleeg de installatieposter en snelstartgids die bij de printer zijn geleverd voor algemene installatieinstructies. Ga naar de HP-ondersteuningspagina voor aanvullende instructies.

Ga naar [www.hp.com/support/colorljM452](http://www.hp.com/support/colorljM452) voor de uitgebreide Help van HP voor de printer. Zoek de volgende ondersteuning:

- Installeren en configureren
- Leren en gebruiken
- Problemen oplossen
- Software- en firmware-updates downloaden
- Meepraten op ondersteuningsforums
- Informatie over garantie en wettelijke voorschriften zoeken

# <span id="page-24-0"></span>2 Papierladen

- [Papier plaatsen in lade 1 \(multifunctionele lade\)](#page-25-0)
- [Papier plaatsen in lade 2](#page-28-0)
- [Enveloppen afdrukken en laden](#page-32-0)

#### Voor meer informatie:

De volgende informatie is correct op het moment van uitgave. Zie [www.hp.com/support/colorljM452](http://www.hp.com/support/colorljM452) voor actuele informatie.

De uitgebreide Help van HP voor de printer omvat de volgende informatie:

- Installeren en configureren
- Leren en gebruiken
- Problemen oplossen
- Software- en firmware-updates downloaden
- Meepraten op ondersteuningsforums
- Informatie over garantie en wettelijke voorschriften zoeken

# <span id="page-25-0"></span>Papier plaatsen in lade 1 (multifunctionele lade)

### Inleiding

Gebruik lade 1 voor het afdrukken van documenten van één pagina, documenten met meerdere papiersoorten, of enveloppen.

- Papier plaatsen in lade 1 (multifunctionele lade)
- [Afdrukstand van het papier in lade 1](#page-27-0)

## Papier plaatsen in lade 1 (multifunctionele lade)

1. Open lade 1.

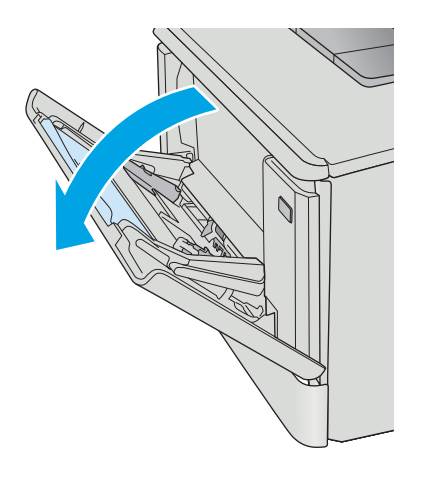

2. Druk op de tab op de rechterpapiergeleider en schuif de papierbreedtegeleiders naar de zijkant. Schuif dan het verlengstuk van de lade naar buiten.

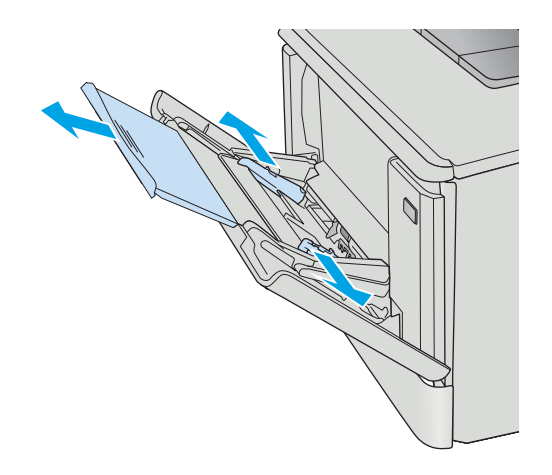

3. Plaats de papierstapel in de lade, en stel de papiergeleiders zodanig bij dat deze de stapel licht raken maar deze niet buigen. Raadpleeg <u>[Afdrukstand van het papier in lade 1](#page-27-0)</u> [op pagina 18](#page-27-0) voor informatie over de afdrukstand van het papier.

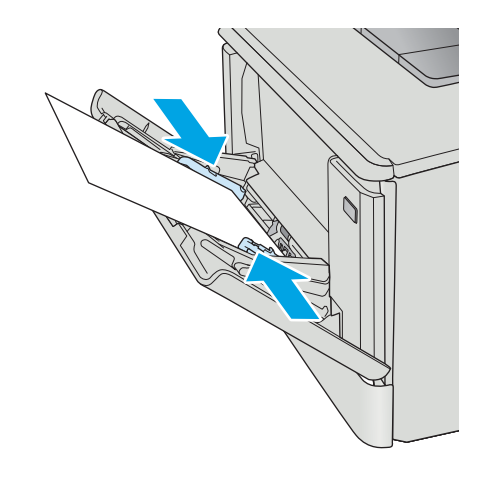

4. Open op uw computer de softwaretoepassing en begin met afdrukken. Zorg ervoor dat de driver staat ingesteld op de juiste papiersoort en -grootte voor het papier dat wordt afgedrukt vanuit lade 1.

# <span id="page-27-0"></span>Afdrukstand van het papier in lade 1

Als u papier gebruikt die een bepaalde afdrukstand vereist, plaatst u dit aan de hand van de informatie in de volgende tabel.

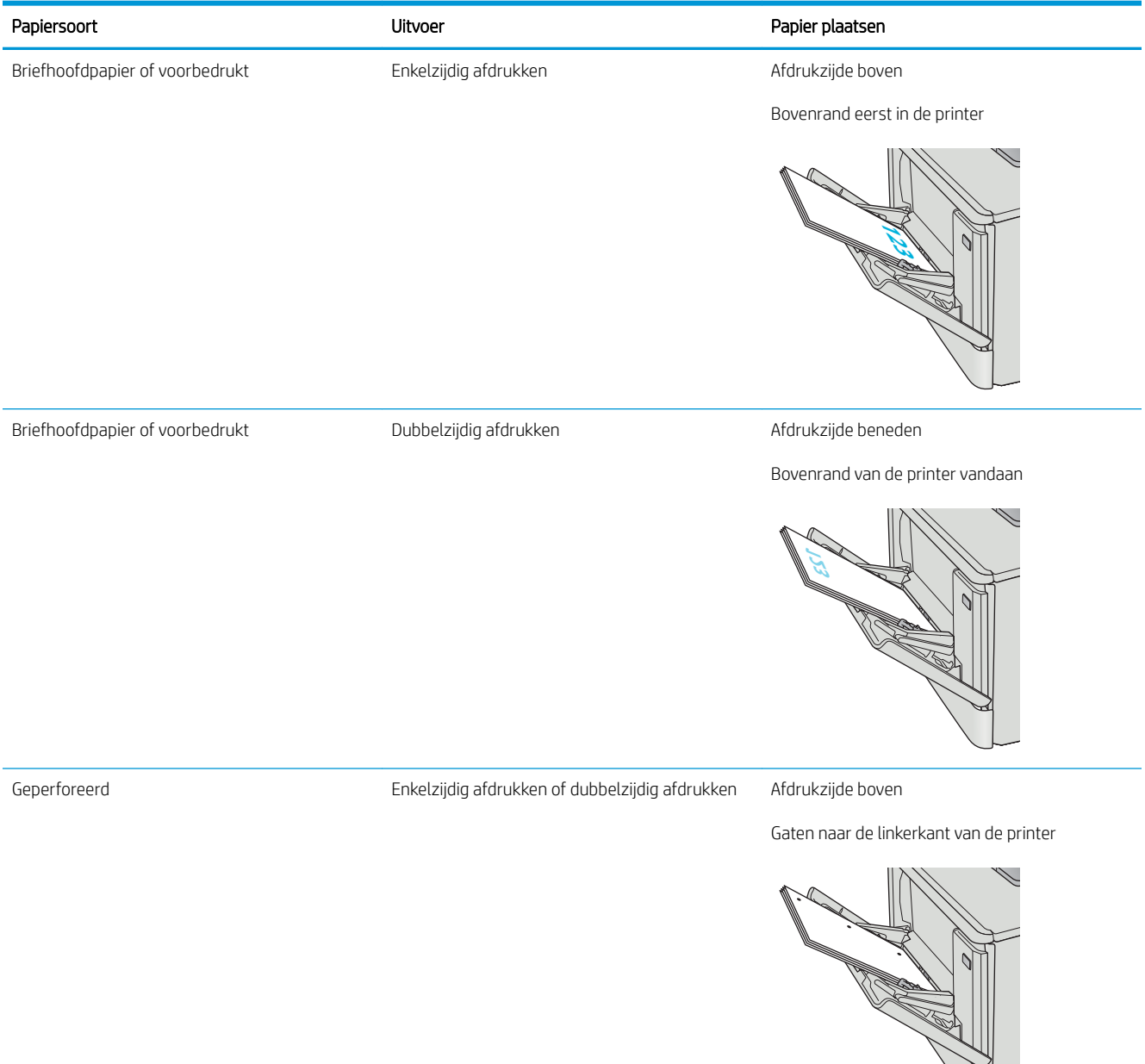

# <span id="page-28-0"></span>Papier plaatsen in lade 2

## Inleiding

De volgende informatie beschrijft hoe u papier moet plaatsen in lade 2.

- Papier plaatsen in lade 2
- [Afdrukstand van het papier in lade 2](#page-31-0)

### Papier plaatsen in lade 2

1. Open de lade.

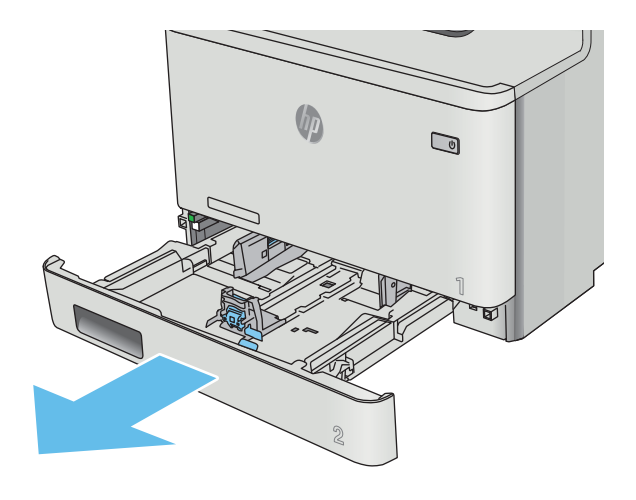

2. Stel de geleiders voor de papierbreedte in door de afstelvergrendelingen van de geleiders in te drukken en dan de geleiders op te schuiven tot het formaat van het papier dat u gebruikt.

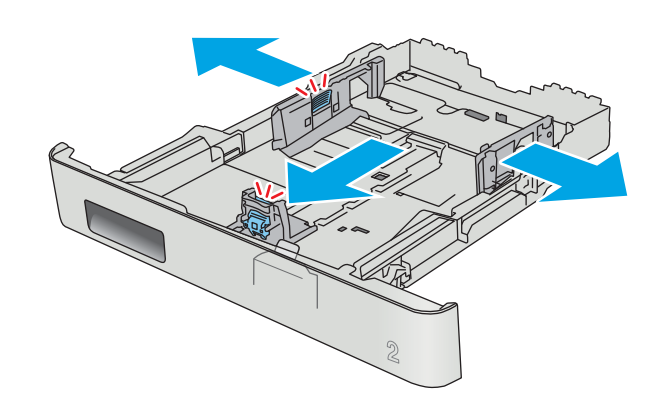

3. Als u papier van Legal-formaat wilt plaatsen, dient u de voorzijde van de lade te verlengen door de vergrendeling aan de voorzijde ingedrukt te houden terwijl u de voorzijde van de lade naar voren trekt.

OPMERKING: Als lade 2 is gevuld met papier van Legal-formaat, steekt deze ongeveer 51 mm uit vanaf de voorzijde van de printer.

4. Plaats het papier in de lade.

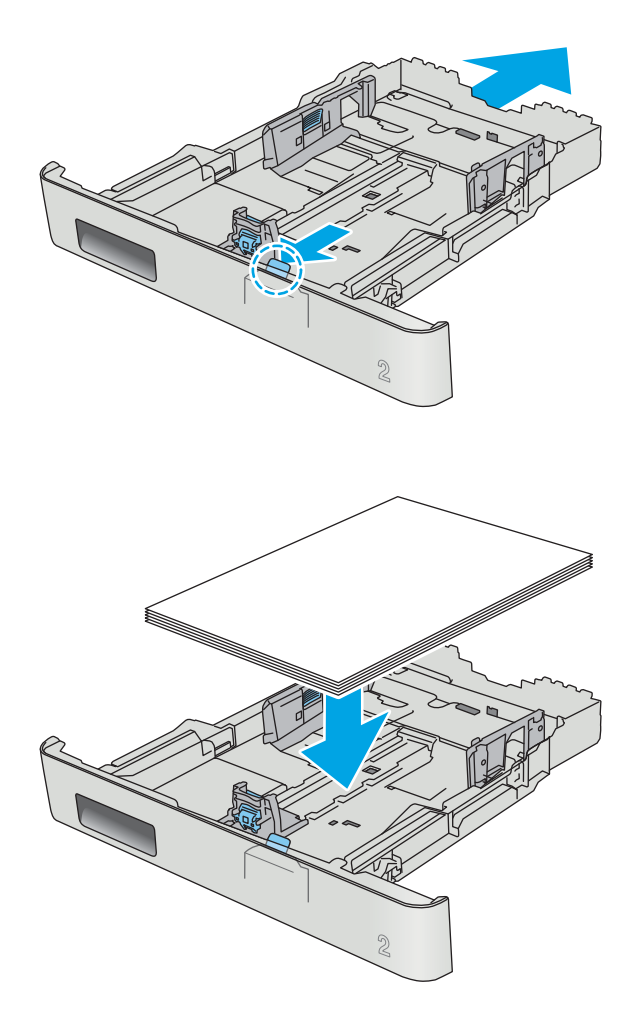

5. Zorg ervoor dat alle vier de hoeken van de stapel papier plat zijn. Schuif de papierlengte- en breedtegeleiders tegen de stapel papier.

> OPMERKING: Plaats niet te veel papier in de lade om storingen te voorkomen. Let erop dat de bovenkant van de stapel niet boven de indicator voor de maximale stapelhoogte uitkomt.

6. Sluit de lade wanneer de stapel papier niet boven de indicator voor de maximale stapelhoogte uitkomt.

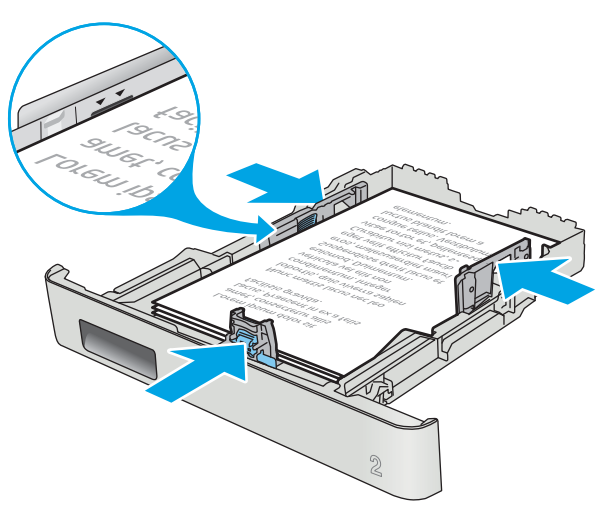

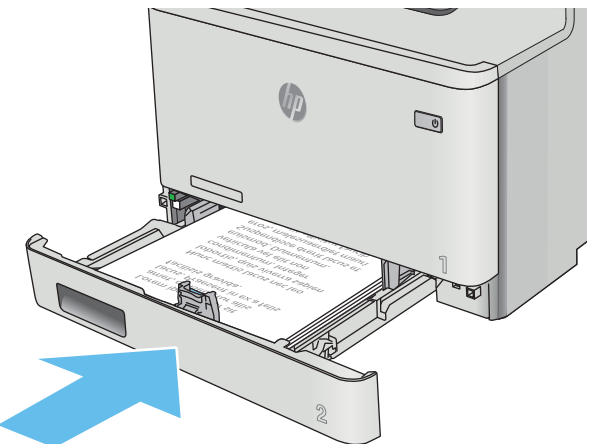

# <span id="page-31-0"></span>Afdrukstand van het papier in lade 2

Als u papier gebruikt die een bepaalde afdrukstand vereist, plaatst u dit aan de hand van de informatie in de volgende tabel.

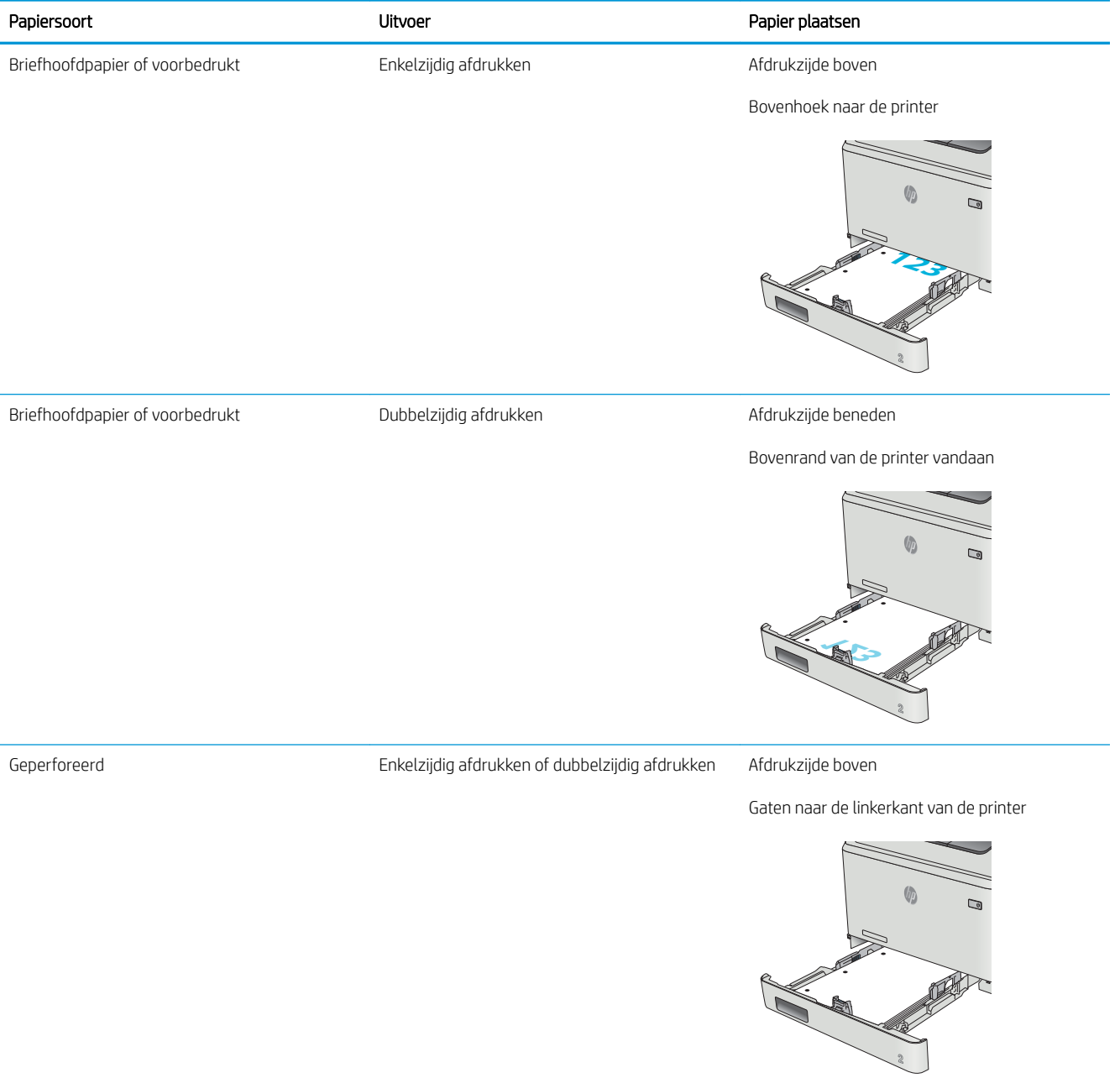

# <span id="page-32-0"></span>Enveloppen afdrukken en laden

### Inleiding

De volgende informatie beschrijft hoe u enveloppen moet afdrukken en plaatsen. Voor de beste prestaties dient u maximaal 5 mm aan enveloppen (4 tot 6 enveloppen) in lade 1 te plaatsen, en maximaal 10 enveloppen in lade 2.

Volg deze stappen om de juiste instellingen in de printerdriver te selecteren voor het afdrukken van enveloppen uit lade 1 of 2.

### Enveloppen afdrukken

- 1. Selecteer de **afdrukoptie** vanuit het programma.
- 2. Selecteer de printer in de lijst met printers en klik of tik vervolgens op de knop Eigenschappen of Voorkeuren om de printerdriver te openen.
- **TOPMERKING:** De naam van de knop verschilt per softwareprogramma.
- OPMERKING: Als u deze functies wilt openen vanaf een Startscherm in Windows 8 of 8.1, selecteert u Apparaten, Afdrukken en vervolgens de printer.
- 3. Klik of tik op het tabblad Papier/Kwaliteit.
- 4. Selecteer het juiste formaat voor de enveloppen in de vervolgkeuzelijst Papierformaat.
- 5. Selecteer Envelop in de vervolgkeuzelijst Papiersoort.
- 6. Selecteer de lade die u wilt gebruiken in de vervolgkeuzelijst Papierbron.
- 7. Klik op de knop OK om het dialoogvenster Documenteigenschappen te sluiten.
- 8. Klik in het dialoogvenster Afdrukken op de knop OK om de taak af te drukken.

## <span id="page-33-0"></span>Afdrukstand envelop

Plaats enveloppen in lade 1 met de afdrukzijde naar boven, met de korte frankeerzijde eerst in de printer.

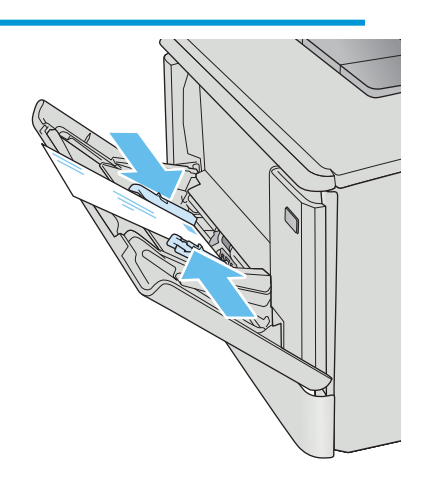

Plaats enveloppen in lade 2 met de afdrukzijde naar boven, met de korte frankeerzijde eerst in de printer.

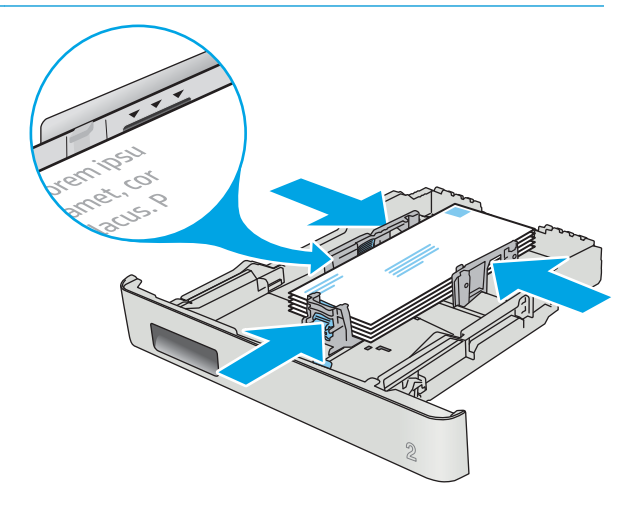

# <span id="page-34-0"></span>3 Benodigdheden, accessoires en onderdelen

- [Benodigdheden, accessoires en onderdelen bestellen](#page-35-0)
- [Tonercartridges vervangen](#page-37-0)

#### Voor meer informatie:

De volgende informatie is correct op het moment van uitgave. Zie [www.hp.com/support/colorljM452](http://www.hp.com/support/colorljM452) voor actuele informatie.

De uitgebreide Help van HP voor de printer omvat de volgende informatie:

- Installeren en configureren
- Leren en gebruiken
- Problemen oplossen
- Software- en firmware-updates downloaden
- Meepraten op ondersteuningsforums
- Informatie over garantie en wettelijke voorschriften zoeken

# <span id="page-35-0"></span>Benodigdheden, accessoires en onderdelen bestellen

## Bestellen

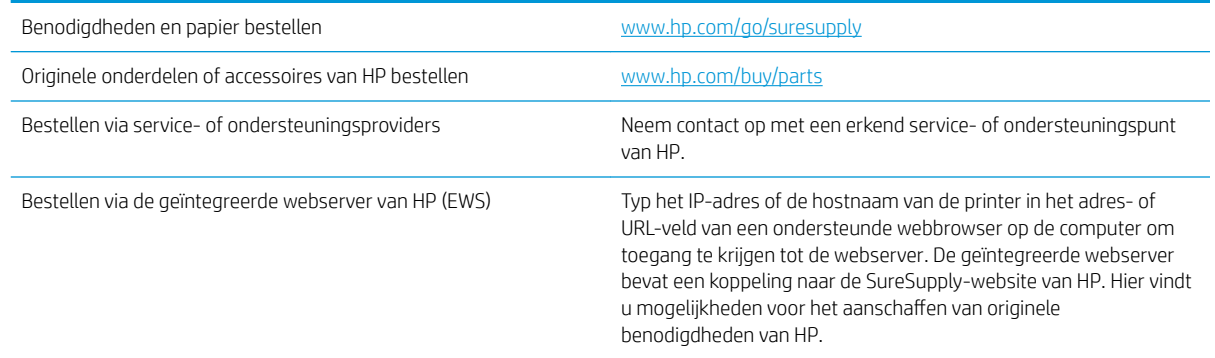

## Benodigdheden en accessoires

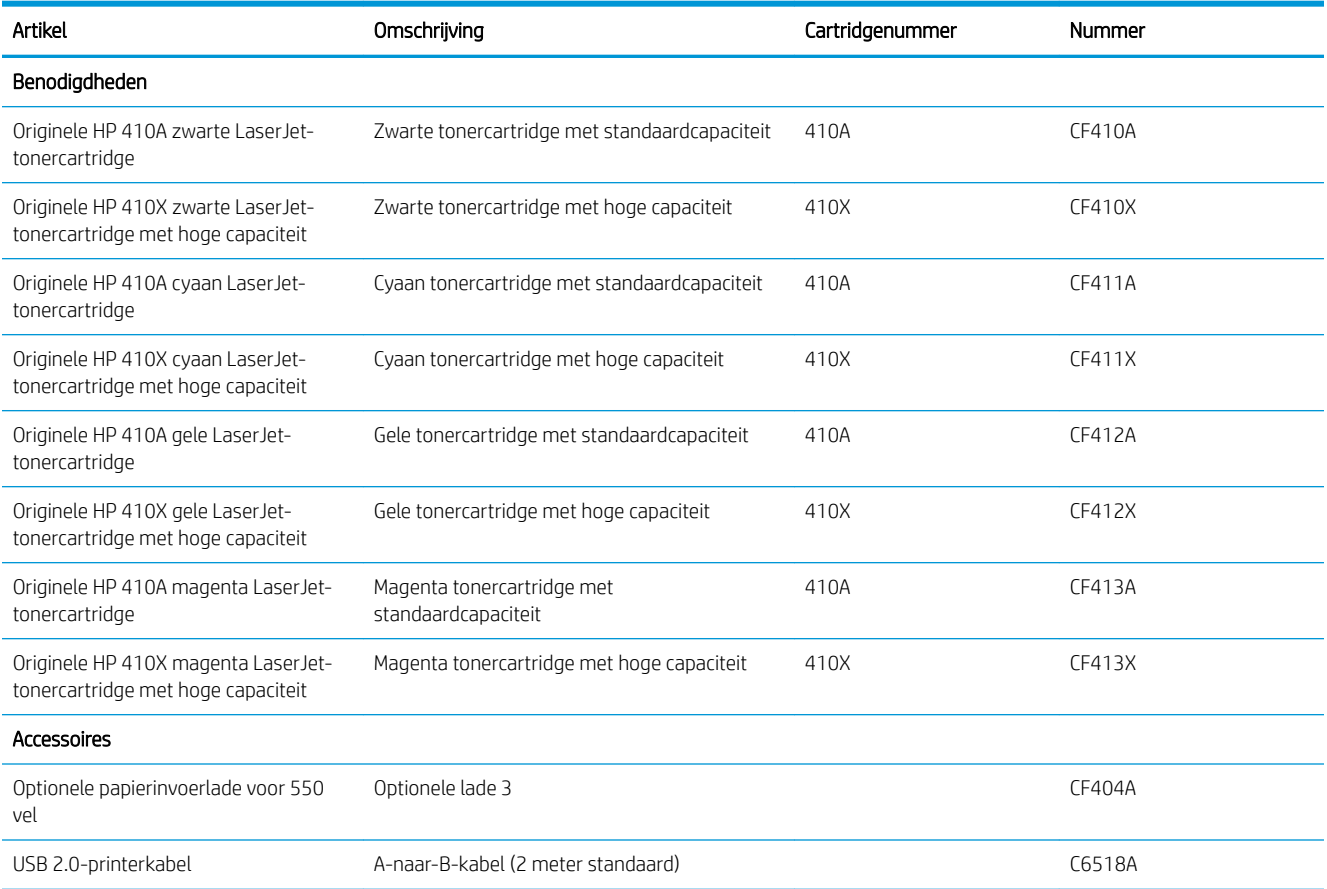

# Zelfreparatie-onderdelen voor de klant

Zelfreparatie-onderdelen voor de klant (CSR, Customer Self-Repair) zijn voor veel HP LaserJet printers beschikbaar om reparatietijd te verminderen. Ga voor meer informatie over het CSR-programma en de voordelen naar [www.hp.com/go/csr-support](http://www.hp.com/go/csr-support) en [www.hp.com/go/csr-faq.](http://www.hp.com/go/csr-faq)
Echte HP vervangingsonderdelen kunt u bestellen op [www.hp.com/buy/parts](http://www.hp.com/buy/parts) of door contact op te nemen met een bevoegde service- of ondersteuningsproviders van HP. Om een onderdeel te bestellen, hebt u een van de volgende gegevens nodig: onderdeelnummer, serienummer (op de achterkant van de printer), productnummer of printernaam.

- Onderdelen die zijn gemarkeerd met Verplicht kunnen door de klant zelf worden geïnstalleerd. U kunt de reparatie ook laten uitvoeren door servicemedewerkers van HP maar dan worden kosten in rekening gebracht. Voor deze onderdelen wordt onder uw HP-productgarantie geen ondersteuning ter plekke of reparatie in de werkplaats aangeboden.
- Onderdelen die zijn gemarkeerd met Optioneel, kunnen tijdens de garantieperiode van de printer op uw verzoek zonder bijkomende kosten worden geïnstalleerd door servicemedewerkers van HP.

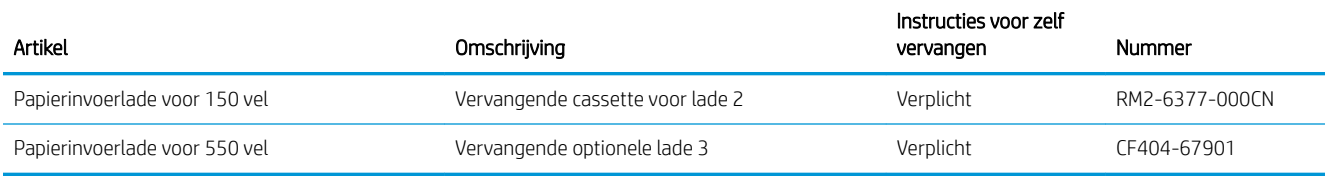

## Tonercartridges vervangen

## Inleiding

Deze printer geeft aan wanneer het niveau van de tonercartridge laag is. De echte resterende levensduur van het tonercartridge kan variëren. Zorg dat u een vervangende tonercartridge hebt die u kunt plaatsen wanneer de afdrukkwaliteit niet meer voldoet.

Ga naar HP SureSupply op [www.hp.com/go/suresupply](http://www.hp.com/go/suresupply) om cartridges aan te schaffen of de cartridgecompatibiliteit van de printer te controleren. Blader naar de onderkant van de pagina en controleer of land/regio juist is ingesteld.

De printer gebruikt vier kleuren en heeft voor elke kleur een afzonderlijke tonercartridge: geel (Y), magenta (M), cyaan (C) en zwart (K). De tonercartridges bevinden zich aan de binnenzijde van de voorklep.

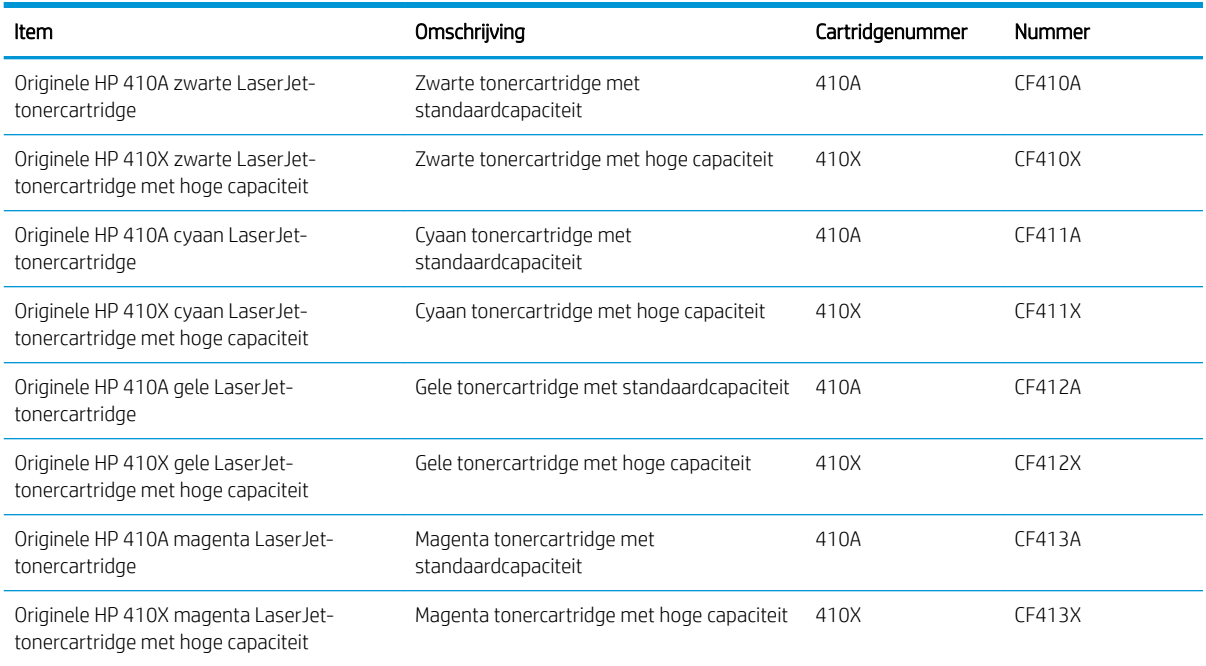

Verwijder de tonercartridge pas uit de verpakking wanneer u deze plaatst.

**A VOORZICHTIG:** stel de tonercartridge niet langer dan enkele minuten bloot aan licht. Zo voorkomt u beschadiging van de cartridge. Plaats de cartridge in de originele plastic verpakking, of dek de cartridge af met een lichtgewicht, doorschijnend item als de tonercartridge voor langere tijd uit de printer wordt verwijderd.

De volgende afbeelding geeft de onderdelen van de tonercartridge weer.

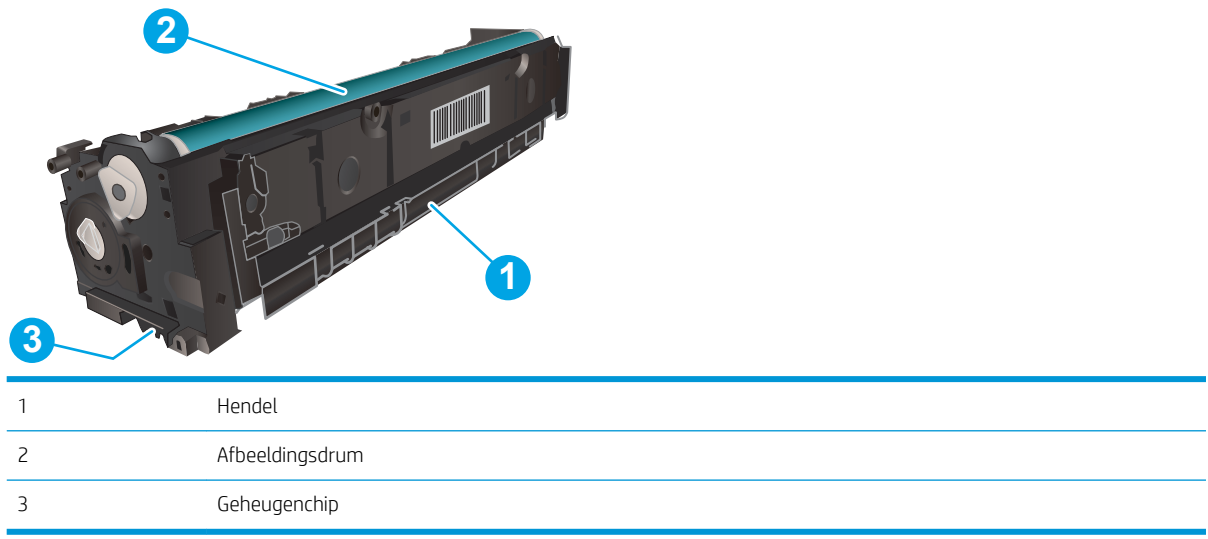

**A** VOORZICHTIG: Als er toner op uw kleding komt, veegt u dit af met een droge doek en wast u de kleding in koud water. Met warm water wordt de toner in de stof opgenomen.

**EX OPMERKING:** In de verpakking van de tonercartridge vindt u informatie over hergebruik van gebruikte cartridges.

## De tonercartridges verwijderen en deze vervangen

1. Open de voorklep door op de knop op het linkerpaneel te drukken.

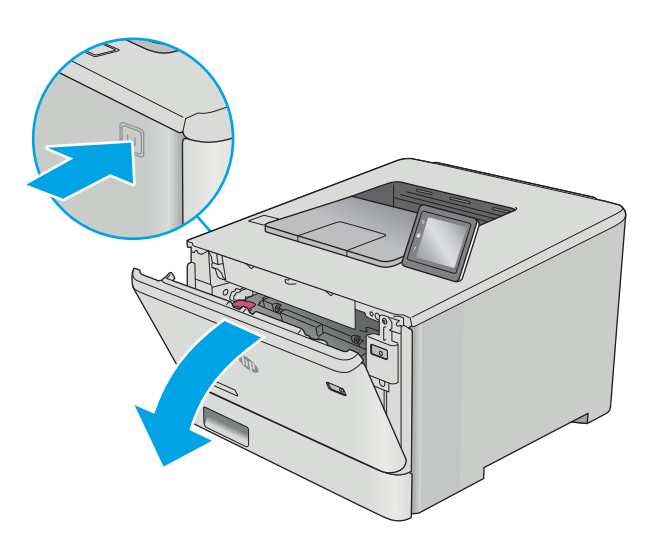

2. Pak de blauwe hendel van de tonercartridgelade en trek de lade naar buiten.

3. Pak de hendel van de tonercartridge en trek de cartridge vervolgens recht naar boven om deze te

verwijderen.

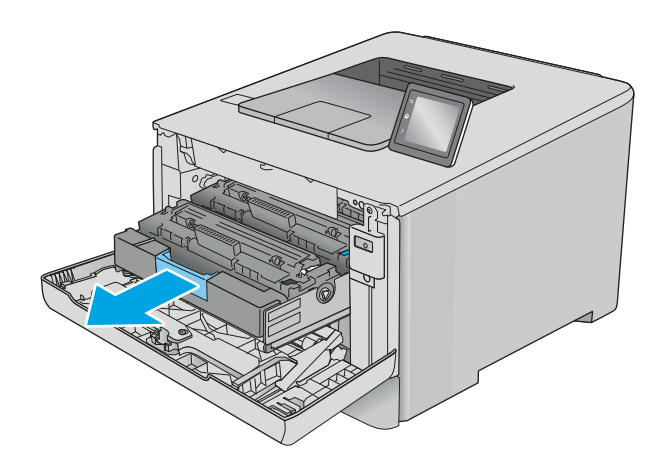

- 
- 4. Haal de nieuwe tonercartridge uit de doos en trek aan het lipje op de verpakking.

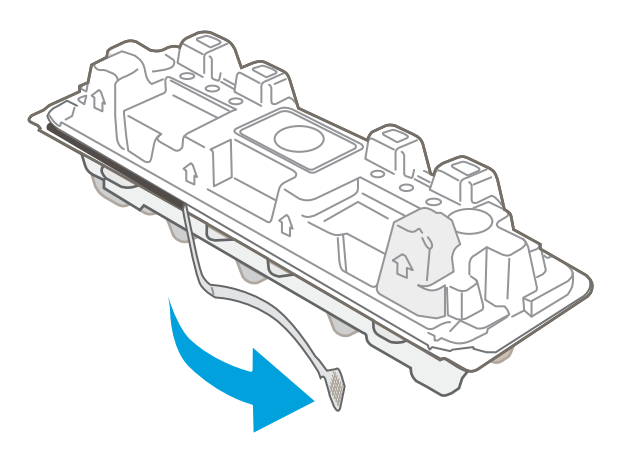

5. Haal de tonercartridge uit de geopende verpakking.

**6.** Terwijl u de tonercartridge aan beide uiteinden vasthoudt, schudt u de tonercartridge zachtjes heen en weer om de toner gelijkmatig in de cartridge te verdelen.

7. Raak de afbeeldingsdrum onder aan de tonercartridge niet aan. Vingerafdrukken op de afbeeldingsdrum kunnen problemen geven met de afdrukkwaliteit.

Stel de tonercartridge ook niet onnodig bloot aan licht.

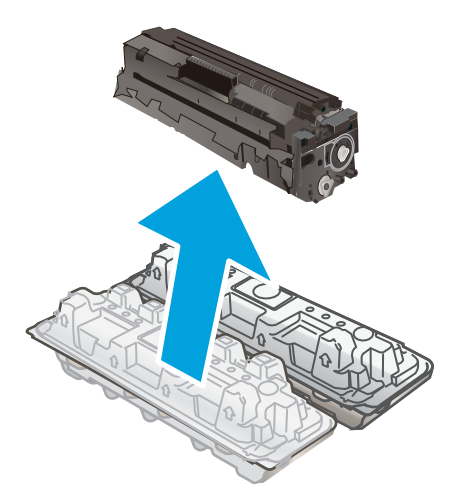

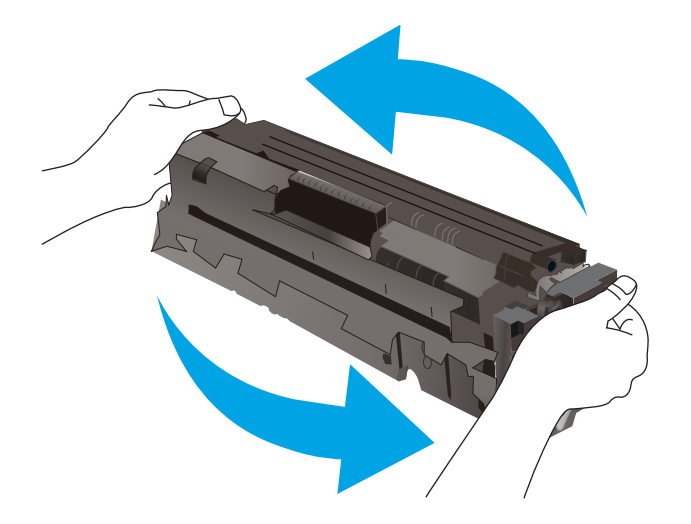

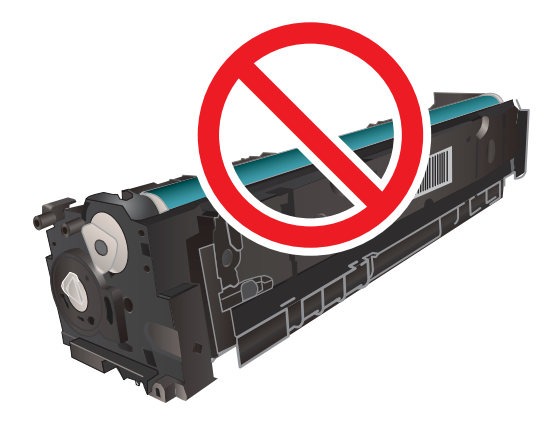

8. Plaats de nieuwe tonercartridge in de lade. Zorg ervoor dat de kleur op de cartridge overeenkomt met kleur op de lade.

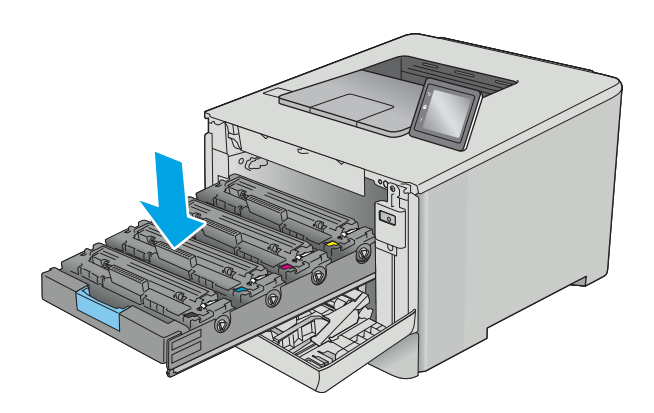

9. Sluit de lade met de tonercartridges.

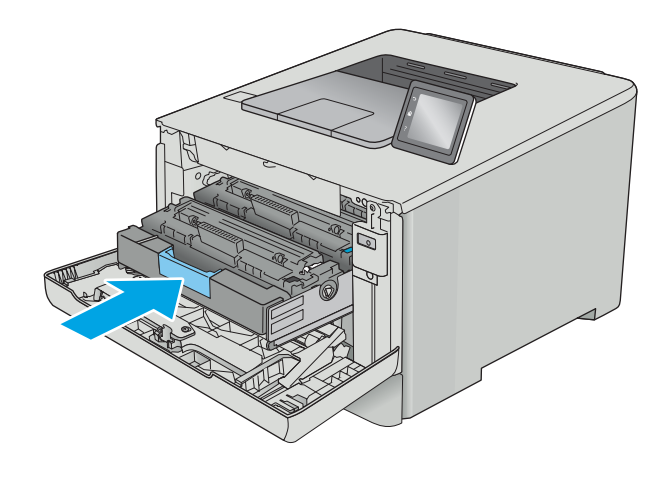

11. Stop de gebruikte tonercartridge in de verpakking waarin de nieuwe cartridge is geleverd.

In de VS en Canada wordt een gefrankeerd etiket in de doos meegeleverd. Ga voor andere landen/ regio's naar <u>www.hp.com/recycle</u> om eengefrankeerd etiket af te drukken.

Plak het gefrankeerde etiket op de doos en retourneer de gebruikte cartridge naar HP voor recycling (indien beschikbaar).

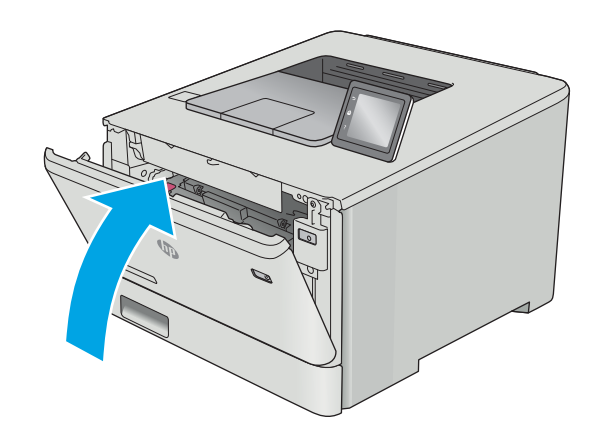

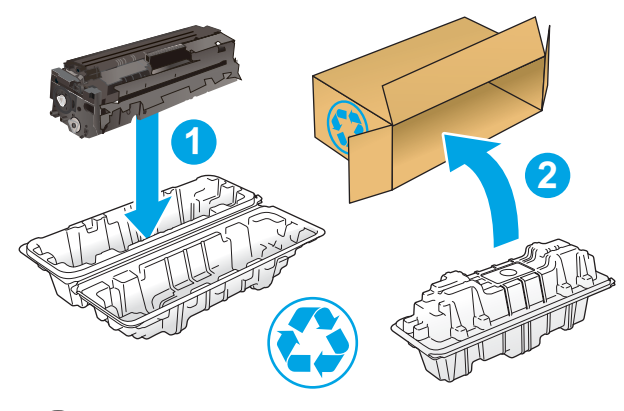

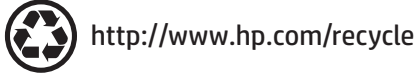

# 4 Afdrukken

- [Afdruktaken \(Windows\)](#page-45-0)
- [Afdruktaken \(macOS\)](#page-49-0)
- [Afdruktaken opslaan op het apparaat om later of privé af te drukken](#page-52-0)
- [Mobiel afdrukken](#page-57-0)
- [Direct afdrukken via USB \(alleen modellen met touchscreen\)](#page-62-0)

#### Voor meer informatie:

De volgende informatie is correct op het moment van uitgave. Zie [www.hp.com/support/colorljM452](http://www.hp.com/support/colorljM452) voor actuele informatie.

De uitgebreide Help van HP voor de printer omvat de volgende informatie:

- Installeren en configureren
- Leren en gebruiken
- Problemen oplossen
- Software- en firmware-updates downloaden
- Meepraten op ondersteuningsforums
- Informatie over garantie en wettelijke voorschriften zoeken

## <span id="page-45-0"></span>Afdruktaken (Windows)

## Afdrukken (Windows)

De volgende procedure beschrijft het standaardafdrukproces voor Windows.

- 1. Selecteer de afdrukoptie vanuit het programma.
- 2. Selecteer de printer in de lijst met printers. Als u instellingen wilt wijzigen, klikt of tikt u op de knop Eigenschappen of Voorkeuren om de printerdriver te openen.
	- **EX** OPMERKING: De naam van de knop verschilt per softwareprogramma.
	- **EX OPMERKING:** Als u deze functies wilt openen vanaf een Startscherm-app in Windows 8 of 8.1, selecteert u Apparaten, Afdrukken en vervolgens de printer.
	- **EX OPMERKING:** Klik op de knop Help (?) in de printerdriver voor meer informatie.

**EX** OPMERKING: De printerdriver kan er anders uitzien dan deze printerdriver, maar de stappen zijn dezelfde.

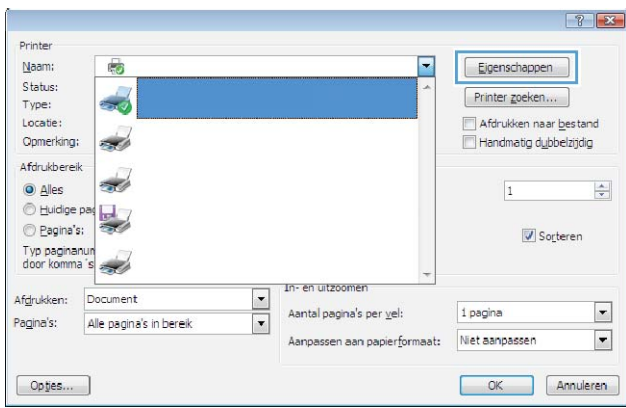

3. Klik of tik op de tabbladen in de printerdriver om de beschikbare opties te configureren. Stel bijvoorbeeld de papierrichting in op het tabblad Afwerking en stel papierbron, papiersoort, papierformaat en kwaliteitsinstellingen in op het tabblad Papier/Kwaliteit.

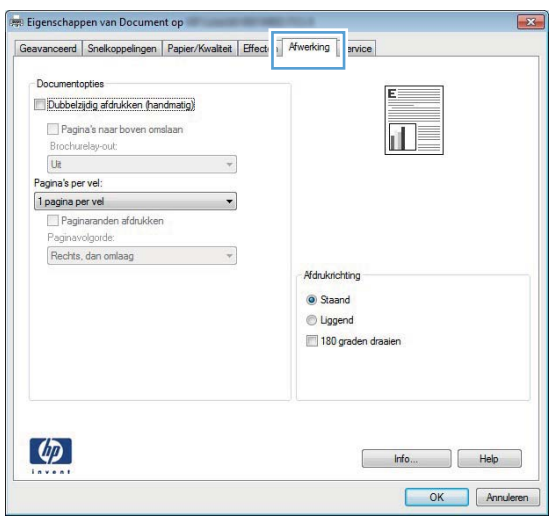

- 4. Klik of tik op de knop OK om terug te gaan naar het dialoogvenster Afdrukken. Geef op dit scherm het aantal af te drukken exemplaren op.
- 5. Klik of tik op de knop OK om de taak af te drukken.

## Automatisch dubbelzijdig afdrukken (Windows)

Gebruik deze procedure voor printers met een automatische eenheid voor dubbelzijdig afdrukken. Als er op de printer geen automatische eenheid voor dubbelzijdig afdrukken is geïnstalleerd of als u op papiersoorten wilt afdrukken die de eenheid voor dubbelzijdig afdrukken niet ondersteunt, kunt u handmatig dubbelzijdig afdrukken.

- 1. Selecteer de afdrukoptie vanuit het programma.
- 2. Selecteer de printer in de lijst met printers en klik of tik vervolgens op de knop Eigenschappen of Voorkeuren om de printerdriver te openen.
- **BY OPMERKING:** De naam van de knop verschilt per softwareprogramma.
- **EX OPMERKING:** Als u deze functies wilt openen vanaf een Startscherm-app in Windows 8 of 8.1, selecteert u Apparaten, Afdrukken en vervolgens de printer.
- 3. Klik of tik op het tabblad Afwerking.
- 4. Schakel het selectievakje Dubbelzijdig afdrukken in. Klik op de knop OK om het dialoogvenster Documenteigenschappen te sluiten.
- 5. Klik in het dialoogvenster Afdrukken op de knop OK om de taak af te drukken.

### Handmatig dubbelzijdig afdrukken (Windows)

Gebruik deze procedure voor printers waarop geen automatische eenheid voor dubbelzijdig afdrukken is geïnstalleerd, of om af te drukken op papier dat de eenheid voor dubbelzijdig afdrukken niet ondersteunt.

- 1. Selecteer de afdrukoptie vanuit het programma.
- 2. Selecteer de printer in de lijst met printers en klik of tik vervolgens op de knop Eigenschappen of Voorkeuren om de printerdriver te openen.
- **BY OPMERKING:** De naam van de knop verschilt per softwareprogramma.
- **EX** OPMERKING: Als u deze functies wilt openen vanaf een Startscherm-app in Windows 8 of 8.1, selecteert u Apparaten, Afdrukken en vervolgens de printer.
- **3.** Klik of tik op het tabblad **Afwerking**.
- 4. Schakel het selectievakje Dubbelzijdig afdrukken (handmatig) in. Klik op OK om de eerste zijde van de taak af te drukken.
- 5. Haal de afgedrukte stapel uit de uitvoerbak en leg deze in lade 1.
- 6. Raak, wanneer u hierom wordt gevraagd, de desbetreffende knop op het bedieningspaneel aan om door te gaan.

## Meerdere pagina's per vel afdrukken (Windows)

- 1. Selecteer de **afdrukoptie** vanuit het programma.
- 2. Selecteer de printer in de lijst met printers en klik of tik vervolgens op de knop Eigenschappen of Voorkeuren om de printerdriver te openen.
	- **EX OPMERKING:** De naam van de knop verschilt per softwareprogramma.
- **EX OPMERKING:** Als u deze functies wilt openen vanaf een Startscherm-app in Windows 8 of 8.1, selecteert u Apparaten, Afdrukken en vervolgens de printer.
- 3. Klik of tik op het tabblad Afwerking.
- 4. Selecteer het aantal pagina's per vel in het vervolgkeuzemenu Pagina's per vel.
- 5. Selecteer de juiste opties voor Paginaranden afdrukken, Paginavolgorde en Afdrukstand. Klik op de knop OK om het dialoogvenster Documenteigenschappen te sluiten.
- 6. Klik in het dialoogvenster Afdrukken op de knop OK om de taak af te drukken.

### De papiersoort selecteren (Windows)

- 1. Selecteer de afdrukoptie vanuit het programma.
- 2. Selecteer de printer in de lijst met printers en klik of tik vervolgens op de knop Eigenschappen of Voorkeuren om de printerdriver te openen.
	- **THERKING:** De naam van de knop verschilt per softwareprogramma.
	- **EX OPMERKING:** Als u deze functies wilt openen vanaf een Startscherm-app in Windows 8 of 8.1, selecteert u Apparaten, Afdrukken en vervolgens de printer.
- 3. Klik of tik op het tabblad Papier/Kwaliteit.
- 4. Klik in de vervolgkeuzelijst Papiersoort op de optie Meer....
- 5. Vouw de lijst Type is: uit. opties
- 6. Vouw de categorie met papiersoorten uit die het best overeenkomt met het papier dat u gebruikt.
- 7. Selecteer de papiersoort die u gebruikt en klik op de knop OK.
- 8. Klik op de knop OK om het dialoogvenster Documenteigenschappen te sluiten. Klik in het dialoogvenster Afdrukken op de knop OK om de taak af te drukken.

Als de lade geconfigureerd moet worden, wordt er een configuratiebericht over de lade op het bedieningspaneel van de printer weergegeven.

- 9. Vul de lade met het opgegeven soort en formaat papier en sluit de lade.
- 10. Raak de knop OK aan om het gedetecteerde formaat en de gedetecteerde soort te accepteren, of raak de knop Wijzigen aan als u een ander papierformaat of een andere papiersoort wilt kiezen.
- 11. Selecteer de juiste papiersoort en het juiste formaat en raak de knop OK aan.

## Overige afdruktaken

Ga naar [www.hp.com/support/colorljM452](http://www.hp.com/support/colorljM452).

Er zijn instructies beschikbaar voor het uitvoeren van specifieke afdruktaken afdrukken, zoals:

- Afdruksnelkoppelingen of voorinstellingen maken en gebruiken
- Selecteer het papierformaat of gebruik een aangepast papierformaat
- Afdrukstand maken
- Een brochure maken
- Een document schalen zodat het past op een bepaald papierformaat
- De eerste of laatste pagina's van het document op ander papier afdrukken
- Watermerken op een document afdrukken

## <span id="page-49-0"></span>Afdruktaken (macOS)

## Afdrukken (macOS)

In de volgende procedure wordt het standaardafdrukproces voor macOS beschreven.

- 1. Klik op de optie Afdrukken in het menu Bestand.
- 2. Selecteer de printer.
- 3. Klik op Details weergeven of Exemplaren en pagina's en selecteer vervolgens andere menu's om de afdrukinstellingen aan te passen.

**W** OPMERKING: De naam van het item verschilt per softwareprogramma.

4. Klik op de knop Afdrukken.

## Automatisch dubbelzijdig afdrukken (macOS)

- **3 OPMERKING:** Deze informatie heeft betrekking op printer die beschikken over een automatische eenheid voor dubbelzijdig afdrukken.
- **EX** OPMERKING: Deze functie is beschikbaar als u de HP-printerdriver installeert. Mogelijk is de functie niet beschikbaar als u AirPrint gebruikt.
	- 1. Klik op de optie Afdrukken in het menu Bestand.
	- 2. Selecteer de printer.
	- 3. Klik op Details weergeven of Exemplaren en pagina's en klik vervolgens op het menu Lay-out.

**BY** OPMERKING: De naam van het item verschilt per softwareprogramma.

- 4. Selecteer een bindoptie in de vervolgkeuzelijst Dubbelzijdig.
- 5. Klik op de knop Afdrukken.

## Handmatig dubbelzijdig afdrukken (macOS)

- <sup>2</sup> OPMERKING: Deze functie is beschikbaar als u de HP-printerdriver installeert. Mogelijk is de functie niet beschikbaar als u AirPrint gebruikt.
	- 1. Klik op de optie Afdrukken in het menu Bestand.
	- 2. Selecteer de printer.
	- 3. Klik op Details weergeven of Exemplaren en pagina's en klik vervolgens op het menu Handmatig dubbelzijdig.

**W** OPMERKING: De naam van het item verschilt per softwareprogramma.

- 4. Klik op het vak Handmatig dubbelzijdig en selecteer een bindoptie.
- 5. Klik op de knop Afdrukken.
- 6. Ga naar de printer en verwijder alle lege vellen uit lade 1.
- 7. Haal de bedrukte stapel uit de uitvoerbak en plaats die met de bedrukte zijde omlaag in de invoerlade.
- 8. Raak, wanneer u hierom wordt gevraagd, de desbetreffende knop op het bedieningspaneel aan om door te gaan.

## Meerdere pagina's per vel afdrukken (macOS)

- 1. Klik op de optie Afdrukken in het menu Bestand.
- 2. Selecteer de printer.
- 3. Klik op Details weergeven of Exemplaren en pagina's en klik vervolgens op het menu Lay-out.

**TOPMERKING:** De naam van het item verschilt per softwareprogramma.

- 4. Selecteer in de vervolgkeuzelijst Pagina's per vel het aantal pagina's dat u op elk vel wilt afdrukken.
- 5. Selecteer in het gedeelte Lay-outrichting de volgorde en positie van de pagina's op het vel.
- 6. Selecteer in het menu Randen het soort rand dat u rond elke pagina op het vel wilt afdrukken.
- 7. Klik op de knop Afdrukken.

### Papiersoort selecteren (macOS)

- 1. Klik op de optie Afdrukken in het menu Bestand.
- 2. Selecteer de printer.
- 3. Klik op Details weergeven of Exemplaren en pagina's en klik vervolgens op het menu Afdrukmateriaal en kwaliteit of het menu Papier/kwaliteit.
- **BY** OPMERKING: De naam van het item verschilt per softwareprogramma.
- 4. Selecteer in de opties Media en kwaliteit of Papier/kwaliteit.
- **THE OPMERKING:** Deze lijst bevat de hoofdset met beschikbare opties. Sommige opties zijn niet beschikbaar op alle printers.
	- **Afdrukmateriaal:** Selecteer de optie voor de papiersoort voor de afdruktaak.
	- Afdrukkwaliteit: Selecteer het resolutieniveau voor de afdruktaak.
	- Rand-tot-rand afdrukken: Selecteer deze optie om dicht tegen de randen van het papier af te drukken.
- 5. Klik op de knop Afdrukken.

### Overige afdruktaken

Ga naar [www.hp.com/support/colorljM452](http://www.hp.com/support/colorljM452).

Er zijn instructies beschikbaar voor het uitvoeren van specifieke afdruktaken afdrukken, zoals:

- Afdruksnelkoppelingen of voorinstellingen maken en gebruiken
- Selecteer het papierformaat of gebruik een aangepast papierformaat
- **•** Afdrukstand maken
- Een brochure maken
- Een document schalen zodat het past op een bepaald papierformaat
- De eerste of laatste pagina's van het document op ander papier afdrukken
- Watermerken op een document afdrukken

## <span id="page-52-0"></span>Afdruktaken opslaan op het apparaat om later of privé af te drukken

- **Inleiding**
- Voordat u begint
- De printer voor taakopslag instellen
- [Een opgeslagen taak maken \(Windows\)](#page-53-0)
- [Een opgeslagen taak afdrukken](#page-55-0)
- [Een opgeslagen taak verwijderen](#page-56-0)

### Inleiding

Dit gedeelte biedt procedures voor het maken en afdrukken van documenten die zijn opgeslagen op de printer. Deze taken kunnen op een later tijdstip of privé worden afgedrukt.

## Voordat u begint

Voor de taakopslagfunctie moet aan de volgende vereisten worden voldaan:

- Een speciaal USB 2.0-flashstation met ten minste 16 GB vrije ruimte moet zijn geïnstalleerd in de host USB aan de achterzijde. Dit USB-flashstation bevat de opgeslagen taken die naar de printer zijn gestuurd. Als dit USB-flashstation uit de printer wordt verwijderd, wordt de taakopslagfunctie uitgeschakeld.
- Als u een HP Universal Print Driver (UPD) gebruikt, moet u UPD-versie 5.9.0 of nieuwer gebruiken.

## De printer voor taakopslag instellen

Voer de volgende procedures uit om de taakopslagfunctie van de printer in te schakelen.

#### Stap één: Een USB-flashstation installeren

1. Zoek de USB-poort aan de achterzijde.

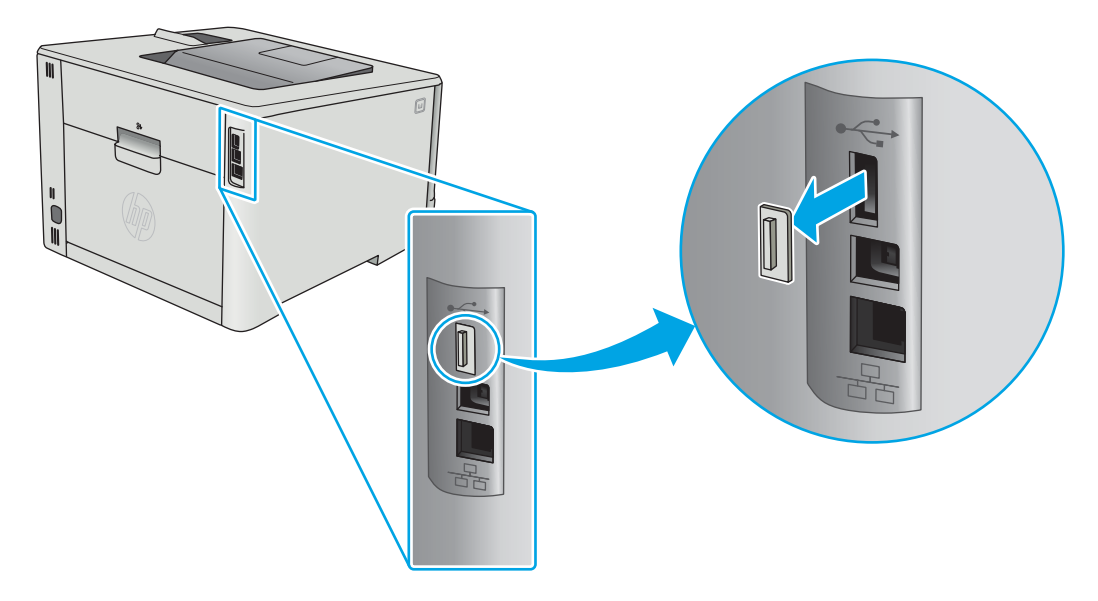

- <span id="page-53-0"></span> $\ddot{\mathbb{B}}$  OPMERKING: Bij sommige modellen is de USB-poort aan de achterzijde bedekt. Verwijder de klep van de USB-poort aan de achterzijde voordat u verdergaat.
- 2. Installeer het USB-flashstation in de USB-poort aan de achterzijde.

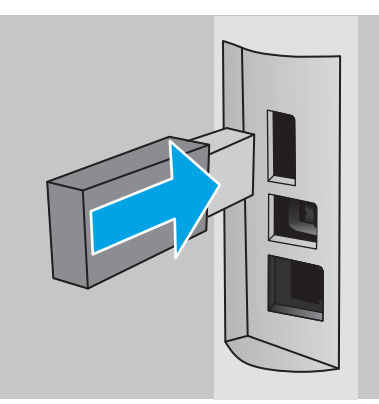

Op het bedieningspaneel verschijnt het bericht Het USB-station wordt geformatteerd.

3. Selecteer OK om de procedure te voltooien.

#### Stap twee: De printerdriver bijwerken

#### De printerdriver bijwerken in Windows

- 1. Klik op de knop Start en vervolgens op Apparaten en printers.
- 2. Klik met de rechtermuisknop op de naam van de HP-printer en selecteer Printereigenschappen.
- 3. Selecteer in het dialoogvenster Printereigenschappen het tabblad Apparaatinstellingen.
- 4. Selecteer Nu bijwerken en klik op OK. De printerdriver wordt bijgewerkt.

De bijgewerkte-printerdriver bevat het tabblad Taakopslag.

## Een opgeslagen taak maken (Windows)

Taken opslaan op de printer voor privé- of vertraagde afdrukken.

<sup>2</sup> OPMERKING: De printerdriver kan er anders uitzien dan deze printerdriver, maar de stappen zijn dezelfde.

1. Selecteer de afdrukoptie vanuit het programma.

- 2. Selecteer de printer in de lijst met printers en selecteer vervolgens Eigenschappen of Voorkeuren (de naam varieert per programma).
- **OPMERKING:** De naam van de knop verschilt per softwareprogramma.
- **EX OPMERKING:** Als u deze functies wilt openen vanaf een startschermapp in Windows 8 of 8.1, selecteert u Apparaten, Afdrukken en vervolgens de printer.

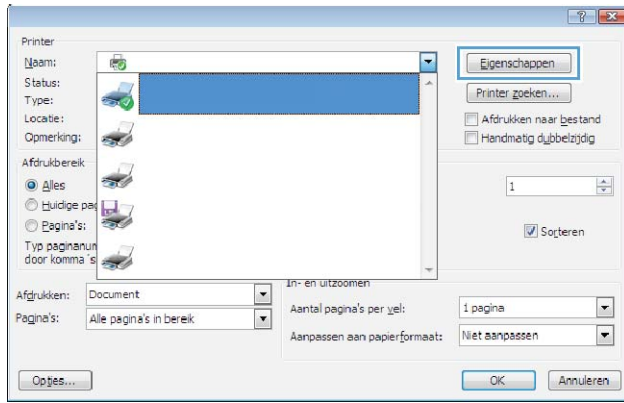

3. Klik op het tabblad Taakopslag.

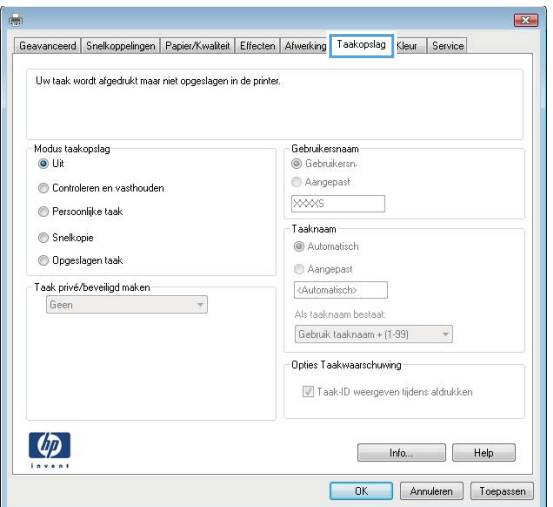

4. Selecteer een optie voor Modus Taakopslag.

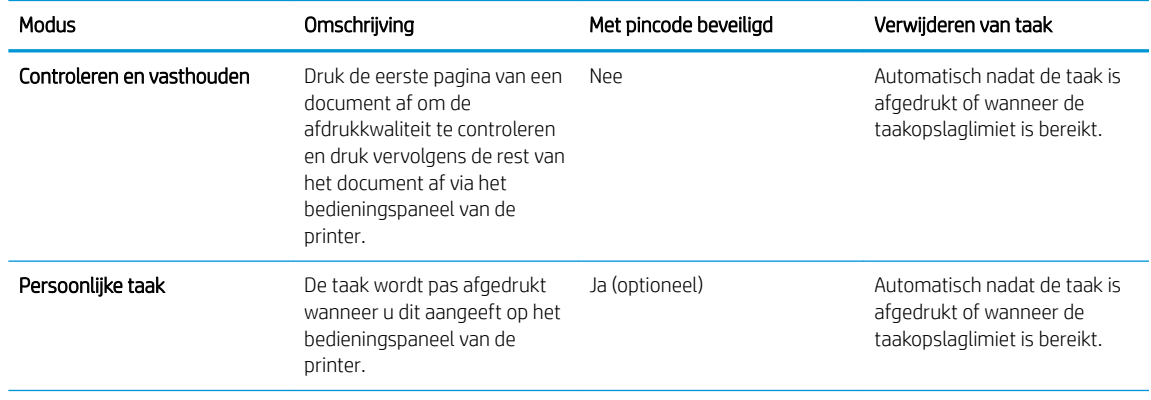

<span id="page-55-0"></span>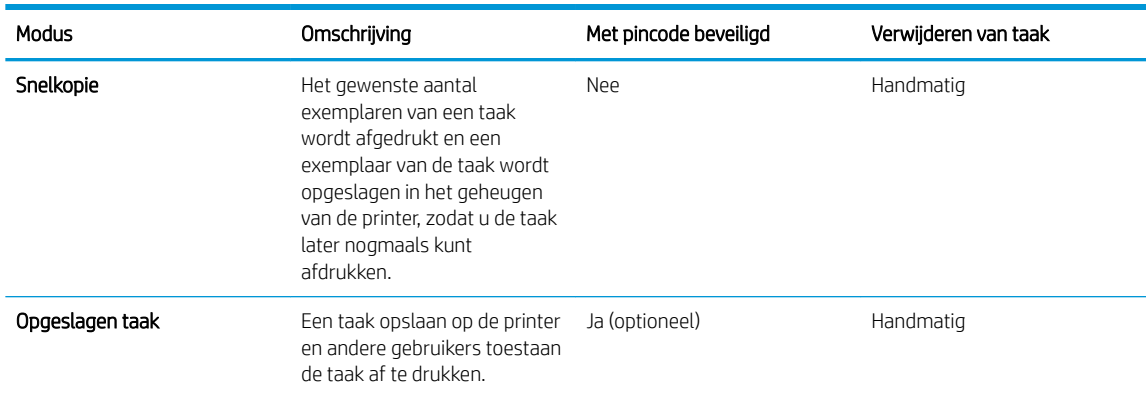

5. Als u een aangepaste gebruikersnaam of taaknaam wilt gebruiken, selecteert u de optie Aangepast en voert u de gebruikersnaam of taaknaam in.

Selecteer welke optie u wilt gebruiken als er al een andere taak bestaat met dezelfde naam:

- Taaknaam + (1-99) gebruiken: Voeg een uniek nummer toe aan het einde van de taaknaam.
- Bestaand bestand vervangen: Overschrijf de bestaande opgeslagen taak met de nieuwe taak.
- 6. Klik op de knop OK om het dialoogvenster Documenteigenschappen te sluiten. Klik in het dialoogvenster Printereigenschappen op de knop OK om de taak af te drukken.

## Een opgeslagen taak afdrukken

Volg de volgende procedure om een opdracht af te drukken die is opgeslagen in het apparaatgeheugen.

1. 2-regelige bedieningspanelen: Druk op de knop OK op het bedieningspaneel. Schuif naar Taakopslag.

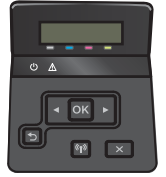

Touchbedieningspanelen: Veeg vanaf het beginscherm op het bedieningspaneel van de printer totdat het menu Taken wordt weergegeven. Raak het pictogram Taken aan om het menu te openen.

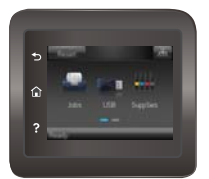

- 2. Selecteer een gebruikersnaam in de lijst Taakmappen. Een lijst met taken die zijn opgeslagen onder die gebruikersnaam wordt weergegeven.
- 3. Selecteer de naam van de taak. Als de taak privé of beveiligd is, geeft u de pincode of het wachtwoord op.
- 4. Om het aantal exemplaren aan te passen, selecteert u het veld Aantal, voert u het aantal exemplaren in en selecteert u vervolgens OK.
- 5. Selecteer Afdrukken om de taak af te drukken.

## <span id="page-56-0"></span>Een opgeslagen taak verwijderen

Wanneer u een opgeslagen opdracht naar het printergeheugen stuurt, overschrijft de printer alle voorgaande opdrachten met dezelfde gebruiker- en taaknaam. Als het printergeheugen vol is, verschijnt het bericht Geen geheugen meer op het bedieningspaneel van de printer en moeten bestaande opgeslagen taken worden verwijderd voordat extra afdruktaken kunnen worden opgeslagen.

Volg deze procedure om een in het printergeheugen opgeslagen opdracht te verwijderen.

**<sup>3</sup> OPMERKING:** De stappen zijn afhankelijk van het soort bedieningspaneel.

1. 2-regelige bedieningspanelen: Druk op de knop OK op het bedieningspaneel. Schuif naar Taakopslag.

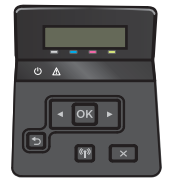

Touchbedieningspanelen: Veeg vanaf het beginscherm op het bedieningspaneel van de printer totdat het menu Taken wordt weergegeven. Raak het pictogram Taken aan om het menu te openen.

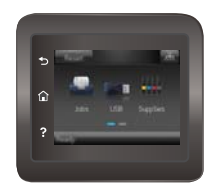

- 2. Selecteer een gebruikersnaam in de lijst Taakmappen. Een lijst met taken die zijn opgeslagen onder die gebruikersnaam wordt weergegeven.
- 3. Selecteer de naam van de taak. Als de taak privé of beveiligd is, geeft u de pincode of het wachtwoord op.
- 4. Selecteer Verwijderen en selecteer vervolgens OK om de taak te verwijderen.

## <span id="page-57-0"></span>Mobiel afdrukken

## Inleiding

HP biedt diverse mobiele en ePrint-oplossingen voor gemakkelijk afdrukken naar een HP-printer vanaf een laptop, tablet, smartphone of ander mobiel apparaat. Ga naar [www.hp.com/go/LaserJetMobilePrinting](http://www.hp.com/go/LaserJetMobilePrinting) om de volledige lijst te zien en te bepalen wat de beste keuze is.

■ OPMERKING: Werk de printerfirmware bij om te zorgen dat alle mobiele afdruk- en ePrint-functies worden ondersteund.

- Wi-Fi Direct en afdrukken via NFC (alleen draadloze modellen)
- [HP ePrint via e-mail](#page-59-0)
- **[HP ePrint-software](#page-60-0)**
- **[AirPrint](#page-60-0)**
- [Android-geïntegreerd afdrukken](#page-61-0)

## Wi-Fi Direct en afdrukken via NFC (alleen draadloze modellen)

Met Wi-Fi Direct- en NFC-functionaliteit kunt u vanaf een draadloos mobiel apparaat afdrukken zonder dat een verbinding met een netwerk of internet is vereist. NFC-mogelijkheden bieden een eenvoudige een-op-een afdrukverbinding voor mobiele apparaten via een eenvoudige aanraking van apparaten.

**3** OPMERKING: Niet alle mobiele besturingssystemen worden op dit moment dor Wi-Fi Direct en NFC ondersteund.

Gebruik Wi-Fi Direct om draadloos af te drukken vanaf de volgende apparaten:

- Mobiele Android-apparaten met de geïntegreerde Android-afdrukoplossing
- iPhone, iPad of iPod touch met Apple AirPrint of de app HP ePrint
- Mobiele Android-apparaten met de app HP ePrint of de geïntegreerde Android-afdrukoplossing
- Pc's en Macs met de HP ePrint-software

Voor meer informatie over afdrukken via Wi-Fi Direct, raadpleegt u [www.hp.com/go/wirelessprinting.](http://www.hp.com/go/wirelessprinting)

NFC- en Wi-Fi Direct-mogelijkheden kunnen vanaf het bedieningspaneel van de printer worden in- of uitgeschakeld.

#### Wi-Fi Direct in- of uitschakelen

Wi-Fi Direct-mogelijkheden moeten eerst zijn ingeschakeld in het bedieningspaneel van de printer.

- **TV** OPMERKING: De stappen zijn afhankelijk van het soort bedieningspaneel.
	- 1. 2-regelige bedieningspanelen: Druk op het bedieningspaneel op de knop OK en open het menu Netwerkinstellingen.

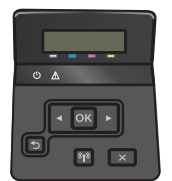

Touchbedieningspanelen: Selecteer in het beginscherm van het bedieningspaneel de knop Verbindingsinformatie  $\frac{1}{\sqrt{2}}$  (()).

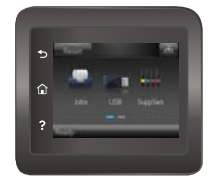

- 2. Open de volgende menu's:
	- Wi-Fi Direct
	- Instellingen
	- Aan/uit
- 3. Raak de menuoptie Aan aan. Met Uit schakelt u afdrukken via Wi-Fi Direct uit.

 $\ddot{\mathbb{B}}$  OPMERKING: In omgevingen waar meer dan een model van dezelfde printer is geïnstalleerd, kan een unieke Wi-Fi Direct-naam voor elke printer handig zijn voor printerherkenning bij het afdrukken via Wi-Fi Direct. De Wi-Fi Direct-naam is ook beschikbaar door het pictogram Verbindingsinformatie  $\frac{1}{n+1}$  (()) in het beginscherm op het bedieningspaneel van de printer aan te raken en vervolgens het pictogram Wi-Fi Direct.

#### De Wi-Fi Direct-naam van de printer wijzigen

Volg deze procedure om de Wi-Fi Direct-naam van de printer te wijzigen met de geïntegreerde webserver van HP (EWS):

#### Stap één: De geïntegreerde webserver van HP openen

<sup>2</sup> OPMERKING: De stappen zijn afhankelijk van het soort bedieningspaneel.

1. 2-regelige bedieningspanelen: Druk op de knop OK op het bedieningspaneel. Open het menu Netwerkinstellingen en selecteer IP-adres weergeven om het IP-adres of de hostnaam weer te geven.

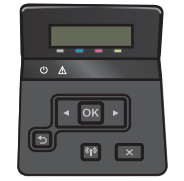

Touchbedieningspanelen: Raak de knop Verbindingsinformatie  $\frac{1}{n+1}$  / () aan in het beginscherm op het bedieningspaneel van de printer en raak vervolgens de knop Netwerk verbonden <sub>口</sub>日,of Wi-Fi-netwerk AAN (() aan om het IP-adres of de hostnaam weer te geven.

<span id="page-59-0"></span>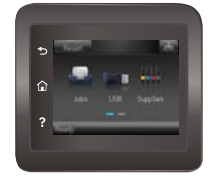

2. Open een internetbrowser en voer in de adresregel het IP-adres of de hostnaam in zoals die wordt weergegeven op het bedieningspaneel van de printer. Druk op de toets Enter op het toetsenbord van de pc. De geïntegreerde webserver wordt geopend.

#### https://10.10.XXXXX/

Als uw internetbrowser het bericht Er is een probleem met het beveiligingscertificaat van deze website weergeeft als u de EWS probeer te openen, klikt u op Doorgaan naar deze website (niet aanbevolen).

<sup>2</sup> OPMERKING: Doorgaan naar deze website (niet aanbevolen) is niet schadelijk voor de computer terwijl u navigeert in de EWS van het HP-apparaat.

#### Stap twee: De Wi-Fi Direct-naam wijzigen

- 1. Klik op het tabblad Networking (Netwerken).
- 2. Klik in het linkerdeelvenster op de koppeling Wi-Fi Direct instellen.
- 3. Voer in het veld Wi-Fi Direct-naam de nieuwe naam in.
- 4. Klik op Apply (Toepassen).

#### HP ePrint via e-mail

Gebruik HP ePrint om documenten af te drukken door ze als e-mailbijlage vanaf een willekeurig apparaat met een e-mailfunctie naar het e-mailadres van de printer te sturen.

Voor het gebruik van HP ePrint moet de printer aan deze eisen voldoen:

- De printer moet zijn verbonden met een vast of draadloos netwerk en over een internetverbinding beschikken.
- HP Webservices moet zijn ingeschakeld op de printer en de printer moet zijn geregistreerd bij HP Connected.

Volg deze procedure om HP-webservices in te schakelen en u te registreren bij HP Connected:

- 1. Raak in het beginscherm van het bedieningspaneel de knop Verbindingsinformatie  $\frac{1}{n+1}$  / ( $\gamma$ ) aan.
- 2. Open de volgende menu's:
	- HP ePrint
	- Instellingen
	- Webservices activeren
- 3. Raak de knop Afdrukken aan voor de gebruiksvoorwaarden. Raak de knop OK aan om de gebruiksvoorwaarden te accepteren en HP Web Services in te schakelen

De printer schakelt Webservices in en drukt vervolgens een informatiepagina af. Op de informatiepagina staat de printercode die u nodig hebt om de HP-printer bij HP Connected te registreren.

4. Ga naar [www.hpconnected.com](http://www.hpconnected.com) om een HP ePrint-account te maken en voltooi het installatieproces.

### <span id="page-60-0"></span>HP ePrint-software

Met de HP ePrint-software kunt u vanaf een Windows- of Mac-desktop of laptop gemakkelijk afdrukken naar een printer met HP ePrint-functionaliteit. Met deze software kunt u gemakkelijk de printers met HP ePrintfunctionaliteit vinden die zijn geregistreerd bij uw HP Connected-account. De beoogde HP-printer kan zich op het kantoor of op een andere locatie waar ook ter wereld bevinden.

- Windows: Nadat u de software hebt geïnstalleerd, kiest u in de toepassing die u op dat moment gebruikt de optie Afdrukken en selecteert u vervolgens HP ePrint in de lijst met geïnstalleerde printers. Klik op de knop Eigenschappen als u de afdrukopties wilt configureren.
- macOS: Na de installatie van de software, selecteert u Bestand, Afdrukken. Selecteer vervolgens de pijl naast PDF (in de linkerbenedenhoek van het driverscherm). Selecteer HP ePrint.

In Windows biedt de HP ePrint-software ondersteuning voor afdrukken via TCP/IP op lokale printers op het netwerk (LAN of WAN) voor apparaten die UPD PostScript® ondersteunen.

Windows en maxOS bieden beide ondersteuning voor afdrukken via IPP voor apparaten die op een LAN- of WANnetwerk zijn aangesloten en ePCL ondersteunen.

Windows en macOS ondersteunen ook het afdrukken van PDF-documenten naar openbare afdruklocaties en het afdrukken met HP ePrint via e-mail in de cloud.

Ga naar [www.hp.com/go/eprintsoftware](http://www.hp.com/go/eprintsoftware) als u drivers wilt downloaden of meer informatie wilt lezen.

**THERKING:** Voor Windows is HP ePrint + JetAdvantage de naam van de printerdriver voor de HP ePrintsoftware.

<sup>2</sup> OPMERKING: De HP ePrint-software voor maxOS is een PDF-workflowprogramma en technisch gezien geen printerdriver.

**EX OPMERKING:** HP ePrint-software biedt geen ondersteuning voor afdrukken via USB.

## **AirPrint**

Direct afdrukken met AirPrint van Apple wordt ondersteund voor iOS en op Mac-computers met macOS 10.7 Lion en nieuwer. Gebruik AirPrint om direct op de printer af te drukken vanaf een iPad, iPhone (3GS of later), of iPod touch (derde generatie of later) in de volgende mobiele toepassingen:

- Mail
- Foto's
- **Safari**
- **iBooks**
- Externe toepassingen selecteren.

U kunt AirPrint alleen gebruiken als de printer is verbonden met hetzelfde netwerk (subnet) als waarmee het Apple-apparaat is verbonden. Ga voor meer informatie over het gebruik van AirPrint en welke HP-printers compatibel zijn met AirPrint naar [www.hp.com/go/MobilePrinting.](http://www.hp.com/go/MobilePrinting)

<span id="page-61-0"></span>**OPMERKING:** Controleer voordat u AirPrint met een USB-verbinding gaat gebruiken eerst het versienummer. AirPrint versie 1.3 en eerder ondersteunen geen USB-verbindingen.

## Android-geïntegreerd afdrukken

Dankzij de geïntegreerde oplossing van HP voor Android en Kindle kunnen mobiele apparaten HP-printers op een netwerk of binnen draadloos bereik automatisch vinden en er via Wi-Fi Direct mee afdrukken.

De afdrukoplossing is geïntegreerd in veel versies van het besturingssysteem.

<sup>2</sup> OPMERKING: Als afdrukken niet beschikbaar is op uw apparaat, gaat u naar [Google Play > Android-apps](https://play.google.com/store/apps/details?id=com.hp.android.printservice) en installeert u de HP Print Service Plugin.

Ga voor meer informatie over het gebruik van de in Android geïntegreerde afdrukoplossing en over welke Android-apparaten worden ondersteund naar [www.hp.com/go/LaserJetMobilePrinting](http://www.hp.com/go/LaserJetMobilePrinting).

## <span id="page-62-0"></span>Direct afdrukken via USB (alleen modellen met touchscreen)

## Inleiding

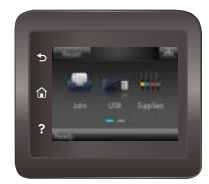

Deze printer beschikt over direct afdrukken via USB. U kunt dus snel bestanden afdrukken zonder de bestanden via de computer te verzenden. De USB-poort van de printer is geschikt voor standaard USB-flashstations. U kunt de volgende bestandstypen openen:

- .pdf
- .jpg
- .prn en .PRN
- cht en CHT
- .<sub>DXl</sub>
- .pcl en .PCL
- .ps en .PS
- .doc en .docx
- .ppt en .pptx

## Stap één: Toegang krijgen tot USB-bestanden op de printer

- 1. Plaats het USB-flashstation in de USB-poort van de printer.
- 2. Het menu USB-flashstation wordt geopend met de volgende opties:
	- Documenten afdrukken
	- Foto's bekijken en afdrukken
	- Scannen naar USB-station

## Stap twee: USB-documenten afdrukken

#### Optie één: Documenten afdrukken

- 1. Selecteer Documenten afdrukken om een document af te drukken.
- 2. Selecteer de naam van het document om af te drukken. Als het document is opgeslagen in een map, selecteert u eerst de map en vervolgens het document dat uw wilt afdrukken.
- 3. Zodra het overzichtsscherm verschijnt, kunnen de volgende instellingen worden aangepast:
- Aantal exemplaren
- Papierformaat
- Papiersoort
- Aanpassen aan pagina
- Sortering
- Uitvoerkleur (alleen voor kleurmodellen)
- 4. Selecteer Afdrukken om het document af te drukken.
- 5. Haal de afgedrukte taak op uit de uitvoerbak en verwijder het USB-flashstation.

#### Optie twee: Foto's afdrukken

- 1. Selecteer Foto's bekijken en afdrukken om foto's af te drukken.
- 2. Selecteer de voorbeeldweergave van elke foto die u wilt afdrukken en selecteer vervolgens Gereed.
- 3. Zodra het overzichtsscherm verschijnt, kunnen de volgende instellingen worden aangepast:
	- Afbeeldingsformaat
	- Papierformaat
	- Papiersoort
	- Aantal exemplaren
	- Uitvoerkleur (alleen voor kleurenprinters)
	- Lichter/donkerder
- 4. Druk op Afdrukken om de foto's af te drukken.
- 5. Haal de afgedrukte taak op uit de uitvoerbak en verwijder het USB-flashstation.

# 5 Het apparaat beheren

- [Toepassingen van HP Webservices gebruiken](#page-65-0)
- [Het verbindingstype van het apparaat wijzigen \(Windows\)](#page-66-0)
- [Geavanceerde configuratie met de geïntegreerde webserver van HP \(EWS\) en HP Device Toolbox \(Windows\)](#page-67-0)
- [Geavanceerde configuratie met HP Utility voor OS X](#page-70-0)
- [IP-netwerkinstellingen configureren](#page-73-0)
- [Functies voor productbeveiliging](#page-77-0)
- [Energiebesparende instellingen](#page-79-0)
- [HP Web Jetadmin](#page-83-0)
- [De firmware bijwerken](#page-84-0)

#### Voor meer informatie:

De volgende informatie is correct op het moment van uitgave. Zie [www.hp.com/support/colorljM452](http://www.hp.com/support/colorljM452) voor actuele informatie.

De uitgebreide Help van HP voor de printer omvat de volgende informatie:

- Installeren en configureren
- Leren en gebruiken
- Problemen oplossen
- Software- en firmware-updates downloaden
- Meepraten op ondersteuningsforums
- Informatie over garantie en wettelijke voorschriften zoeken

## <span id="page-65-0"></span>Toepassingen van HP Webservices gebruiken

Toepassingen van HP Web Services bieden nuttige content die automatisch van het internet naar de printer kan worden gedownload. Kies uit verschillende toepassingen waaronder nieuws, kalenders, formulieren en cloudopslag van documenten.

Om deze toepassingen te activeren en de downloads de plannen, gaat u naar de HP Connected-website op [www.hpconnected.com](http://www.hpconnected.com)

**BY** OPMERKING: De printer moet zijn verbonden met een vast of draadloos netwerk en over een internetverbinding beschikken om deze functie te kunnen gebruiken. HP-webservices dient te zijn ingeschakeld op de printer.

#### Webservices inschakelen (2-regelige bedieningspanelen)

1. Druk op de knop OK op het bedieningspaneel.

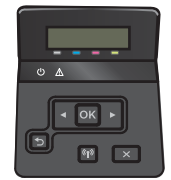

- 2. Selecteer HP Web Services en druk op de knop OK.
- 3. Selecteer Webservices inschakelen en druk op de knop OK.

#### Webservices inschakelen (bedieningspanelen met aanraakscherm)

Dit proces schakelt zowel de HP Webservices als het menu Toepassingen in.

1. Veeg vanaf het beginscherm op het bedieningspaneel van de printer totdat het menu Instellingen wordt weergegeven. Raak de knop Instellingen (o) aan om het menu te openen.

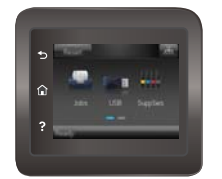

- 2. Raak HP Web Services aan.
- 3. Raak Webservices inschakelen aan.
- 4. Raak Afdrukken aan om de gebruiksvoorwaarden van HP-webservices af te drukken.
- 5. Raak OK aan om de procedure te voltooien.

Nadat u een toepassing vanaf de HP Connected-website hebt gedownload, is deze beschikbaar in het menu Toepassingen in het bedieningspaneel van de printer.

## <span id="page-66-0"></span>Het verbindingstype van het apparaat wijzigen (Windows)

Indien u het apparaat niet hoeft te gebruiken en u de manier waarop het is aangesloten wilt wijzigen, kunt u de snelkoppeling Uw HP apparaat opnieuw configureren op uw computer gebruiken om de verbinding in te wijzigen. Zo kunt u bijvoorbeeld het apparaat opnieuw configureren om een ander draadloos adres te gebruiken, verbinding te maken met een bekabeld of een draadloos netwerk of over te schakelen van een netwerkverbinding naar een USB-verbinding. U kunt de configuratie wijzigen zonder de apparaat-cd-rom te plaatsen. Nadat u het type verbinding heeft geselecteerd dat u wilt instellen, gaat het programma rechtstreeks naar dat gedeelte van de installatieprocedure dat moet worden aangepast.

## <span id="page-67-0"></span>Geavanceerde configuratie met de geïntegreerde webserver van HP (EWS) en HP Device Toolbox (Windows)

Met de geïntegreerde webserver van HP kunt u via de computer afdrukfuncties beheren in plaats van via het bedieningspaneel van de printer.

- Printerstatusinformatie bekijken
- De resterende levensduur van de benodigdheden bepalen en nieuwe benodigdheden bestellen
- De configuratie van de laden weergeven en wijzigen
- De menuconfiguratie van het bedieningspaneel van de printer bekijken en wijzigen
- Interne pagina's weergeven en afdrukken
- Meldingen ontvangen over gebeurtenissen met betrekking tot de printer en de benodigdheden
- De netwerkconfiguratie bekijken en wijzigen

De geïntegreerde webserver van HP is beschikbaar wanneer de printer is aangesloten op een IP-netwerk. De geïntegreerde webserver van HP biedt geen ondersteuning voor IPX-printeraansluitingen. U hebt geen toegang tot internet nodig om de geïntegreerde webserver van HP te kunnen openen en gebruiken.

Wanneer de printer is aangesloten op het netwerk, is de geïntegreerde webserver van HP automatisch beschikbaar.

- <sup>2</sup> OPMERKING: HP Device Toolbox is alleen beschikbaar als u tijdens de installatie van de printer een volledige installatie hebt uitgevoerd. Sommige functies zijn mogelijk niet beschikbaar, afhankelijk van hoe de printer is aangesloten.
- **EX OPMERKING:** De geïntegreerde webserver van HP is niet toegankelijk buiten de netwerkfirewall.

#### De geïntegreerde webserver van HP (EWS) openen vanuit het menu Start

- 1. Klik op de knop Start en vervolgens op Programma's.
- 2. Klik op uw HP printergroep en vervolgens op het item HP Device Toolbox.

#### De geïntegreerde webserver van HP (EWS) openen vanuit een webbrowser

**<sup>3</sup> OPMERKING:** De stappen zijn afhankelijk van het soort bedieningspaneel.

1. 2-regelige bedieningspanelen: Druk op de knop OK op het bedieningspaneel. Open het menu Netwerkinstellingen en selecteer IP-adres weergeven om het IP-adres of de hostnaam weer te geven.

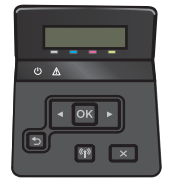

Touchbedieningspanelen: Raak de knop Verbindingsinformatie  $\frac{1}{n+1}$  / () aan in het beginscherm op het bedieningspaneel van de printer en raak vervolgens de knop Netwerk verbonden <sub>raan</sub> of Wi-Fi-netwerk AAN (() aan om het IP-adres of de hostnaam weer te geven.

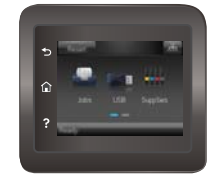

2. Open een internetbrowser en voer in de adresregel het IP-adres of de hostnaam in zoals die wordt weergegeven op het bedieningspaneel van de printer. Druk op de toets Enter op het toetsenbord van de pc. De geïntegreerde webserver wordt geopend.

https://10.10.XXXXX/

<sup>2</sup> OPMERKING: Als uw internetbrowser het bericht Er is een probleem met het beveiligingscertificaat van deze website weergeeft als u de EWS probeer te openen, klikt u op Doorgaan naar deze website (niet aanbevolen).

Doorgaan naar deze website (niet aanbevolen) is niet schadelijk voor de computer terwijl u navigeert in de EWS van het HP-apparaat.

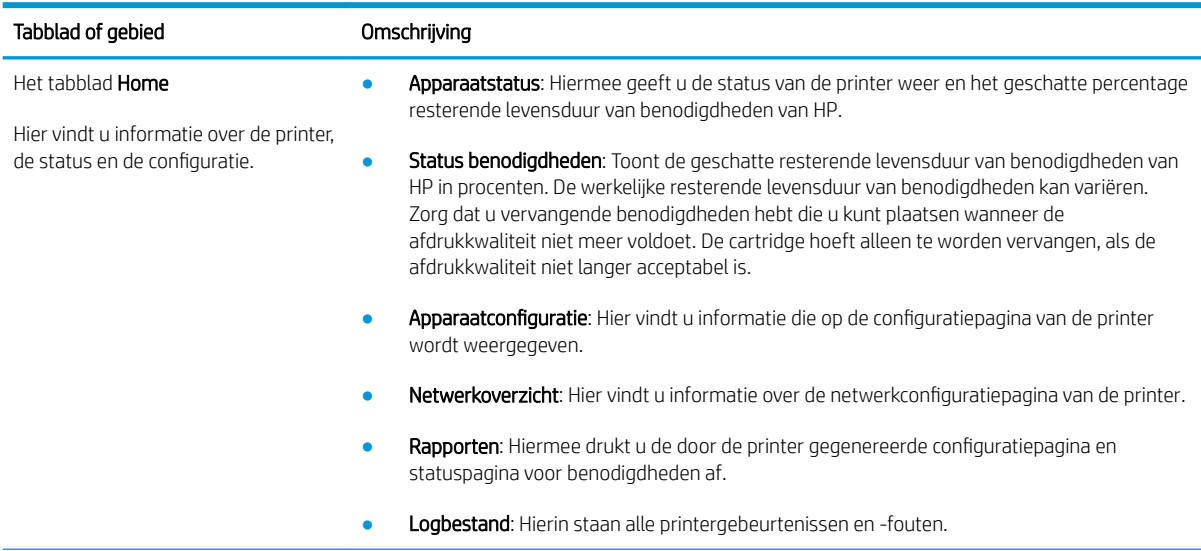

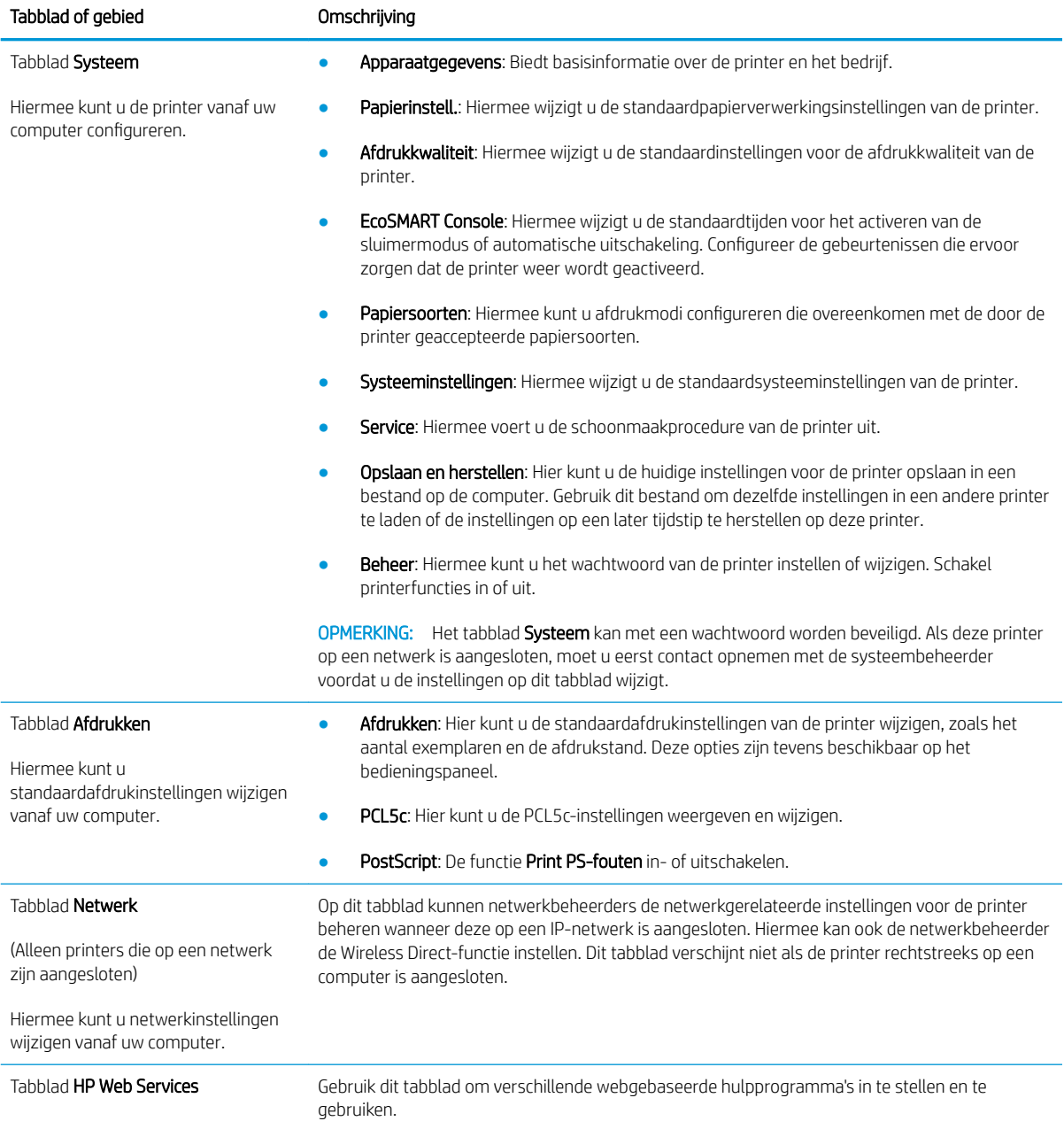

## <span id="page-70-0"></span>Geavanceerde configuratie met HP Utility voor OS X

Gebruik de HP Utility om de status van de printer te controleren of de printerinstellingen via uw computer weer te geven of te wijzigen.

U kunt gebruikmaken van de HP Utility als de printer beschikt over een USB-kabel of als het is aangesloten op een TCP/IP-netwerk.

### HP Utility openen

- 1. Open op de computer het menu Systeemvoorkeuren en klik vervolgens op Afdrukken en faxen of Afdrukken en scannen of Printers & scanners.
- 2. Selecteer de printer in de lijst.
- 3. Klik op de knop Opties en benodigdheden.
- 4. Klik op het tabblad Utility.
- 5. Klik op de knop Printer Utility openen.

## Functies van HP Utility

In de HP Utility-werkbalk vindt u de volgende items:

- Apparaten: Klik op deze knop om Mac-apparaten die door de HP Utility zijn gevonden, weer te geven of te verbergen.
- Alle instellingen: Klik op deze knop om terug te keren naar de startweergave van de HP Utility.
- HP-ondersteuning: Klik op deze knop om een browser te openen en naar de HP-ondersteuningspagina te gaan.
- Benodigdheden: Klik op deze knop om de HP SureSupply-website te openen.
- Registratie: Klik op deze knop om de registratiepagina van HP te openen.
- Recycling: Klik op deze knop om de website van het HP Planet Partners-recyclingprogramma te openen.

De HP Utility bestaat uit pagina's die u kunt openen door in de lijst Alle instellingen te klikken. In de volgende tabel staat beschreven welke taken u kunt uitvoeren met HP Utility.

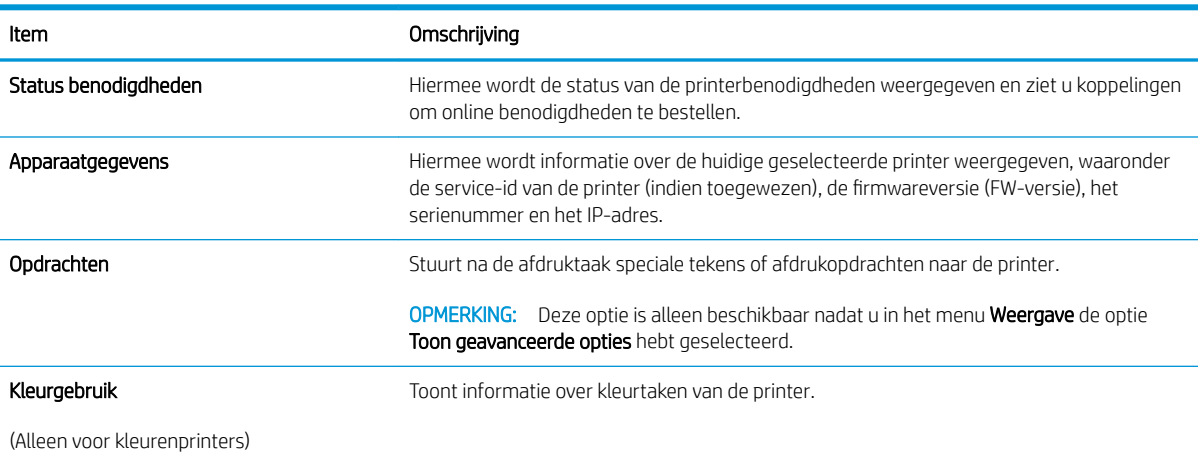

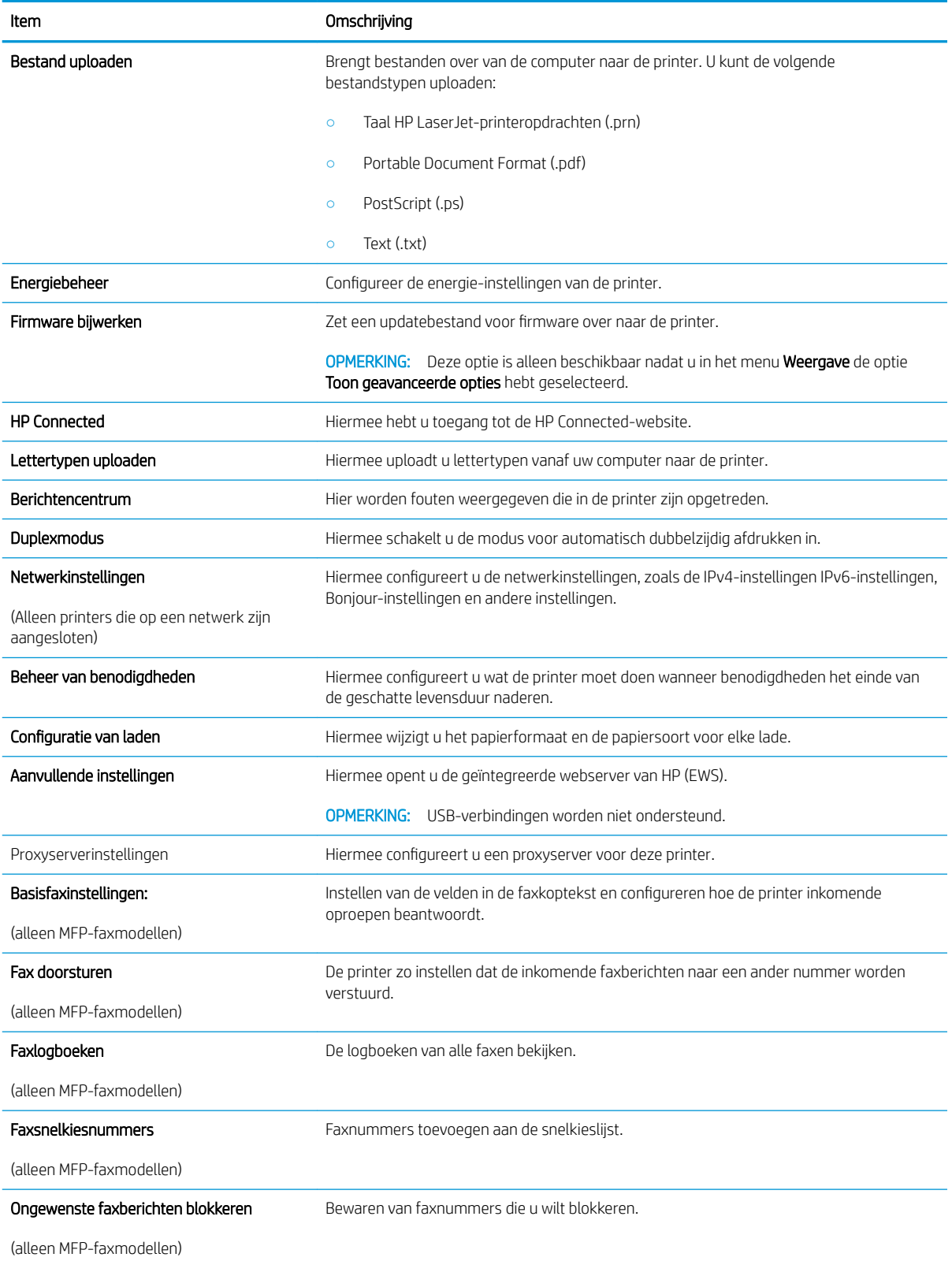
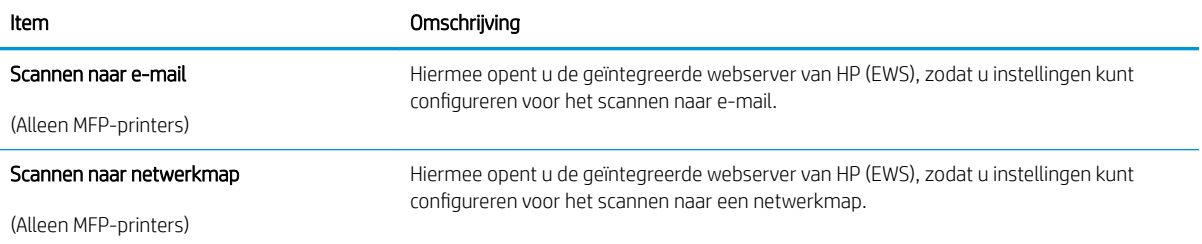

# IP-netwerkinstellingen configureren

## Inleiding

Configureer de netwerkinstellingen voor de printer aan de hand van de volgende secties.

- Disclaimer voor printer delen
- Netwerkinstellingen weergeven of wijzigen
- [De naam van de printer in het netwerk wijzigen](#page-74-0)
- [IPv4 TCP/IP-parameters handmatig configureren via het bedieningspaneel](#page-75-0)

## Disclaimer voor printer delen

HP ondersteunt geen peer-to-peer netwerken omdat dit een functie is van Microsoft-besturingssystemen en niet van de printerdrivers van HP. Ga naar de website van Microsoft op [www.microsoft.com.](http://www.microsoft.com)

## Netwerkinstellingen weergeven of wijzigen

U kunt de IP-configuratie-instellingen weergeven of wijzigen via de geïntegreerde webserver van HP.

**3** OPMERKING: De stappen zijn afhankelijk van het soort bedieningspaneel.

- 1. Open de HP Embedded Web Server (EWS, geïntegreerde webserver):
	- a. 2-regelige bedieningspanelen: Druk op de knop OK op het bedieningspaneel. Open het menu Netwerkinstellingen en selecteer IP-adres weergeven om het IP-adres of de hostnaam weer te geven.

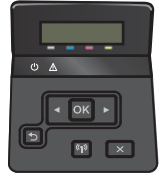

Touchbedieningspanelen: Raak de knop Verbindingsinformatie  $\frac{1}{n+1}$  / (()) aan in het beginscherm op het bedieningspaneel van de printer en raak vervolgens de knop Netwerk verbonden <sub>n</sub>H<sub>T</sub> of Wi-Finetwerk AAN (1) aan om het IP-adres of de hostnaam weer te geven.

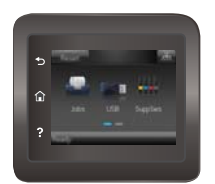

<span id="page-74-0"></span>b. Open een internetbrowser en voer in de adresregel het IP-adres of de hostnaam in zoals die wordt weergegeven op het bedieningspaneel van de printer. Druk op de toets Enter op het toetsenbord van de pc. De geïntegreerde webserver wordt geopend.

https://10.10.XXXXX/

**BY** OPMERKING: Als uw internetbrowser het bericht Er is een probleem met het beveiligingscertificaat van deze website weergeeft als u de EWS probeer te openen, klikt u op Doorgaan naar deze website (niet aanbevolen).

Doorgaan naar deze website (niet aanbevolen) is niet schadelijk voor de computer terwijl u navigeert in de EWS van het HP-apparaat.

2. Klik op het tabblad Netwerk voor informatie over het netwerk. Wijzig desgewenst de instellingen.

## De naam van de printer in het netwerk wijzigen

Gebruik de geïntegreerde webserver van HP als u de naam van de printer in een netwerk wilt wijzigen zodat het apparaat kan worden geïdentificeerd.

**EX** OPMERKING: De stappen zijn afhankelijk van het soort bedieningspaneel.

- 1. Open de HP Embedded Web Server (EWS, geïntegreerde webserver):
	- a. 2-regelige bedieningspanelen: Druk op de knop OK op het bedieningspaneel. Open het menu Netwerkinstellingen en selecteer IP-adres weergeven om het IP-adres of de hostnaam weer te geven.

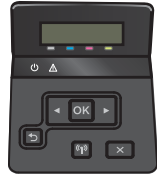

Touchbedieningspanelen: Raak de knop Verbindingsinformatie  $\frac{1}{n+1}$  / (()) aan in het beginscherm op het bedieningspaneel van de printer en raak vervolgens de knop Netwerk verbonden <sub>n</sub>H<sub>n</sub> of Wi-Finetwerk AAN (()) aan om het IP-adres of de hostnaam weer te geven.

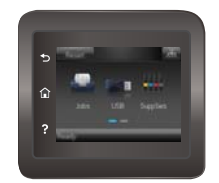

<span id="page-75-0"></span>b. Open een internetbrowser en voer in de adresregel het IP-adres of de hostnaam in zoals die wordt weergegeven op het bedieningspaneel van de printer. Druk op de toets Enter op het toetsenbord van de pc. De geïntegreerde webserver wordt geopend.

https://10.10.XXXXX/

**BY** OPMERKING: Als uw internetbrowser het bericht Er is een probleem met het beveiligingscertificaat van deze website weergeeft als u de EWS probeer te openen, klikt u op Doorgaan naar deze website (niet aanbevolen).

Doorgaan naar deze website (niet aanbevolen) is niet schadelijk voor de computer terwijl u navigeert in de EWS van het HP-apparaat.

- 2. Open het tabblad Systeem.
- 3. Op de pagina Apparaatinformatie wordt de standaardprinternaam weergegeven in het veld Apparaatstatus. U kunt deze naam wijzigen zodat u de printer kunt identificeren.

**<sup>3</sup> OPMERKING:** Het invullen van de andere velden op deze pagina is optioneel.

4. Klik op de knop **Toepassen** om de wijzigingen toe te passen.

### IPv4 TCP/IP-parameters handmatig configureren via het bedieningspaneel

Met de menu's van het bedieningspaneel kunt u handmatig een IPv4-adres, subnetmasker en standaardgateway instellen.

**BY** OPMERKING: De stappen zijn afhankelijk van het soort bedieningspaneel.

#### 2-regelige bedieningspanelen

1. Druk op de knop OK op het bedieningspaneel.

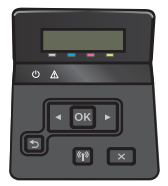

- 2. Open de volgende menu's:
	- Netwerk instellen
	- TCP/IP-configuratie
	- Handmatig
- 3. Gebruik de pijlknoppen en de knop OK om het IP-adres, subnetmasker en standaardgateway in te voeren en raak vervolgens de knop OK aan om de wijzigingen op te slaan.

#### Touchbedieningspaneel

1. Raak vanaf het beginscherm op het bedieningspaneel van de printer de knop Instellingen (o) aan.

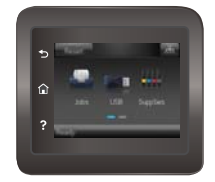

- 2. Open de volgende menu's:
	- Netwerk instellen
	- **•** TCP/IP-configuratie
	- Handmatig
- 3. Gebruik het toetsenblok op het aanraakscherm om het IP-adres in te voeren en raak vervolgens de knop OK aan. Raak de knop Ja aan om te bevestigen.
- 4. Gebruik het toetsenblok op het aanraakscherm om het subnetmasker in te voeren en raak vervolgens de knop OK aan. Raak de knop Ja aan om te bevestigen.
- 5. Gebruik het toetsenblok op het aanraakscherm om de standaardgateway in te voeren en raak vervolgens de knop OK aan. Raak de knop Ja aan om te bevestigen.

# Functies voor productbeveiliging

## Inleiding

De printer bevat beveiligingsopties waarmee toegang tot configuratie-instellingen en beveiligde gegevens kan worden beperkt. Ook kan toegang tot belangrijke hardwarecomponenten worden ontzegd.

Het wachtwoord van het apparaat instellen of wijzigen met de geïntegreerde webserver van HP

### Het wachtwoord van het apparaat instellen of wijzigen met de geïntegreerde webserver van HP

Stel een wachtwoord voor toegang tot de printer en de geïntegreerde webserver van HP in zodat onbevoegde gebruikers de printerinstellingen niet kunnen wijzigen.

1. Open de HP Embedded Web Server (EWS, geïntegreerde webserver):

**<sup>3</sup> OPMERKING:** De stappen zijn afhankelijk van het soort bedieningspaneel.

a. 2-regelige bedieningspanelen: Druk op de knop OK op het bedieningspaneel. Open het menu Netwerkinstellingen en selecteer IP-adres weergeven om het IP-adres of de hostnaam weer te geven.

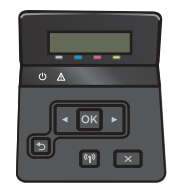

Touchbedieningspanelen: Raak de knop Verbindingsinformatie  $\frac{1}{n+1}$  / (( $\gamma$ ) aan in het beginscherm op het bedieningspaneel van de printer en raak vervolgens de knop Netwerk verbonden <sub>n</sub>H<sub>T</sub> of Wi-Finetwerk AAN ((?) aan om het IP-adres of de hostnaam weer te geven.

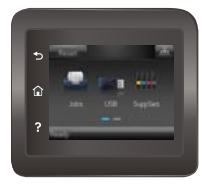

b. Open een internetbrowser en voer in de adresregel het IP-adres of de hostnaam in zoals die wordt weergegeven op het bedieningspaneel van de printer. Druk op de toets Enter op het toetsenbord van de pc. De geïntegreerde webserver wordt geopend.

https://10.10.XXXXX/

**The OPMERKING:** Als uw internetbrowser het bericht Er is een probleem met het beveiligingscertificaat van deze website weergeeft als u de EWS probeer te openen, klikt u op Doorgaan naar deze website (niet aanbevolen).

Doorgaan naar deze website (niet aanbevolen) is niet schadelijk voor de computer terwijl u navigeert in de EWS van het HP-apparaat.

2. Klik in het tabblad Systeem op de koppeling Beheer in het linkernavigatiedeelvenster.

- 3. In het gedeelte Productbeveiliging voert u in het veld Wachtwoord het wachtwoord in.
- 4. Voer het wachtwoord opnieuw in in het veld Wachtwoord bevestigen.
- 5. Klik op de knop Toepassen.
	- **OPMERKING:** Noteer het wachtwoord en bewaar het op een veilige plaats.

# Energiebesparende instellingen

## Inleiding

De printer beschikt over verschillende functies waarmee op energieverbruik en benodigdheden kan worden bespaard.

- Afdrukken met EconoMode
- De instelling Sluimermodus/automatisch uitschakelen na instellen
- [De uitschakelvertraging instellen en de printer zo configureren dat het maximaal 1 watt verbruikt](#page-80-0)
- [De instelling voor uitschakelvertraging instellen](#page-81-0)

### Afdrukken met EconoMode

Deze printer beschikt over de optie EconoMode, waarmee u conceptversies van documenten kunt afdrukken. Door EconoMode te gebruiken, verbruikt u minder toner. De afdrukkwaliteit kan in EconoMode echter minder zijn.

HP raadt doorlopend gebruik van de EconoMode af. Als de EconoMode voortdurend wordt gebruikt, is het mogelijk dat de toner langer meegaat dan de mechanische onderdelen van de tonercartridge. Als de afdrukkwaliteit slechter wordt en niet meer acceptabel is, is het verstandig de tonercartridge te vervangen.

<sup>2</sup> OPMERKING: Als deze optie niet beschikbaar is in uw printdriver, kunt u deze instellen met de HP geïntegreerde webserver.

- 1. Selecteer de afdrukoptie vanuit het programma.
- 2. Selecteer de printer en klik vervolgens op de knop Eigenschappen of Voorkeuren.
- 3. Klik op het tabblad Papier/Kwaliteit.
- 4. Klik op het selectievakje EconoMode.

### De instelling Sluimermodus/automatisch uitschakelen na instellen

Gebruik de menu's op het bedieningspaneel om in te stellen hoe lang het duurt voordat de slaapstand van de printer wordt ingeschakeld.

**W** OPMERKING: De stappen zijn afhankelijk van het soort bedieningspaneel.

#### 2-regelige bedieningspanelen

1. Druk op de knop OK op het bedieningspaneel.

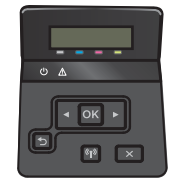

2. Open de volgende menu's:

- <span id="page-80-0"></span>Systeeminstellingen
- Energie-instellingen
- Sluimermodus/automatisch uitschakelen na
- 3. Gebruik de pijlknoppen om de tijd voor Sluimermodus/automatisch uitschakelen na te selecteren, en druk vervolgens op de knop OK.

#### Touchbedieningspaneel

1. Veeg vanaf het beginscherm op het bedieningspaneel van de printer totdat het menu Instellingen wordt weergegeven. Raak de knop Instellingen (o) aan om het menu te openen.

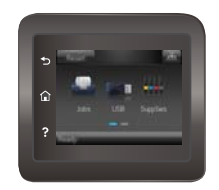

- 2. Open de volgende menu's:
	- Systeeminstellingen
	- Energie-instellingen
	- Uitschakelen na
- 3. Selecteer de tijd voor de uitschakelvertraging.

### De uitschakelvertraging instellen en de printer zo configureren dat het maximaal 1 watt verbruikt

Gebruik de menu's op het bedieningspaneel om in te stellen hoe lang het duurt voordat de printer wordt uitgeschakeld.

- **BY OPMERKING:** Nadat de printer is uitgeschakeld, neemt het stroomverbruik af tot 1 watt of minder.
- **W OPMERKING:** De stappen zijn afhankelijk van het soort bedieningspaneel.

#### 2-regelige bedieningspanelen

1. Druk op de knop OK op het bedieningspaneel.

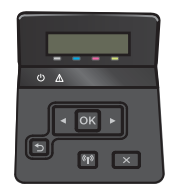

2. Open de volgende menu's:

- <span id="page-81-0"></span>Systeeminstellingen
- Energie-instellingen
- Uitschakelen na
- 3. Selecteer de tijd voor de uitschakelvertraging.

 $\mathbb{R}$  OPMERKING: De standaardwaarde is 4 uur.

#### Touchbedieningspaneel

1. Raak vanaf het beginscherm op het bedieningspaneel van de printer de knop Instellingen (o) aan.

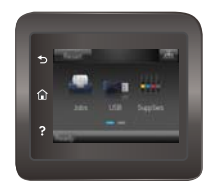

- 2. Open de volgende menu's:
	- Systeeminstellingen
	- Energie-instellingen
	- Uitschakelen na
- 3. Selecteer de tijd voor de uitschakelvertraging.

**TOPMERKING:** De standaardwaarde is 4 uur.

### De instelling voor uitschakelvertraging instellen

Gebruik de menu's op het bedieningspaneel om te selecteren of de printer vertraagd wordt uitgeschakeld nadat de aan-uitknop is ingedrukt.

**EX** OPMERKING: De stappen zijn afhankelijk van het soort bedieningspaneel.

#### 2-regelige bedieningspanelen

1. Raak op het bedieningspaneel van de printer de knop OK aan.

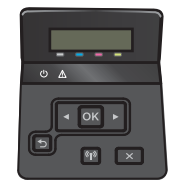

2. Open de volgende menu's:

- Systeeminstellingen
- **Energie-instellingen**
- Uitschakelvertraging
- 3. Selecteer een van de vertragingsopties:
	- Geen vertraging: De printer wordt uitgeschakeld na een bepaalde periode van inactiviteit die is ingesteld bij de instelling Automatisch uitschakelen na.
	- Bij poorten actief: Als deze optie is geselecteerd, wordt de printer niet uitgeschakeld tenzij alle poorten niet-actief zijn. Een actieve netwerk- of faxverbinding voorkomt dat de printer wordt uitgeschakeld.

#### Touchbedieningspaneel

1. Veeg vanaf het beginscherm op het bedieningspaneel van de printer totdat het menu Instellingen wordt weergegeven. Raak de knop Instellingen (o) aan om het menu te openen.

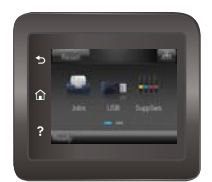

- 2. Open de volgende menu's:
	- Systeeminstellingen
	- Energy Settings (Energie-instellingen)
	- Uitschakelvertraging
- 3. Selecteer een van de vertragingsopties:
	- Geen vertraging: De printer wordt uitgeschakeld na een bepaalde periode van inactiviteit die is ingesteld bij de instelling Automatisch uitschakelen na.
	- Bij poorten actief: Als deze optie is geselecteerd, wordt de printer niet uitgeschakeld tenzij alle poorten niet-actief zijn. Een actieve netwerk- of faxverbinding voorkomt dat de printer wordt uitgeschakeld.

# HP Web Jetadmin

HP Web Jetadmin is een bekroond, toonaangevend hulpprogramma voor het efficiënt beheren van een groot scala aan HP-apparaten binnen een netwerk, inclusief printers, multifunctionele printers en digitale verzendapparatuur. Met deze oplossing kunt u op afstand installeren, onderhouden, problemen oplossen en uw afdruk- en beeldvormingsomgeving beschermen - om zo uiteindelijk de productiviteit van uw bedrijf te vergroten door u te helpen tijd te besparen, de kosten te beheersen en uw investering te beschermen.

Er worden regelmatig updates voor HP Web Jetadmin uitgegeven om ondersteuning te bieden voor specifieke productfuncties. Ga naar [www.hp.com/go/webjetadmin](http://www.hp.com/go/webjetadmin) voor meer informatie.

# De firmware bijwerken

HP verstrekt regelmatig printerupdates, nieuwe Web Services-apps en nieuwe functies voor bestaande Web Services-apps. Voer de volgende stappen uit om de printerfirmware voor één product bij te werken. Wanneer u de firmware bijwerkt, worden Web Services-apps automatisch bijgewerkt.

Er zijn twee ondersteunde methoden om de firmware bij te werken op deze printer. Gebruik slechts een van de volgende methoden om de printerfirmware bij te werken.

### Methode een: De firmware bijwerken via het bedieningspaneel

Gebruik deze stappen om de firmware te laden via het bedieningspaneel (alleen voor printers die zijn aangesloten op het netwerk), en/of stel de printer in om toekomstige firmware-updates automatisch te laden. Ga naar methode twee voor printers die via USB zijn aangesloten.

#### **<sup>3</sup> OPMERKING:** De stappen zijn afhankelijk van het soort bedieningspaneel.

#### 2-regelige bedieningspanelen

- 1. Controleer of de printer is aangesloten op een bekabeld (ethernet) of draadloos netwerk met een actieve internetverbinding.
- **BY** OPMERKING: De printer moet een internetverbinding hebben om de firmware te kunnen bijwerken via een netwerkverbinding.
- 2. Druk op het bedieningspaneel op de knop OK om het menu Instellingen te openen.
- 3. Ga naar en open het menu Service, en open het menu LaserJet Update.
	- **BY** OPMERKING: Als de optie LaserJet Update niet wordt vermeld, gaat u naar methode twee.
- 4. Selecteer **Controleren op updates** om te controleren op updates.
- **W** OPMERKING: De printer controleert automatisch op een update en als een nieuwere versie wordt gedetecteerd, wordt de update automatisch gestart.
- 5. Stel de printer zo in dat de firmware automatisch wordt bijgewerkt wanneer er updates beschikbaar zijn.

Druk op het bedieningspaneel op de knop OK om het menu **Instellingen** te openen.

Ga naar en open het menu Service, open het menu LaserJet Update en selecteer het menu Updates beheren.

Stel de optie Updates toestaan in op JA en stel vervolgens de optie Automatisch controleren in op AAN.

#### Touchbedieningspaneel

- 1. Controleer of de printer is aangesloten op een bekabeld (ethernet) of draadloos netwerk met een actieve internetverbinding.
	- <sup>2</sup> OPMERKING: De printer moet een internetverbinding hebben om de firmware te kunnen bijwerken via een netwerkverbinding.

2. Raak vanaf het beginscherm op het bedieningspaneel van de printer de knop Instellingen (o) aan.

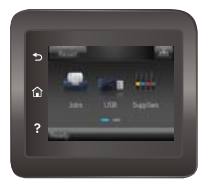

3. Ga naar en open het menu Service, en open het menu LaserJet Update.

**BY** OPMERKING: Als de optie Laser Jet Update niet wordt vermeld, gaat u naar methode twee.

- 4. Raak Nu updates zoeken aan om te controleren op updates.
- **3** OPMERKING: De printer controleert automatisch op een update en als een nieuwere versie wordt gedetecteerd, wordt de update automatisch gestart.
- 5. Stel de printer zo in dat de firmware automatisch wordt bijgewerkt wanneer er updates beschikbaar zijn.

Raak vanaf het beginscherm op het bedieningspaneel van de printer de knop Instellingen (o): aan.

Ga naar en open het menu Service, open het menu LaserJet Update en selecteer het menu Updates beheren.

Stel de optie Updates toestaan in op JA en stel vervolgens de optie Automatisch controleren in op AAN.

### Methode twee: De firmware bijwerken met behulp van de Firmware Update Utility

Gebruik deze stappen om Firmware Update Utility handmatig van hp.com te downloaden en te installeren.

■ OPMERKING: Deze methode is de enige beschikbare optie voor het bijwerken van de firmware voor printers die via een USB-kabel op de computer zijn aangesloten. Deze werkt ook voor printers die met een netwerk zijn verbonden.

- 1. Ga naar [www.hp.com/go/support](http://www.hp.com/go/support), klik op de koppeling Drivers & software en typ de printernaam in het zoekveld. Druk op de knop ENTER en selecteer de printer in de lijst met zoekresultaten.
- 2. Selecteer het besturingssysteem.
- 3. Zoek in de sectie Firmware de Firmware Update Utility.
- 4. Klik op Downloaden, klik op Uitvoeren en klik vervolgens opnieuw op Uitvoeren.
- 5. Wanneer het hulpprogramma is gestart, selecteert u de printer in de vervolgkeuzelijst en klikt op Firmware verzenden.

**BY OPMERKING:** Klik op **Configuratiepagina afdrukken** als u een configuratiepagina wilt afdrukken om te controleren of de versie van de geïnstalleerde firmware van vóór of na het updateproces is.

6. Volg de instructies op het scherm om de installatie te voltooien en klik op de knop Sluiten om het hulpprogramma te sluiten.

# 6 Problemen oplossen

- [Klantondersteuning](#page-87-0)
- [Help-systeem op het bedieningspaneel \(alleen modellen met aanraakscherm\)](#page-88-0)
- [De fabrieksinstellingen herstellen](#page-89-0)
- [Het bericht "Cartridge bijna leeg" of "Cartridge vrijwel leeg" wordt weergegeven op het bedieningspaneel](#page-90-0) [van de printer](#page-90-0)
- [Het apparaat pakt geen papier op of het papier wordt verkeerd ingevoerd](#page-92-0)
- [Papierstoringen verhelpen](#page-98-0)
- [De afdrukkwaliteit verbeteren](#page-111-0)
- [Problemen met bekabelde netwerken oplossen](#page-120-0)
- [Problemen met draadloze netwerken oplossen](#page-122-0)

#### Voor meer informatie:

De volgende informatie is correct op het moment van uitgave. Zie [www.hp.com/support/colorljM452](http://www.hp.com/support/colorljM452) voor actuele informatie.

De uitgebreide Help van HP voor de printer omvat de volgende informatie:

- Installeren en configureren
- Leren en gebruiken
- Problemen oplossen
- Software- en firmware-updates downloaden
- Meepraten op ondersteuningsforums
- Informatie over garantie en wettelijke voorschriften zoeken

# <span id="page-87-0"></span>Klantondersteuning

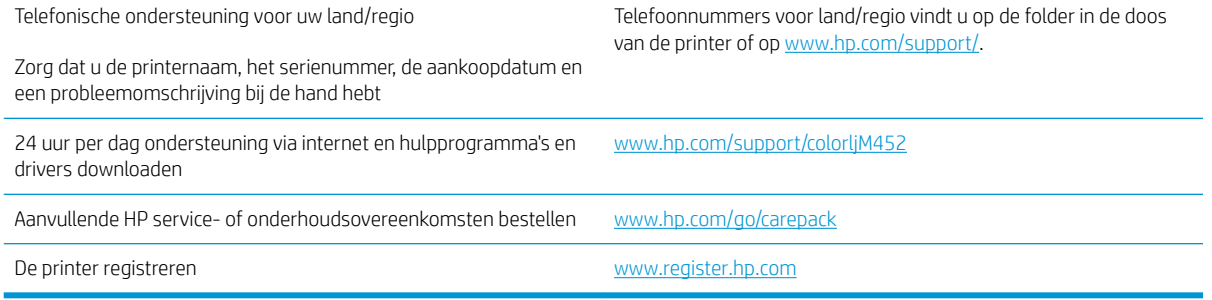

## <span id="page-88-0"></span>Help-systeem op het bedieningspaneel (alleen modellen met aanraakscherm)

De printer heeft een ingebouwd Help-systeem dat uitleg geeft over het gebruik van elk scherm. U opent het Help-systeem door de knop Help ? in de rechterbovenhoek van het scherm aan te raken.

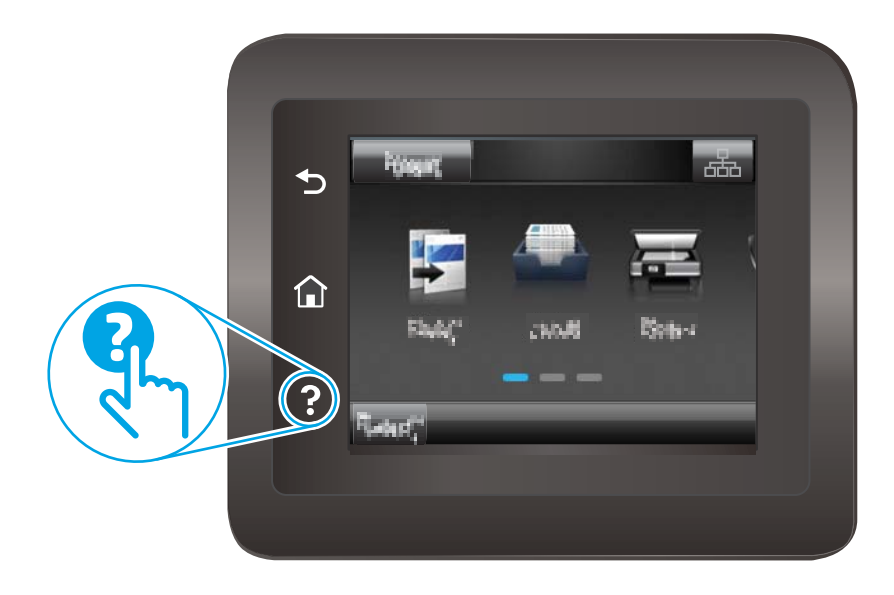

Voor sommige schermen opent Help een algemeen menu waarin kan worden gezocht naar specifieke onderwerpen. U kunt door de menustructuur bladeren door het aanraken van de menuknoppen.

In sommige Help-schermen worden animaties weergegeven die u helpen bij het doorlopen van procedures, bijvoorbeeld het verhelpen van papierstoringen.

Voor schermen met instellingen voor afzonderlijke taken opent Help een onderwerp dat de opties voor dat scherm uitlegt.

Als er een fout of waarschuwing op de printer wordt gegeven, raakt u de knop Help ? aan om een bericht te openen waarin het probleem wordt beschreven. In dat bericht staan ook instructies voor het oplossen van het probleem.

# <span id="page-89-0"></span>De fabrieksinstellingen herstellen

Als u de fabrieksinstellingen terugzet, worden alle printer- en netwerkinstellingen weer op de fabriekswaarden ingesteld. De paginateller, het ladeformaat en de taal worden niet opnieuw ingesteld. Volg onderstaande stappen om de fabrieksinstellingen van de printer te herstellen.

**A VOORZICHTIG:** Wanneer u de fabrieksinstellingen terugzet, worden alle instellingen gewijzigd in de standaardwaarden. Ook worden in het geheugen opgeslagen pagina's verwijderd.

**W** OPMERKING: De stappen zijn afhankelijk van het soort bedieningspaneel.

1. 2-regelige bedieningspanelen: Druk op de knop OK op het bedieningspaneel.

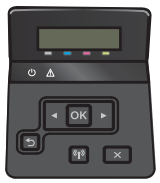

Touchbedieningspanelen: Raak vanaf het beginscherm op het bedieningspaneel van de printer de knop Instellingen  $\circledS$  aan.

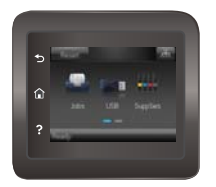

- 2. Open het menu Service.
- 3. Selecteer de optie Standaardwaarden herstellen en druk vervolgens op de knop OK of raak deze aan.

De printer wordt automatisch opnieuw opgestart.

# <span id="page-90-0"></span>Het bericht "Cartridge bijna leeg" of "Cartridge vrijwel leeg" wordt weergegeven op het bedieningspaneel van de printer

- De instelling "Vrijwel leeg" wijzigen
- [Benodigdheden bestellen](#page-91-0)

Cartridge bijna leeg: De printer geeft aan wanneer een tonercartridge bijna leeg is. De werkelijke resterende levensduur van een tonercartridge kan afwijken. Zorg dat u een vervangende tonercartridge hebt die u kunt plaatsen wanneer de afdrukkwaliteit niet meer voldoet. De tonercartridge hoeft nu nog niet te worden vervangen.

Blijf met de huidige cartridge afdrukken totdat de afdrukkwaliteit zelfs na het opnieuw verdelen van de toner niet meer acceptabel is. Als u de toner opnieuw wilt verdelen, verwijdert u de tonercartridge uit de printer en schudt u de cartridge zachtjes heen en weer. Plaats de tonercartridge opnieuw in de printer en sluit de klep.

Cartridge vrijwel leeg: De printer geeft aan wanneer de tonercartridge vrijwel leeg is. De werkelijke resterende levensduur van een tonercartridge kan afwijken. Schud de cartridge zachtjes heen en weer om de levensduur van de toner te verlengen. Zorg dat u een vervangende tonercartridge hebt die u kunt plaatsen wanneer de afdrukkwaliteit niet meer voldoet. De tonercartridge hoeft nu nog niet te worden vervangen, tenzij de afdrukkwaliteit niet langer acceptabel is.

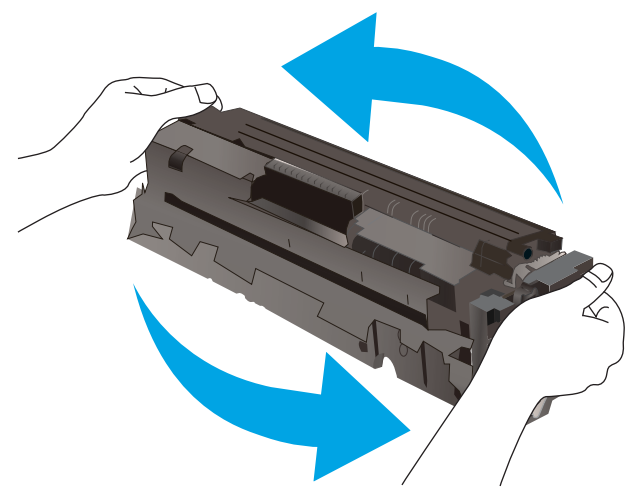

Zodra een tonercartridge van HP de status Vrijwel leeg heeft, is de Premium Protection Warranty van HP niet langer van toepassing op deze tonercartridge.

## De instelling "Vrijwel leeg" wijzigen

U kunt de manier aanpassen waarop de printer reageert wanneer benodigdheden bijna leeg zijn. U hoeft deze instellingen niet opnieuw te configureren wanneer u een nieuwe tonercartridge of afbeeldingsdrum plaatst.

**The OPMERKING:** De stappen zijn afhankelijk van het soort bedieningspaneel.

1. 2-regelige bedieningspanelen: Druk op de knop OK op het bedieningspaneel.

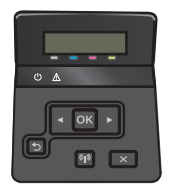

<span id="page-91-0"></span>Touchbedieningspanelen: Raak vanaf het beginscherm op het bedieningspaneel van de printer de knop Instellingen (o) aan.

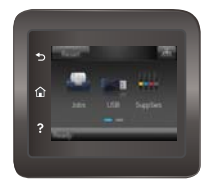

- 2. Open de volgende menu's:
	- Systeeminstellingen
	- Instellingen benodigdheden
	- Zwarte cartridge of Kleurencartridges
	- Instelling voor vrijwel leeg
- 3. Voer een van de volgende handelingen uit:
	- Selecteer de optie Doorgaan als u wilt dat de printer u waarschuwt wanneer een tonercartridge vrijwel leeg is, maar wel doorgaat met afdrukken.
	- Selecteer de optie Stoppen als u wilt instellen dat de printer stopt met afdrukken tot u de tonercartridge hebt vervangen.
	- Selecteer de optie Vragen als u wilt instellen dat de printer stopt met afdrukken en u vraagt de tonercartridge te vervangen. U kunt het bericht ter kennisgeving aannemen en doorgaan met afdrukken. Een door de klant te configureren optie op deze printer is "Herinner mij na 100 pagina's, 200 pagina's, 300 pagina's, 400 pagina's of nooit". Deze optie is beschikbaar voor het gemak van de klant en vormt geen indicatie dat deze pagina's een acceptabele afdrukkwaliteit hebben. Een door de klant te configureren optie op dit apparaat is "Herinner mij na 100 pagina's, 200 pagina's, 300 pagina's, 400 pagina's of nooit". Deze optie is beschikbaar voor het gemak van de klant en vormt geen indicatie dat deze pagina's een acceptabele afdrukkwaliteit hebben.

### Benodigdheden bestellen

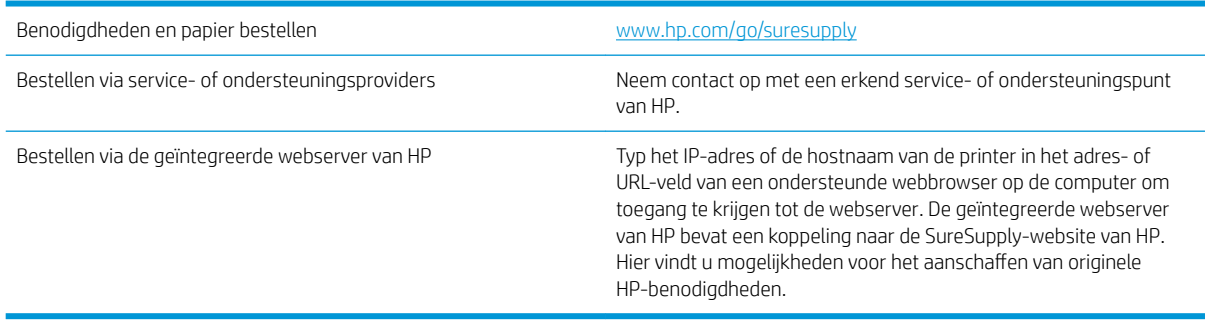

# <span id="page-92-0"></span>Het apparaat pakt geen papier op of het papier wordt verkeerd ingevoerd

## Inleiding

U kunt het volgende proberen wanneer de printer geen papier of meerdere vellen tegelijkertijd oppakt uit de papierlade. In de volgende situaties kan een papierstoring optreden.

- De printer pakt geen papier op
- [De printer pakt meerdere vellen papier op](#page-94-0)

## De printer pakt geen papier op

Als de printer geen papier uit de lade pakt, kunt u het volgende proberen.

- 1. Open de printer en verwijder eventuele vastgelopen vellen papier. Controleer of er geen afgescheurde papierrestanten in de printer zijn achtergebleven.
- 2. Plaats papier met het juiste formaat voor de taak in de lade.
- 3. Controleer of het papierformaat en de papiersoort correct zijn ingesteld op het bedieningspaneel van de printer.
- 4. Zorg ervoor dat de papiergeleiders in de lade zijn afgestemd op het papierformaat. Pas de geleiders aan tot de juiste inspringing in de lade. De pijl op de geleider in de lade moet precies zijn uitgelijnd met de markering op de lade.
- <sup>2</sup> OPMERKING: Verplaatst de papiergeleiders niet te strak tegen de papierstapel. Pas de papiergeleiders aan op basis van de inkepingen of de markeringen in de lade.

In de volgende afbeeldingen staan voorbeelden van de inkepingen voor papierformaat in de laden voor verschillende printers. De meeste HP-printers hebben vergelijkbare markeringen.

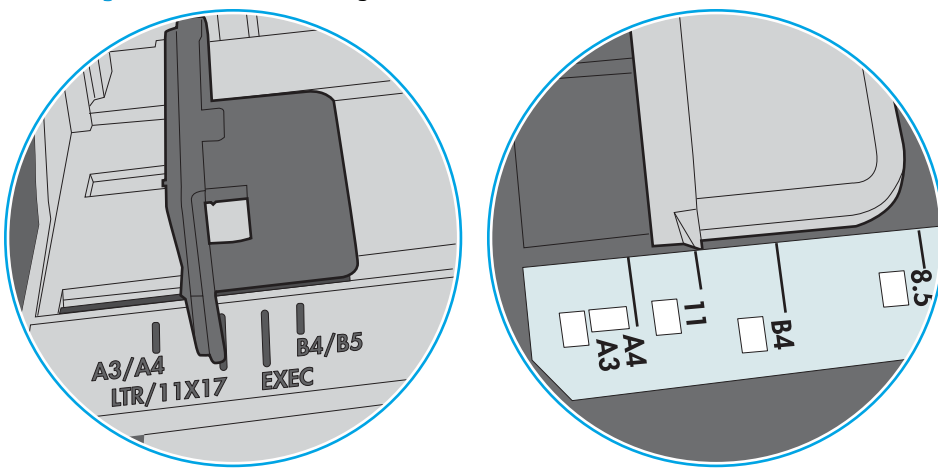

Afbeelding 6-1 Formaatmarkeringen voor lade 1 of de multifunctionele lade

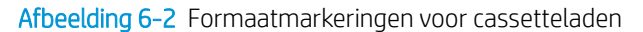

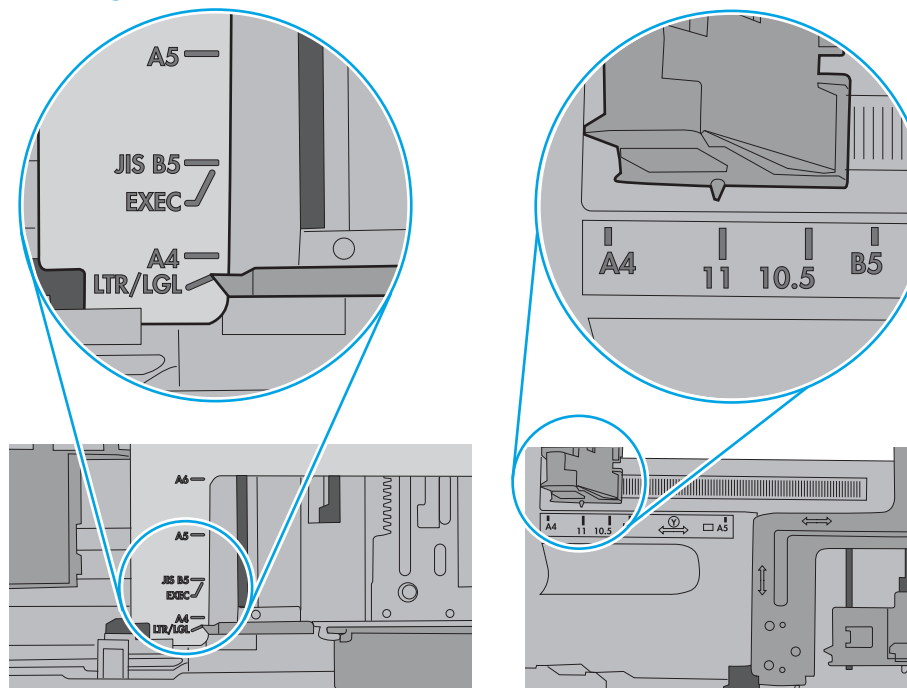

<span id="page-94-0"></span>5. Controleer of de vochtigheid in de ruimte voldoet aan de specificaties voor deze printer en of het papier in ongeopende pakken wordt bewaard. Papier wordt meestal in vochtwerende pakken verkocht om het papier droog te houden.

In omgevingen met een hoge luchtvochtigheid kan het papier bovenaan op de stapel in de lade vocht absorberen en er golvend of ongelijkmatig uitzien. Als dit gebeurt, verwijdert u de bovenste 5 tot 10 vellen papier van de stapel.

In omgevingen met een lage luchtvochtigheid kunnen vellen papier aan elkaar blijven plakken door overtollige statische elektriciteit. Als dit gebeurt, verwijdert u het papier uit de lade en buigt u de stapel door deze aan beide uiteinden vast te houden en de uiteinden omhoog te duwen in de vorm van een U. Duw de uiteinden daarna omlaag om de U-vorm om te keren. Houd beide zijden van de stapel papier vast en herhaal deze stappen. Hierdoor maakt u de vellen papier los zonder statische elektriciteit te veroorzaken. Maak de papierstapel recht op een tafel voordat u de stapel teruglegt in de lade.

Afbeelding 6-3 Techniek voor het buigen van de papierstapel

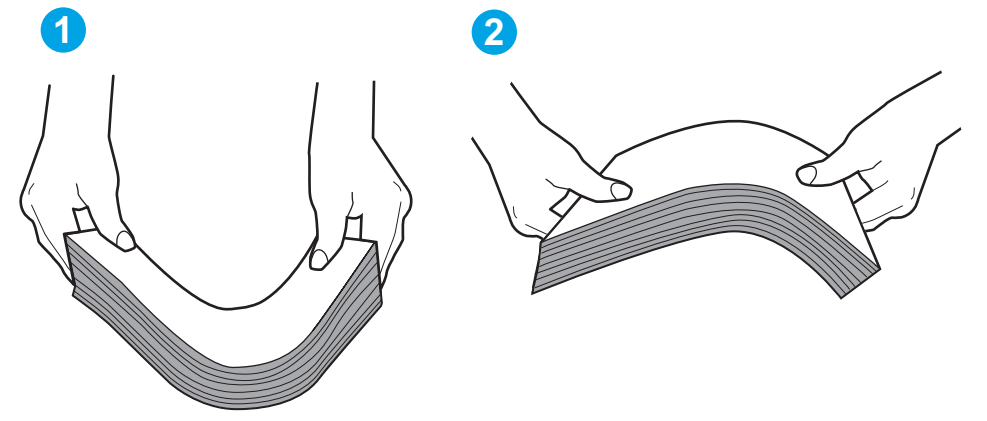

- 6. Controleer op het bedieningspaneel van de printer of er een bericht wordt weergegeven waarin staat dat u het papier handmatig moet invoeren. Plaats papier en ga verder met afdrukken.
- 7. De rollen boven de lade zijn mogelijk vuil geworden. Maak de rollen schoon met een pluisvrije doek die is bevochtigd met warm water. Gebruik gedistilleerd water, indien beschikbaar.
	- $\triangle$  VOORZICHTIG: Spuit geen water rechtstreeks op de rollen. Spuit in plaats daarvan water op de doek of doop de doek in water en wring de doek uit voordat u de rollen reinigt.

In de volgende afbeelding ziet u voorbeelden van de locatie van de rol voor verschillende printers.

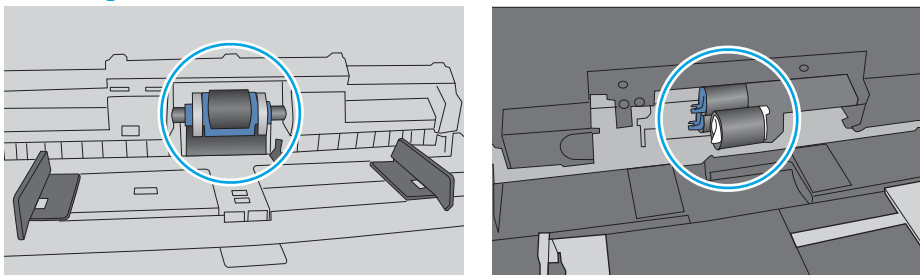

Afbeelding 6-4 Locaties van de rol voor lade1 of de multifunctionele lade

### De printer pakt meerdere vellen papier op

Als de printer meerdere vellen papier uit de lade pakt, kunt u het volgende proberen.

- 1. Verwijder de stapel papier uit de lade, buig de stapel, draai deze 180 graden en draai hem vervolgens om. *Waaier het papier niet uit.* Plaats de stapel papier terug in de lade.
	- **TV** OPMERKING: Het uitwaaieren van het papier veroorzaakt statische elektriciteit. In plaats van het papier uit te waaieren, buigt u de stapel door deze aan beide uiteinden vast te houden en de uiteinden omhoog te duwen in de vorm van een U. Duw de uiteinden daarna omlaag om de U-vorm om te keren. Houd beide zijden van de stapel papier vast en herhaal deze stappen. Hierdoor maakt u de vellen papier los zonder statische elektriciteit te veroorzaken. Maak de papierstapel recht op een tafel voordat u de stapel teruglegt in de lade.

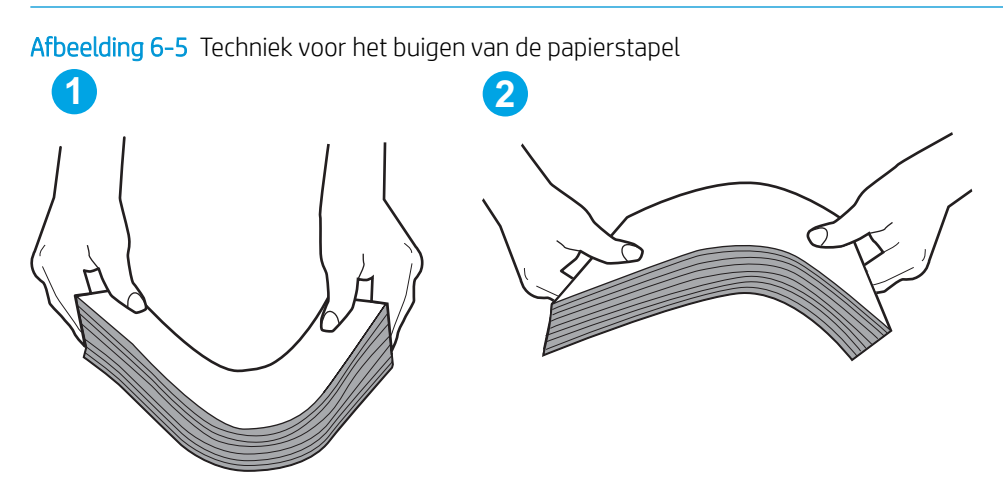

- 2. Gebruik uitsluitend papier dat voldoet aan de specificaties van HP voor deze printer.
- 3. Controleer of de vochtigheid in de ruimte voldoet aan de specificaties voor deze printer en of het papier in ongeopende pakken wordt bewaard. Papier wordt meestal in vochtwerende pakken verkocht om het papier droog te houden.

In omgevingen met een hoge luchtvochtigheid kan het papier bovenaan op de stapel in de lade vocht absorberen en er golvend of ongelijkmatig uitzien. Als dit gebeurt, verwijdert u de bovenste 5 tot 10 vellen papier van de stapel.

In omgevingen met een lage luchtvochtigheid kunnen vellen papier aan elkaar blijven plakken door overtollige statische elektriciteit. Als dit gebeurt, verwijdert u het papier uit de lade en buigt u de stapel zoals hierboven staat beschreven.

4. Gebruik geen papier dat is gekreukeld, gevouwen of beschadigd. Gebruik indien nodig papier uit een ander pak.

5. Zorg dat de lade niet te vol is door de markeringen voor de stapelhoogte in de lade te controleren. Als de lade te vol is, verwijdert u de hele stapel papier uit de lade, legt u de stapel recht en plaatst u een deel van de stapel papier terug in de lade.

In de volgende afbeeldingen staan voorbeelden van de inkepingen voor de stapelhoogte in de laden voor verschillende printers. De meeste HP-printers hebben vergelijkbare markeringen. Zorg ook dat alle vellen papier zich onder de lipjes bij de markeringen voor stapelhoogte bevinden. Met deze lipjes wordt het papier in de juiste positie gehouden als het in de printer wordt ingevoerd.

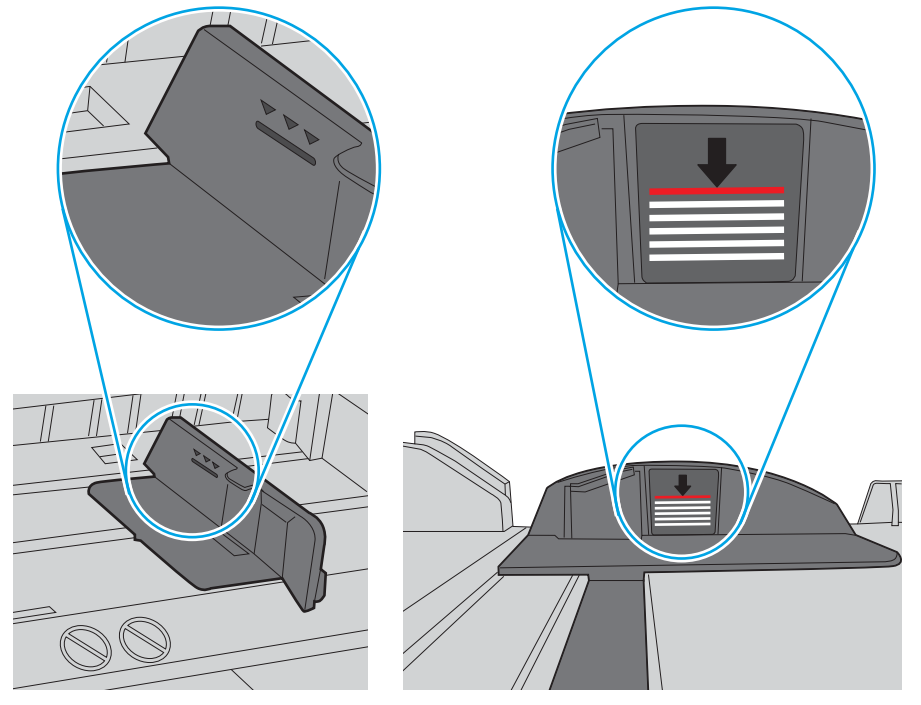

Afbeelding 6-6 Markeringen voor stapelhoogte

Afbeelding 6-7 Lipje voor de papierstapel

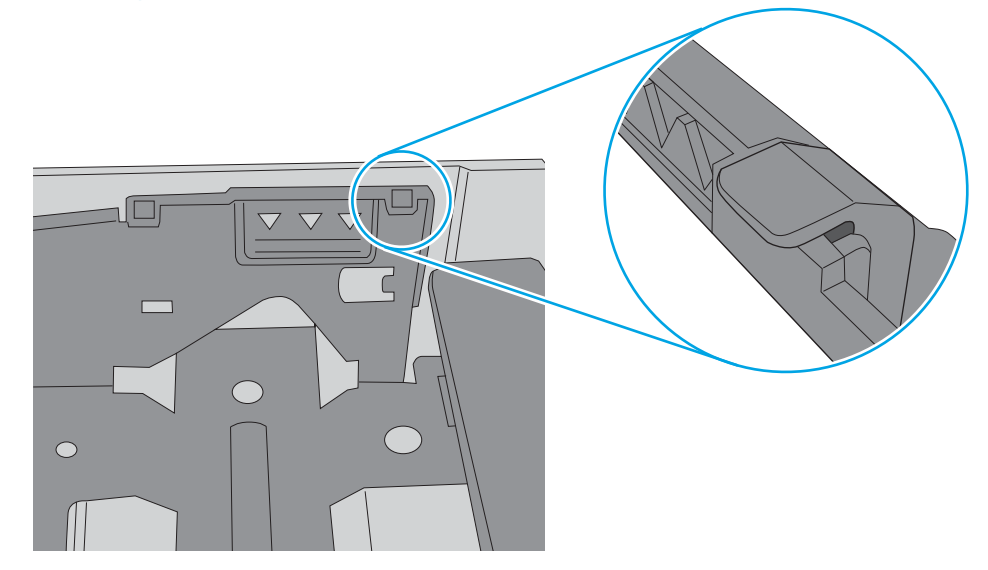

- 6. Zorg ervoor dat de papiergeleiders in de lade zijn afgestemd op het papierformaat. Pas de geleiders aan tot de juiste inspringing in de lade. De pijl op de geleider in de lade moet precies zijn uitgelijnd met de markering op de lade.
	- <sup>2</sup> OPMERKING: Verplaatst de papiergeleiders niet te strak tegen de papierstapel. Pas de papiergeleiders aan op basis van de inkepingen of de markeringen in de lade.

In de volgende afbeeldingen staan voorbeelden van de inkepingen voor papierformaat in de laden voor verschillende printers. De meeste HP-printers hebben vergelijkbare markeringen.

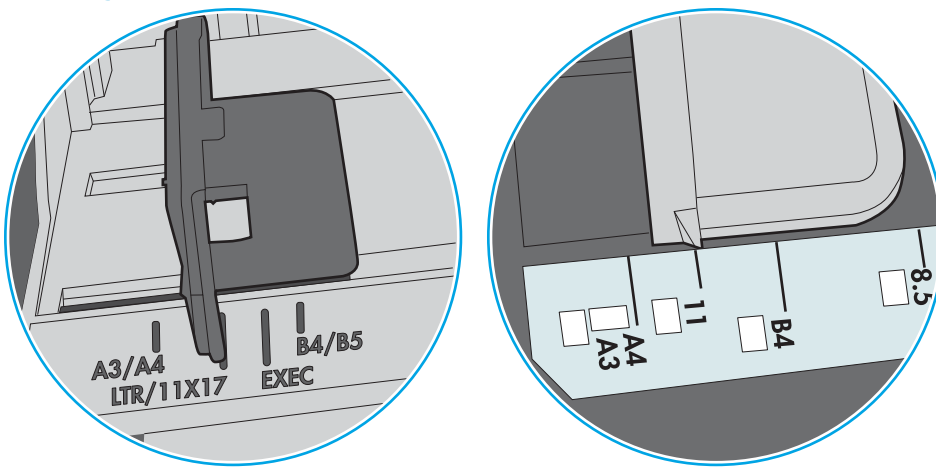

Afbeelding 6-8 Formaatmarkeringen voor lade 1 of de multifunctionele lade

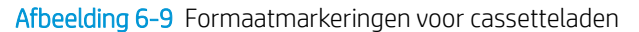

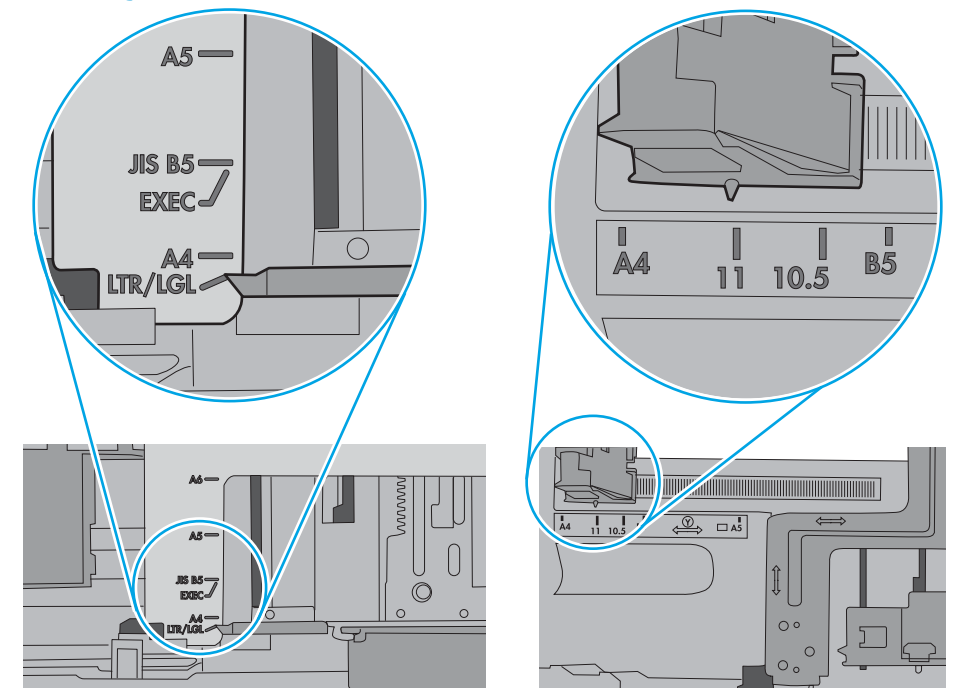

7. Zorg ervoor dat de omgeving van de printer binnen de specificaties valt.

# <span id="page-98-0"></span>Papierstoringen verhelpen

## Inleiding

De volgende informatie beschrijft hoe u papierstoringen kunt verhelpen.

- Frequente of terugkerende papierstoringen?
- [Papierstoringenlocaties](#page-100-0)
- [Papierstoringen in lade 1 verhelpen](#page-101-0)
- [Papierstoringen in lade 2 verhelpen](#page-104-0)
- [Papierstoringen in de achterklep en het fusergebied verhelpen \(nw-model\)](#page-106-0)
- [Papierstoringen in de uitvoerbak oplossen](#page-108-0)
- [Papierstoringen verhelpen in de duplexeenheid \(alleen dn- en dw-modellen\)](#page-109-0)

### Frequente of terugkerende papierstoringen?

Volg deze stappen om problemen met frequente papierstoringen op te lossen. Als de eerste stap het probleem niet oplost, gaat u verder met de volgende stap totdat u het probleem hebt opgelost.

- 1. Als het papier vastloopt in de printer, verhelp dan de storing en druk een configuratiepagina af om het product te testen.
- 2. Controleer op het bedieningspaneel van de printer of de lade voor het juiste papierformaat en de juiste papiersoort is geconfigureerd. Pas de papierinstellingen indien nodig aan.

**TV** OPMERKING: De stappen zijn afhankelijk van het soort bedieningspaneel.

a. 2-regelige bedieningspanelen: Druk op de knop OK op het bedieningspaneel.

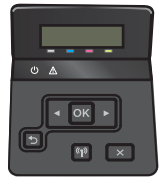

Touchbedieningspanelen: Raak vanaf het beginscherm op het bedieningspaneel van de printer de knop Instellingen @ aan.

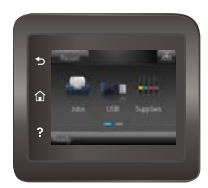

- b. Open het menu Systeeminstellingen.
- c. Open het menu Papierinstellingen.
- d. Selecteer de lade in de lijst.
- e. Selecteer de optie Papiersoort en selecteer vervolgens de naam van de papiersoort in de invoerlade.
- f. Selecteer de optie Papierformaat en selecteer vervolgens de naam van het papierformaat in de invoerlade.
- 3. Schakel de printer gedurende 30 seconden uit en schakel het vervolgens weer in.
- 4. Druk een reinigingspagina af om overtollige toner uit de binnenkant van de printer te verwijderen.
	- a. 2-regelige bedieningspanelen: Druk op de knop OK op het bedieningspaneel.

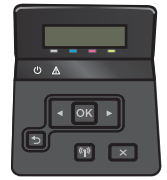

Touchbedieningspanelen: Raak vanaf het beginscherm op het bedieningspaneel van de printer de knop Instellingen (o) aan.

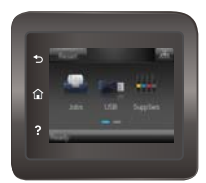

- b. Open het menu Service.
- c. Selecteer Reinigingspagina.
- d. Plaats gewoon papier of A4-papier wanneer dit wordt gevraagd.
- e. Raak de knop OK aan om het reinigen te starten.

De printer drukt de eerste zijde af. Vervolgens wordt u gevraagd de pagina uit de uitvoerlade te verwijderen en in dezelfde richting opnieuw in lade 1 te plaatsen. Wacht tot het proces is voltooid. Gooi de afgedrukte pagina weg.

- 5. Druk een configuratiepagina af om de printer te testen.
	- a. 2-regelige bedieningspanelen: Druk op de knop OK op het bedieningspaneel.

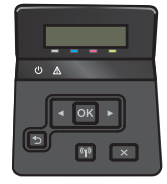

Touchbedieningspanelen: Raak vanaf het beginscherm op het bedieningspaneel van de printer de knop Instellingen (6) aan.

<span id="page-100-0"></span>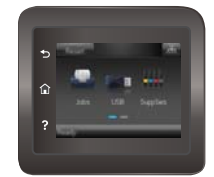

- b. Open het menu Rapporten.
- c. Selecteer Configuratierapport.

Als geen van deze stappen het probleem oplost, moet de printer wellicht worden nagekeken. Neem contact op met de klantenondersteuning van HP.

## Papierstoringenlocaties

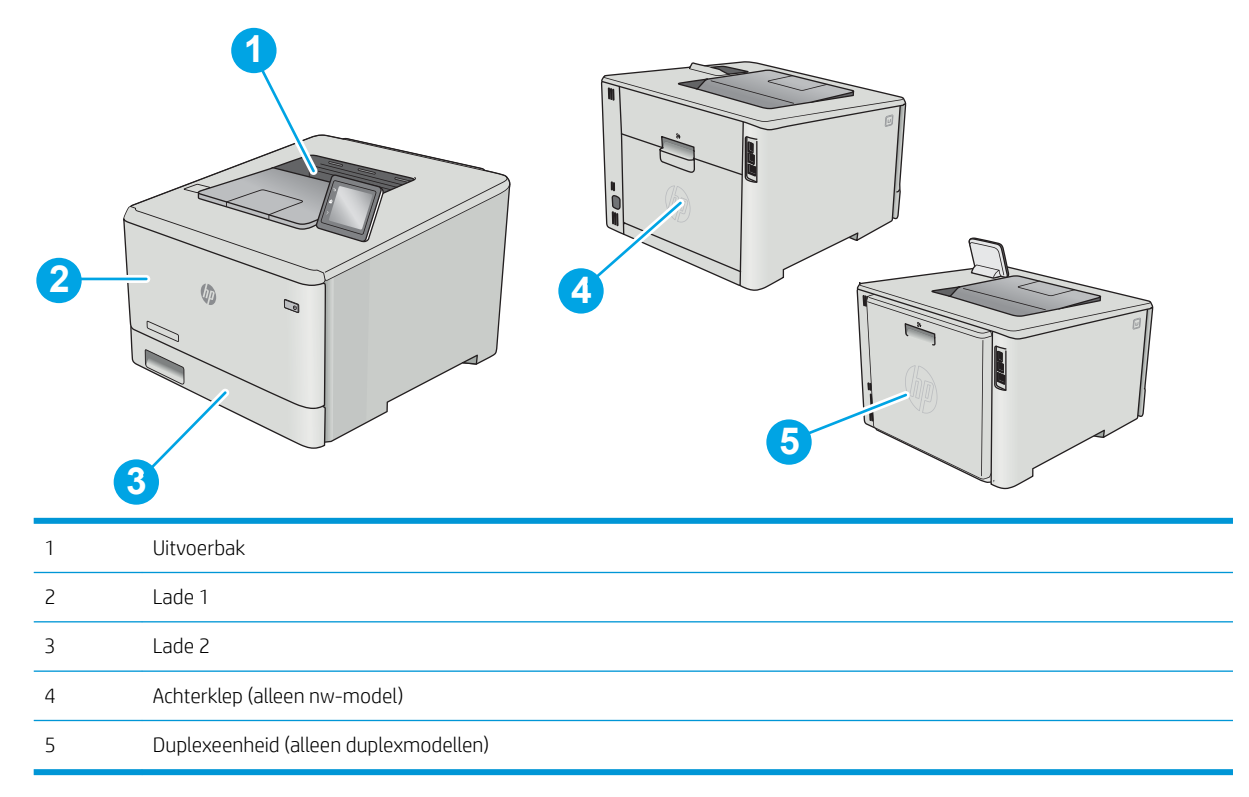

## <span id="page-101-0"></span>Papierstoringen in lade 1 verhelpen

Bij een storing verschijnt er een foutmelding op het bedieningspaneel (2-regelige bedieningspanelen) of een animatie (bedieningspanelen met aanraakscherm) die u ondersteunt bij het verhelpen van de storing.

<sup>2</sup> OPMERKING: Wanneer het papier is gescheurd, verwijder dan alle papierresten voordat u het afdrukken hervat.

1. Als u het vastgelopen vel papier in lade 1 kunt zien, verwijder dan het vastgelopen vel papier door deze recht naar buiten te trekken.

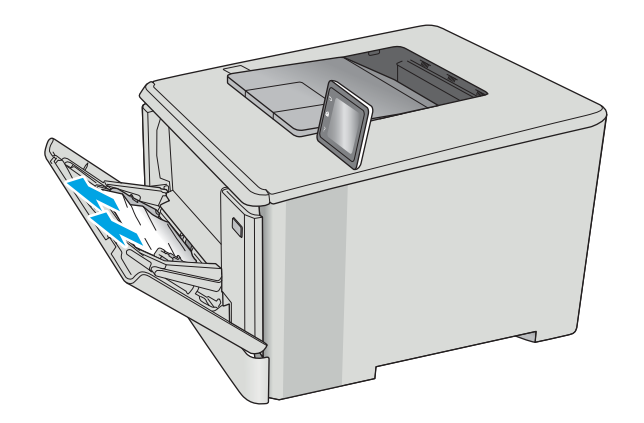

2. Als u het vastgelopen vel niet ziet, sluit dan lade 1 en verwijder daarna lade 2.

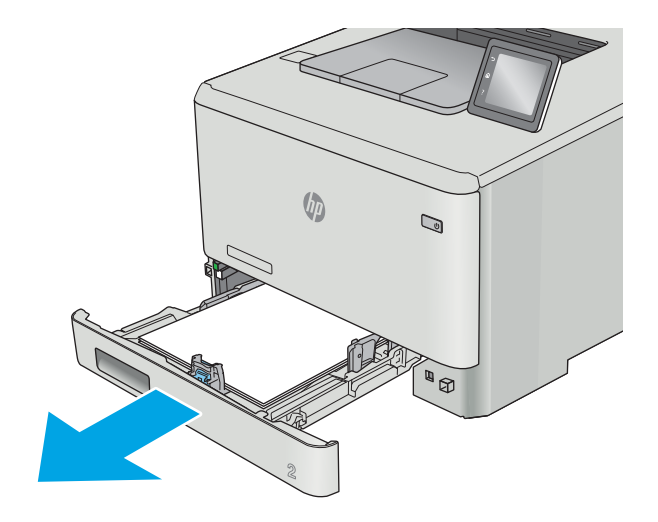

3. Druk aan de linkerkant van de opening van lade 2 op de tab om de ladeplaat omlaag te halen, en verwijder dan het papier. Verwijder het vastgelopen vel papier door het voorzichtig recht naar buiten te trekken.

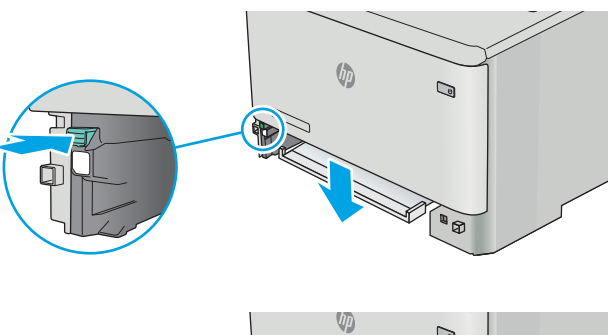

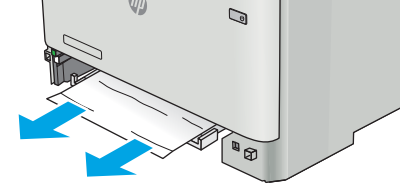

- $\sqrt{\phi}$  $\mathbb{Q}$ **ANDRE**
- 4. Druk de ladeplaat terug omhoog op zijn plek.

5. Plaats lade 2 terug.

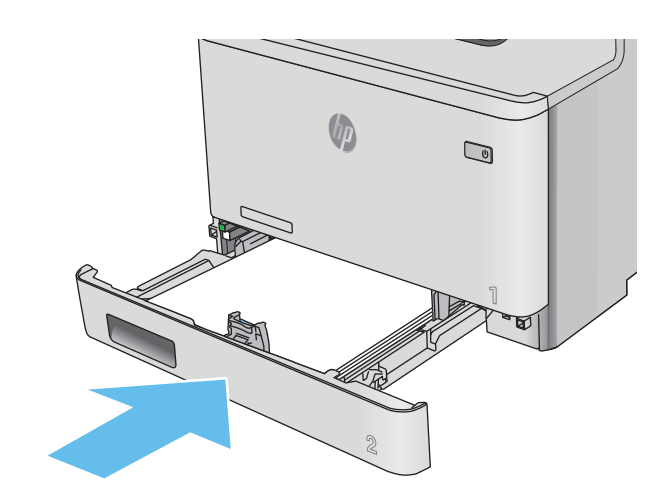

6. Open lade 1 opnieuw en plaats papier in de lade.

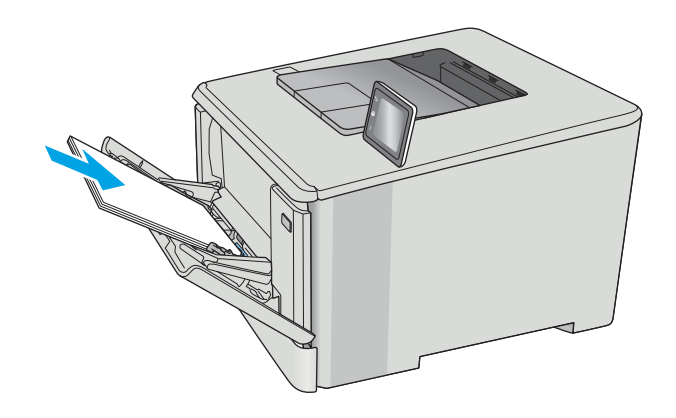

## <span id="page-104-0"></span>Papierstoringen in lade 2 verhelpen

Volg de onderstaande procedure om te controleren op een papierstoring in lade 2. Bij een storing verschijnt er een foutmelding op het bedieningspaneel (2-regelige bedieningspanelen) of een animatie (bedieningspanelen met aanraakscherm) die u ondersteunt bij het verhelpen van de storing.

1. Trek de lade volledig uit de printer.

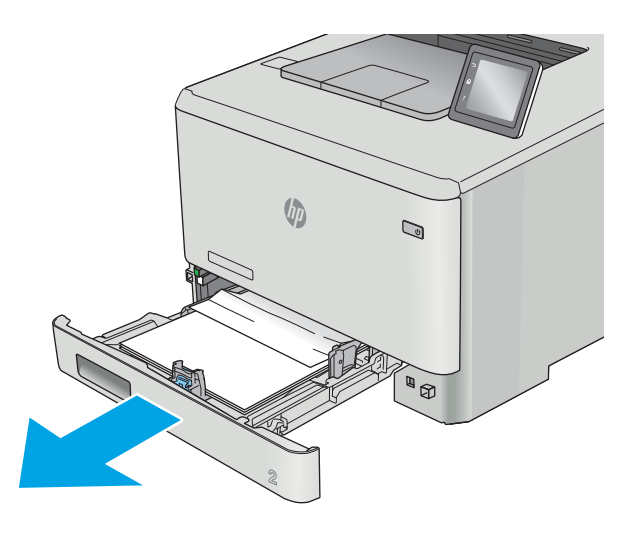

2. Verwijder vastgelopen of beschadigde vellen papier.

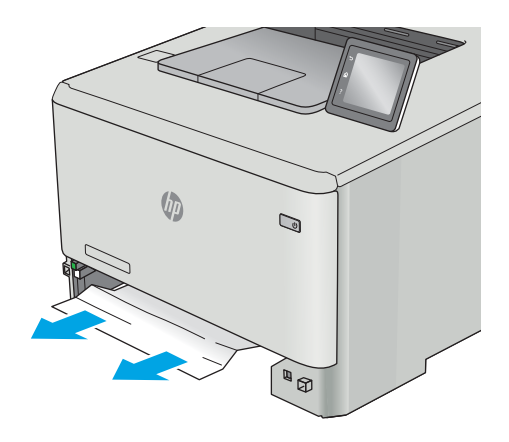

3. Plaats lade 2 terug en sluit deze.

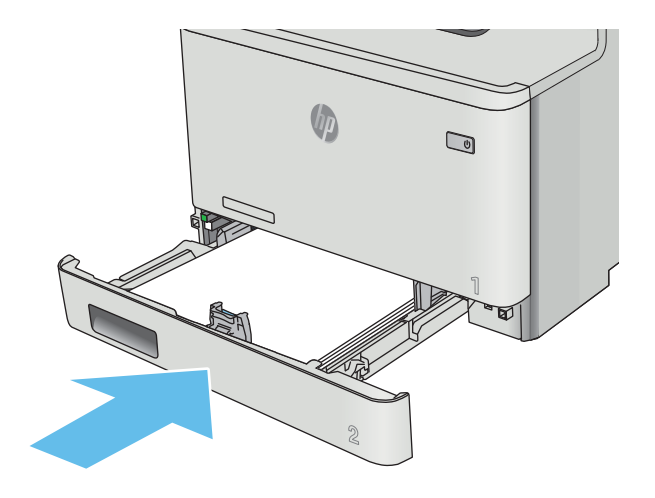

## <span id="page-106-0"></span>Papierstoringen in de achterklep en het fusergebied verhelpen (nw-model)

Volg de onderstaande procedure om te controleren op papier in de achterklep. Bij een storing verschijnt er een foutmelding op het bedieningspaneel (2-regelige bedieningspanelen) of een animatie (bedieningspanelen met aanraakscherm) die u ondersteunt bij het verhelpen van de storing.

VOORZICHTIG: de fuser bevindt zich boven de achterklep en is heet. Steek uw hand niet in het gebied boven de achterklep tot de fuser is afgekoeld.

1. Open de achterklep.

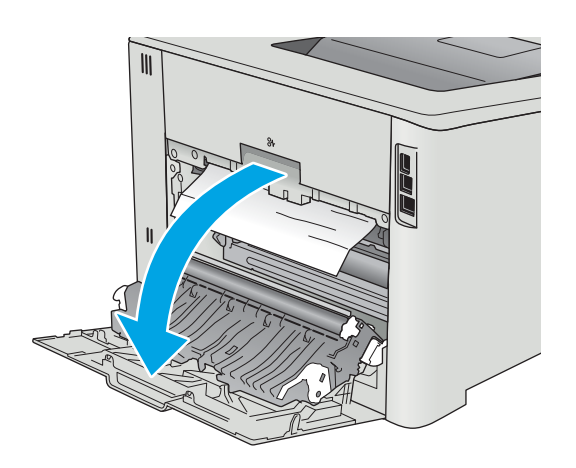

2. Trek vastgelopen papier voorzichtig uit de rollen in de achterklep.

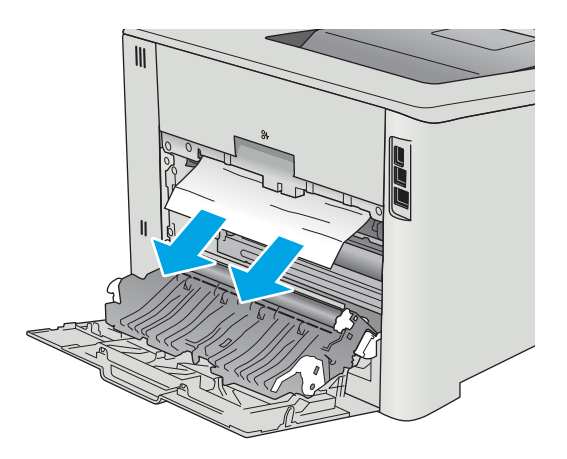

3. Sluit de achterklep.

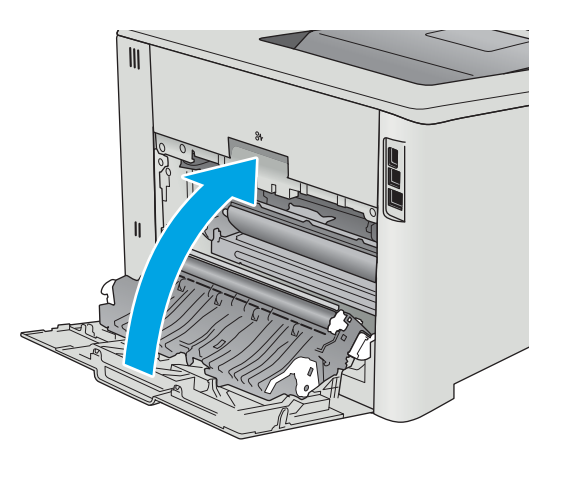
# <span id="page-108-0"></span>Papierstoringen in de uitvoerbak oplossen

Volg de onderstaande procedure om storingen in de uitvoerbak te verhelpen. Bij een storing verschijnt er een foutmelding op het bedieningspaneel (2-regelige bedieningspanelen) of een animatie (bedieningspanelen met aanraakscherm) die u ondersteunt bij het verhelpen van de storing.

1. Als in de uitvoerbak vastgelopen papier zichtbaar is, pakt u dit vast bij de voorste rand en verwijdert u het.

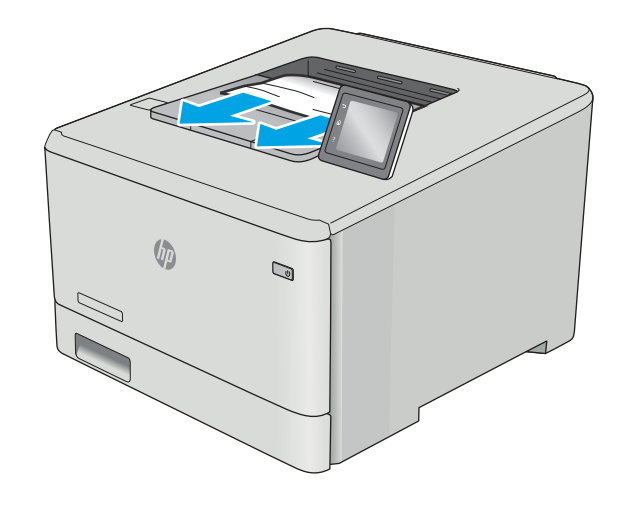

# <span id="page-109-0"></span>Papierstoringen verhelpen in de duplexeenheid (alleen dn- en dw-modellen)

Volg de onderstaande procedure om te controleren op papier in de duplexeenheid. Bij een storing verschijnt er een foutmelding op het bedieningspaneel (2-regelige bedieningspanelen) of een animatie (bedieningspanelen met aanraakscherm) die u ondersteunt bij het verhelpen van de storing.

1. Open de duplexeenheid aan de achterkant van de printer.

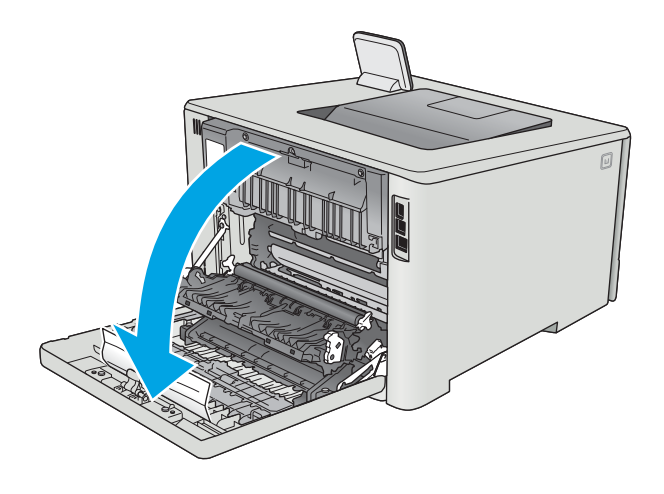

2. Verwijder vastgelopen of beschadigde vellen papier.

> VOORZICHTIG: de fuser bevindt zich boven de achterklep en is heet. Steek uw hand niet in het gebied boven de achterklep tot de fuser is afgekoeld.

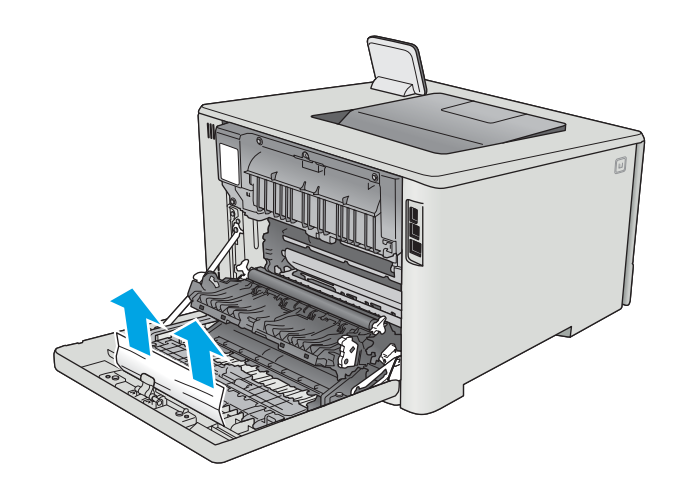

3. Sluit de duplexeenheid.

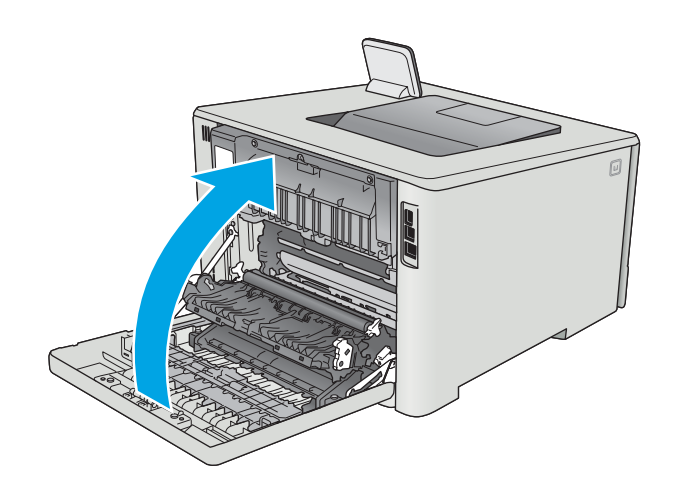

# De afdrukkwaliteit verbeteren

# Inleiding

- Afdrukken vanuit een ander softwareprogramma
- De papiersoort voor de afdruktaak controleren
- [Status van de tonercartridge controleren](#page-112-0)
- [Het apparaat reinigen](#page-113-0)
- [Inspecteer de tonercartridge visueel](#page-113-0)
- [Papier en afdrukomgeving controleren](#page-114-0)
- [Kleurinstellingen aanpassen \(Windows\)](#page-116-0)
- [De printer kalibreren om de kleuren uit te lijnen](#page-117-0)
- [EconoMode-instellingen controleren](#page-118-0)
- [Een andere printerdriver proberen](#page-118-0)

Als de printer problemen heeft met de afdrukkwaliteit, probeer dan de volgende oplossingen in de aangegeven volgorde om het probleem te verhelpen.

# Afdrukken vanuit een ander softwareprogramma

Probeer af te drukken vanuit een ander softwareprogramma. Als de pagina correct wordt afgedrukt, ligt het probleem bij het programma dat u gebruikt om het document af te drukken.

# De papiersoort voor de afdruktaak controleren

Controleer de instelling van de papiersoort wanneer u afdrukt vanuit een softwareprogramma en de afgedrukte pagina's vlekken hebben, vaag of donker zijn, papier gekruld is, of wanneer u verspreide tonerpunten, tonerverlies of kleine delen op de pagina waar toner ontbreekt constateert.

#### De instelling voor de papiersoort controleren (Windows)

- 1. Selecteer de **afdrukoptie** vanuit het programma.
- 2. Selecteer de printer en klik vervolgens op de knop Eigenschappen of Voorkeuren.
- 3. Klik op het tabblad Papier/Kwaliteit.
- 4. Klik in de vervolgkeuzelijst Papiersoort op de optie Meer....
- 5. Vouw de lijst Type is: uit.
- 6. Vouw de categorie met papiersoorten uit die het best overeenkomt met het papier dat u gebruikt.
- 7. Selecteer de papiersoort die u gebruikt en klik vervolgens op de knop OK.
- 8. Klik op de knop OK om het dialoogvenster Documenteigenschappen te sluiten. Klik in het dialoogvenster Afdrukken op de knop OK om de taak af te drukken.

#### <span id="page-112-0"></span>De instelling voor de papiersoort controleren (OS X)

- 1. Klik op het menu Bestand en vervolgens op de optie Afdrukken.
- 2. Selecteer de printer in het menu Printer.
- 3. Het menu Exemplaren & pagina's wordt standaard weergegeven door de printerdriver. Open de menuvervolgkeuzelijst en klik op het menu Afwerking.
- 4. Selecteer in de vervolgkeuzelijst Media een papiersoort.
- 5. Klik op de knop Afdrukken.

#### Status van de tonercartridge controleren

Op de pagina Status benodigdheden vindt u de volgende informatie:

- Geschatte resterende levensduur van de cartridge in procenten
- Geschat aantal resterende pagina's
- Onderdeelnummers van HP tonercartridges
- Aantal afgedrukte pagina's

Ga als volgt te werk om de statuspagina voor benodigdheden af te drukken:

- 1. Veeg vanaf het beginscherm op het bedieningspaneel van de printer totdat het menu Benodigdheden wordt weergegeven. Raak het pictogram Benodigdheden **all** aan om het menu te openen.
- 2. Raak de knop Rapport aan om de statuspagina voor benodigdheden af te drukken.
- 3. Bepaal geschatte resterende levensduur van tonercartridges en indien nodig de status van andere vervangbare onderdelen.

Als u een tonercartridge gebruikt waarvan het einde van de levensduur is bereikt, kunnen zich problemen met de afdrukkwaliteit voordoen. De statuspagina van toebehoren geeft aan wanneer een onderdeel bijna moet worden vervangen. Als een HP-onderdeel vrijwel leeg is, is de Premium Protection Warranty van HP voor het desbetreffende onderdeel beëindigd.

De tonercartridge hoeft op dat moment nog niet te worden vervangen, tenzij de afdrukkwaliteit niet langer acceptabel is. Zorg dat u een vervangende tonercartridge heeft die u kunt plaatsen wanneer de afdrukkwaliteit niet meer voldoet.

Alsu vaststeld dat een tonercartridge of ander vervangbaar onderdeel moet worden vervangen, kunt u de nummers van echte HP-onderdelen vinden op de statuspagina voor toebehoren.

4. Controleeer of u een echte HP-cartridge gebruikt.

Op een echte HP-tonercartridge staan de woorden "HP" of het HP-logo. Meer informatie over het identificeren van HP-cartridges vindt u op [www.hp.com/go/learnaboutsupplies.](http://www.hp.com/go/learnaboutsupplies)

Het gebruik van benodigdheden die niet door HP zijn vervaardigd (nieuwe of bijgevulde benodigdheden), wordt niet aanbevolen door HP. Aangezien dit geen producten van HP zijn, heeft het bedrijf geen invloed op het ontwerp en de kwaliteit. Als u een opnieuw gevulde of vervaardigde tonercartridge gebruikt en niet tevreden bent over de afdrukkwaliteit, vervang de tonercartridge dan door een echte HP-tonercartridge.

# <span id="page-113-0"></span>Het apparaat reinigen

### Een reinigingspagina afdrukken

<sup>2</sup> OPMERKING: De stappen zijn afhankelijk van het soort bedieningspaneel.

#### 2-regelige bedieningspanelen

1. Druk op de knop OK op het bedieningspaneel.

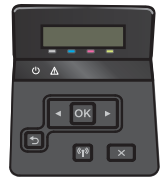

- 2. Open het menu Service.
- 3. Selecteer met de pijlknoppen de optie Reinigingsmodus en druk vervolgens op de knop OK.

De printer drukt de eerste zijde af. Vervolgens wordt u gevraagd de pagina uit de uitvoerlade te verwijderen en in dezelfde richting opnieuw in lade 1 te plaatsen. Wacht tot het proces is voltooid. Gooi de afgedrukte pagina weg.

#### Touchbedieningspaneel

1. Raak vanaf het beginscherm op het bedieningspaneel van de printer de knop Instellingen (o) aan.

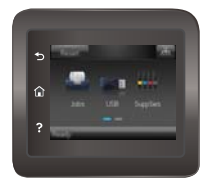

- 2. Raak het menu Service aan.
- 3. Raak de knop Reinigingspagina aan.
- 4. Plaats gewoon papier of A4-papier wanneer dit wordt gevraagd.
- 5. Raak de knop OK aan om het reinigen te starten.

De printer drukt de eerste zijde af. Vervolgens wordt u gevraagd de pagina uit de uitvoerlade te verwijderen en in dezelfde richting opnieuw in lade 1 te plaatsen. Wacht tot het proces is voltooid. Gooi de afgedrukte pagina weg.

## Inspecteer de tonercartridge visueel

Volg deze stappen om elke tonercartridge te inspecteren.

- 1. Verwijder de tonercartridge uit de printer.
- 2. Controleer of de geheugenchip is beschadigd.

<span id="page-114-0"></span>3. Onderzoek het oppervlak van de groene afbeeldingsdrum.

 $\triangle$  VOORZICHTIG: Raak de afbeeldingsdrum niet aan. Vingerafdrukken op de afbeeldingsdrum kunnen problemen geven met de afdrukkwaliteit.

- 4. Vervang de tonercartridge als zich krassen, vingerafdrukken of andere beschadigingen op de afbeeldingsdrum bevinden.
- 5. Plaats de tonercartridge terug en druk enkele pagina's af om te zien of het probleem is opgelost.

## Papier en afdrukomgeving controleren

#### Stap een: Papier gebruiken dat voldoet aan de specificaties van HP

Sommige problemen met de afdrukkwaliteit kunnen ontstaan wanneer u papier gebruikt dat niet voldoet aan de specificaties van HP.

- Gebruik altijd papier van een type en gewicht dat door deze printer wordt ondersteund.
- Gebruik papier van goede kwaliteit en dat vrij is van sneden, inkepingen, scheuren, vlekken, losse deeltjes, stof, kreukels, gaten, nietjes en gekrulde of verbogen randen.
- Gebruik papier waarop nog nooit is afgedrukt.
- Gebruik papier dat geen metallisch materiaal bevat, zoals glitter.
- Gebruik papier dat is ontworpen voor laserprinters. Gebruik geen papier dat alleen is geschikt is voor inkjetprinters.
- Gebruik geen papier met een te ruw oppervlak. Gladder papier zorgt over het algemeen voor een beter afdrukresultaat.

#### Stap twee: De omgeving controleren

De omgeving kan de afdrukkwaliteit direct beïnvloeden en is een algemene oorzaak van problemen met afdrukkwaliteit of papiertoevoer. Probeer het volgende:

- Plaats de printer niet op een tochtige locatie, zoals in de buurt van ramen of deuren, of bij het ventilatierooster van de airconditioning.
- Zorg ervoor dat de printer niet wordt blootgesteld aan temperaturen of vochtigheid die buiten de printerspecificaties vallen.
- Zet de printer niet in een afgesloten ruimte, zoals een kast.
- Plaats de printer op een stevig, vlak oppervlak.
- Zorg ervoor dat de luchtuitlaten van de printer niet worden geblokkeerd. De printer moet aan alle kanten beschikken over een goede luchtstroom, ook aan de bovenkant.
- Bescherm de printer tegen vuiltjes in de lucht, stof, stoom, vet en andere elementen die in de printer aanslag kunnen vormen.

#### Kleurinstellingen aanpassen (Windows)

Als kleuren op de afgedrukte pagina niet overeenkomen met kleuren op het pc-scherm of anderszins niet voldoende zijn, ga dan als volgt te werk.

#### Het kleurthema wijzigen

- 1. Selecteer de afdrukoptie vanuit het programma.
- 2. Selecteer de printer en klik vervolgens op de knop Eigenschappen of Voorkeuren.
- 3. Klik op het tabblad Kleur.
- 4. Selecteer het selectievakje HP EasyColor om dit uit te schakelen.
- 5. Selecteer een kleurthema in de vervolgkeuzelijst Kleurthema's.
	- Standaard (sRGB): Met dit thema stelt u de printer in voor het afdrukken van RGB-gegevens in de onbewerkte apparaatmodus. Hiermee kunt u de kleuren in het softwareprogramma of het besturingssysteem beheren voor de juiste weergave.
	- Levendig (sRGB): Met dit thema wordt de kleurverzadiging in de middentinten verhoogd. Gebruik dit thema voor het afdrukken van zakelijke illustraties.
	- Foto (sRGB): Met dit thema wordt RGB-kleur geïnterpreteerd alsof dit wordt afgedrukt als een foto met behulp van een digitaal minilab. Hierdoor worden diepere, vollere kleuren anders weergegeven dan bij het thema Standaard (sRGB). Gebruik dit thema voor het afdrukken van foto's.
	- Foto (Adobe RGB 1998): Gebruik dit thema voor het afdrukken van digitale foto's die de AdobeRGBkleurruimte gebruiken in plaats van sRGB. Schakel kleurbeheer in het softwareprogramma uit wanneer u dit thema gebruikt.
	- Geen: Er wordt geen kleurthema gebruikt.
	- Aangepast profiel: Selecteer deze optie als u een aangepast invoerprofiel wilt gebruiken om de kleurweergave nauwkeurig te kunnen sturen (bijvoorbeeld om een andere HP LaserJet-kleurenprinter te emuleren). Aangepaste profielen kunt u downloaden van [www.hp.com](http://www.hp.com).
- 6. Klik op de knop OK om het dialoogvenster Documenteigenschappen te sluiten. Klik in het dialoogvenster Afdrukken op de knop OK om de taak af te drukken.

#### De kleuropties wijzigen

- 1. Selecteer de **afdrukoptie** vanuit het programma.
- 2. Selecteer de printer en klik vervolgens op de knop Eigenschappen of Voorkeuren.
- 3. Klik op het tabblad Kleur.
- 4. Selecteer het selectievakje HP EasyColor om dit uit te schakelen.
- 5. Klik op de instelling Automatisch of Handmatig.
	- **Instelling Automatisch:** selecteer deze instelling voor de meeste afdruktaken in kleur.
	- Instelling Handmatig: Selecteer deze instelling om de kleurinstellingen onafhankelijk van andere instellingen aan te passen. Klik op de knop Instellingen om het venster voor handmatige kleurenaanpassing te openen.
	- **BY** OPMERKING: Het handmatig aanpassen van kleurinstellingen kan van invloed zijn op de afdrukken. HP adviseert dat deze instellingen alleen worden gewijzigd door grafische deskundigen.
- <span id="page-116-0"></span>6. Klik op de optie Afdrukken in grijstinten om een kleurendocument af te drukken in zwart en grijstinten. Gebruik deze optie om kleurendocumenten af te drukken voor kopiëren of faxen. U kunt deze optie ook gebruiken om concepten af te drukken of kleurtoner te besparen.
- 7. Klik op de knop OK om het dialoogvenster Documenteigenschappen te sluiten. Klik in het dialoogvenster Afdrukken op de knop OK om de taak af te drukken.

## Kleurinstellingen aanpassen (Windows)

Als kleuren op de afgedrukte pagina niet overeenkomen met kleuren op het pc-scherm of anderszins niet voldoende zijn, ga dan als volgt te werk.

#### Het kleurthema wijzigen

- 1. Selecteer de **afdrukoptie** vanuit het programma.
- 2. Selecteer de printer en klik vervolgens op de knop Eigenschappen of Voorkeuren.
- 3. Klik op het tabblad Kleur.
- 4. Selecteer het selectievakje HP EasyColor om dit uit te schakelen.
- 5. Selecteer een kleurthema in de vervolgkeuzelijst Kleurthema's.
	- Standaard (sRGB): Met dit thema stelt u de printer in voor het afdrukken van RGB-gegevens in de onbewerkte apparaatmodus. Hiermee kunt u de kleuren in het softwareprogramma of het besturingssysteem beheren voor de juiste weergave.
	- Levendig (sRGB): Met dit thema wordt de kleurverzadiging in de middentinten verhoogd. Gebruik dit thema voor het afdrukken van zakelijke illustraties.
	- Foto (sRGB): Met dit thema wordt RGB-kleur geïnterpreteerd alsof dit wordt afgedrukt als een foto met behulp van een digitaal minilab. Hierdoor worden diepere, vollere kleuren anders weergegeven dan bij het thema Standaard (sRGB). Gebruik dit thema voor het afdrukken van foto's.
	- Foto (Adobe RGB 1998): Gebruik dit thema voor het afdrukken van digitale foto's die de AdobeRGBkleurruimte gebruiken in plaats van sRGB. Schakel kleurbeheer in het softwareprogramma uit wanneer u dit thema gebruikt.
	- Geen: Er wordt geen kleurthema gebruikt.
	- Aangepast profiel: Selecteer deze optie als u een aangepast invoerprofiel wilt gebruiken om de kleurweergave nauwkeurig te kunnen sturen (bijvoorbeeld om een andere HP LaserJet-kleurenprinter te emuleren). Aangepaste profielen kunt u downloaden van [www.hp.com](http://www.hp.com).
- 6. Klik op de knop OK om het dialoogvenster Documenteigenschappen te sluiten. Klik in het dialoogvenster Afdrukken op de knop OK om de taak af te drukken.

#### De kleuropties wijzigen

- 1. Selecteer de **afdrukoptie** vanuit het programma.
- 2. Selecteer de printer en klik vervolgens op de knop Eigenschappen of Voorkeuren.
- 3. Klik op het tabblad Kleur.
- 4. Selecteer het selectievakje HP EasyColor om dit uit te schakelen.
- 5. Klik op de instelling Automatisch of Handmatig.
- <span id="page-117-0"></span>Instelling **Automatisch**: selecteer deze instelling voor de meeste afdruktaken in kleur.
- Instelling Handmatig: Selecteer deze instelling om de kleurinstellingen onafhankelijk van andere instellingen aan te passen. Klik op de knop Instellingen om het venster voor handmatige kleuraanpassing te openen.
- **TV OPMERKING:** Het handmatig aanpassen van kleurinstellingen kan van invloed zijn op de afdrukken. HP adviseert dat deze instellingen alleen worden gewijzigd door grafische deskundigen.
- 6. Klik op de optie Afdrukken in grijstinten om een kleurendocument af te drukken in zwart en grijstinten. Gebruik deze optie om kleurendocumenten af te drukken voor kopiëren of faxen. U kunt deze optie ook gebruiken om concepten af te drukken of kleurtoner te besparen.
- 7. Klik op de knop OK om het dialoogvenster Documenteigenschappen te sluiten. Klik in het dialoogvenster Afdrukken op de knop OK om de taak af te drukken.

# De printer kalibreren om de kleuren uit te lijnen

Door middel van kalibratie wordt de afdrukkwaliteit verbeterd.

Volg deze stappen om problemen met de afdrukkwaliteit op te lossen, zoals onjuiste kleuren, gekleurde schaduwen, wazige afbeeldingen of andere problemen met de afdrukkwaliteit.

**BY** OPMERKING: De stappen zijn afhankelijk van het soort bedieningspaneel.

#### 2-regelige bedieningspanelen

1. Druk op de knop OK op het bedieningspaneel.

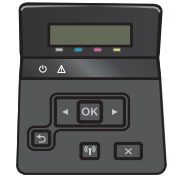

- 2. Open de volgende menu's:
	- Systeeminstellingen
	- Afdrukkwaliteit
	- Kleurenkalibratie
	- Nu kalibreren
- 3. Raak de knop OK aan om het kalibratieproces te starten.

Het bericht Kalibreren... wordt weergegeven op het bedieningspaneel van de printer. Het kalibratieproces duurt enkele minuten. Schakel de printer pas uit nadat het kalibratieproces is voltooid.

4. Wacht tot de printer is gekalibreerd en probeer vervolgens opnieuw te printen.

#### Touchbedieningspaneel

1. Raak op het bedieningspaneel van de printer de knop Instellingen (o) aan.

<span id="page-118-0"></span>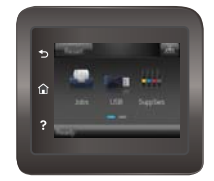

- 2. Open de volgende menu's:
	- Systeeminstellingen
	- **Afdrukkwaliteit**
	- **Kleurenkalibratie**
- 3. Raak Nu kalibreren aan. Het bericht Kalibreren... wordt weergegeven op het bedieningspaneel van de printer. Het kalibratieproces duurt enkele minuten. Schakel de printer pas uit nadat het kalibratieproces is voltooid.
- 4. Wacht tot de printer is gekalibreerd en probeer vervolgens opnieuw te printen.

# EconoMode-instellingen controleren

HP raadt doorlopend gebruik van de EconoMode af. Als de EconoMode voortdurend wordt gebruikt, is het mogelijk dat de toner langer meegaat dan de mechanische onderdelen van de tonercartridge. Als de afdrukkwaliteit slechter wordt en niet meer acceptabel is, is het verstandig de tonercartridge te vervangen.

**THERKING:** Deze functie is beschikbaar via de PCL 6-printerdriver voor Windows. Als u deze driver niet gebruikt, kunt u de functie ook inschakelen door de geïntegreerde webserver van HP te gebruiken.

Voer de volgende stappen uit als de hele pagina te donker of te licht is.

- 1. Selecteer de **afdrukoptie** vanuit het programma.
- 2. Selecteer de printer en klik vervolgens op de knop Eigenschappen of Voorkeuren.
- 3. Klik op het tabblad Papier/Kwaliteit en ga naar het gedeelte Afdrukkwaliteit.
- 4. Gebruik deze instellingen als de pagina te donker is:
	- Selecteer de optie 600 dpi.
	- **•** Schakel het selectievakje **Economode** in om deze optie in te schakelen.

Gebruik deze instelling als de pagina te licht is:

- Selecteer de optie FastRes 1200.
- Schakel het selectievakje Economode uit om deze optie uit te schakelen.
- 5. Klik op de knop OK om het dialoogvenster Documenteigenschappen te sluiten. Klik in het dialoogvenster Afdrukken op de knop OK om de taak af te drukken.

## Een andere printerdriver proberen

Probeer een andere printerdriver als u afdrukt vanuit een softwareprogramma en de afbeeldingen op de gedrukte pagina's onverwachte lijnen vertonen of als er tekst of afbeeldingen ontbreken, als de pagina's niet correct zijn opgemaakt of als de lettertypen afwijken.

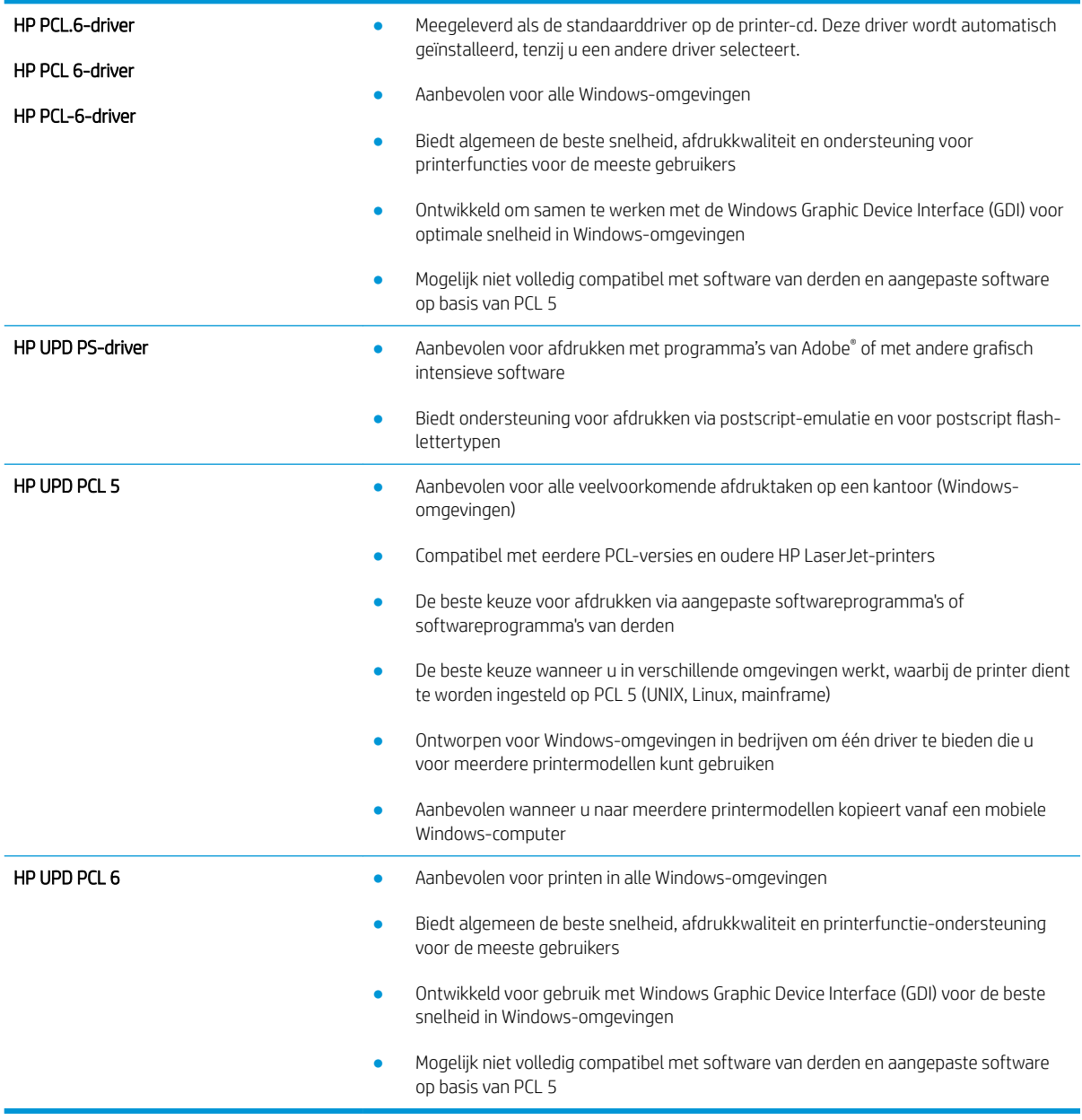

Download een van de volgende drivers van de HP website: [www.hp.com/support/colorljM452](http://www.hp.com/support/colorljM452).

# <span id="page-120-0"></span>Problemen met bekabelde netwerken oplossen

# Inleiding

Controleer de volgende items om na te gaan of de printer met het netwerk communiceert. Druk voordat u begint een configuratiepagina af vanaf het bedieningspaneel van de printer en zoek het IP-adres van de printer op deze pagina.

- Slechte fysieke verbinding
- De computer maakt gebruik van een onjuist IP-adres voor deze printer
- De computer kan niet met de printer communiceren
- [De printer maakt gebruik van de verkeerde koppelings- en duplexinstellingen voor het netwerk](#page-121-0)
- [Nieuwe softwareprogramma's zorgen mogelijk voor compatibiliteitsproblemen](#page-121-0)
- [Uw computer of werkstation is mogelijk niet juist ingesteld](#page-121-0)
- [De printer is uitgeschakeld of andere netwerkinstellingen zijn niet juist](#page-121-0)
- **TV OPMERKING:** HP ondersteunt geen peer-to-peer netwerken, aangezien dit een functie is van Microsoftbesturingssystemen en niet van de printerdrivers van HP. Ga oor meer informatie naar Microsoft op [www.microsoft.com.](http://www.microsoft.com)

# Slechte fysieke verbinding

- 1. Controleer of de printer met een kabel van de juiste lengte is aangesloten op de juiste netwerkpoort.
- 2. Controleer of de kabels stevig zijn bevestigd.
- 3. Controleer aan de achterzijde van de printer of er twee lampjes branden bij de netwerkpoortaansluiting: oranje geeft activiteit aan, groen de koppelingsstatus.
- 4. Als het probleem hiermee niet is verholpen, probeert u een andere kabel of poort op de hub.

# De computer maakt gebruik van een onjuist IP-adres voor deze printer

- 1. Ga naar de printereigenschappen en klik op het tabblad Poorten. Controleer of het huidige IP-adres van de printer is geselecteerd. Het IP-adres van de printer wordt weergegeven op de configuratiepagina.
- 2. Als u de printer hebt geïnstalleerd met de standaard TCP/IP-poort van HP, schakelt u het vakje Altijd afdrukken naar dit apparaat, zelfs als het IP-adres verandert in.
- 3. Als u de printer hebt geïnstalleerd met een standaard TCP/IP-poort van Microsoft, gebruikt u de hostnaam in plaats van het IP-adres.
- 4. Als het IP-adres juist is, verwijdert u de printer en voegt u deze opnieuw toe.

# De computer kan niet met de printer communiceren

- 1. Test de netwerkcommunicatie door een ping-opdracht uit te voeren op het netwerk.
	- a. Open een opdrachtregel op uw computer.
- <span id="page-121-0"></span>In Windows: klik op Start, klik op Uitvoeren, typ vervolgens cmd en druk op Enter.
- In OS X: ga naar Programma's, naar Hulpprogramma's en open daar Terminal.
- b. Typ ping, gevolgd door het IP-adres voor uw printer.
- c. Het netwerk functioneert als er op het scherm retourtijden worden weergegeven.
- 2. Als de ping-opdracht is mislukt, controleer dan of de netwerkhubs zijn ingeschakeld en controleer vervolgens of de netwerkinstellingen, de printer en de computer allemaal voor hetzelfde netwerk zijn geconfigureerd.

## De printer maakt gebruik van de verkeerde koppelings- en duplexinstellingen voor het netwerk

HP raadt aan om de automatische modus (de standaardinstelling) voor deze instellingen ingeschakeld te laten. Wanneer u deze instellingen wijzigt, dient u deze ook voor uw netwerk te wijzigen.

## Nieuwe softwareprogramma's zorgen mogelijk voor compatibiliteitsproblemen

Controleer of nieuwe softwareprogramma's juist zijn geïnstalleerd en de juiste printerdriver gebruiken.

## Uw computer of werkstation is mogelijk niet juist ingesteld

- 1. Controleer de instellingen van de netwerkdrivers, printerdrivers en netwerkomleiding.
- 2. Controleer of het besturingssysteem juist is geconfigureerd.

# De printer is uitgeschakeld of andere netwerkinstellingen zijn niet juist

- 1. Controleer op de configuratiepagina de status van het netwerkprotocol. Schakel het protocol indien nodig in.
- 2. Configureer de netwerkinstellingen zo nodig opnieuw.

# <span id="page-122-0"></span>Problemen met draadloze netwerken oplossen

# Inleiding

Gebruik de probleemoplossingsinformatie als hulp bij het oplossen van problemen.

 $\mathbb{R}$  OPMERKING: Om te bepalen of HP NFC en HP Wireless Direct-afdrukken op uw printer zijn ingeschakeld, drukt u een configuratiepagina af vanuit het bedieningspaneel van de printer. Als er een pagina met de titel Draadloos wordt afgedrukt, is het HP Jetdirect 2800w NFC & Wireless Direct-accessoire ingeschakeld op uw printer.

- Controlelijst draadloze verbinding
- [Er kan niet worden afgedrukt met de printer na het voltooien van de draadloze configuratie](#page-123-0)
- [Er kan niet worden afgedrukt met de printer en op de computer is een firewall van derden geïnstalleerd](#page-123-0)
- [De draadloze verbinding functioneert niet meer nadat de draadloze router of de printer is verplaatst](#page-123-0)
- [Er kunnen geen computers meer worden aangesloten op de draadloze printer](#page-123-0)
- De verbinding van de draadloze printer wordt verbroken wanneer er verbinding wordt gemaakt met een [virtueel privénetwerk](#page-124-0)
- [Het netwerk wordt niet weergegeven in de lijst met draadloze netwerken](#page-124-0)
- [Het draadloos netwerk functioneert niet](#page-124-0)
- [Diagnose van draadloos netwerk uitvoeren](#page-124-0)
- [Storing op een draadloos netwerk verminderen](#page-125-0)

# Controlelijst draadloze verbinding

- Zorg dat de netwerkkabel niet is aangesloten.
- Controleer of de printer en de draadloze router zijn ingeschakeld en van stroom worden voorzien. Controleer ook of de draadloze zender van de printer is ingeschakeld.
- Controleer of de naam van het draadloze netwerk (SSID) juist is. Druk de configuratiepagina af om de naam van het draadloze netwerk (SSID) te bepalen. Voer de draadloze installatie opnieuw uit als u niet zeker weet of de naam van het draadloze netwerk (SSID) juist is.
- Bij beveiligde netwerken controleert u of de beveiligingsinformatie juist is. Voer de draadloze installatie opnieuw uit als de beveiligingsinformatie niet juist is.
- Probeer toegang te krijgen tot andere computers op het draadloos netwerk als het draadloos netwerk niet goed functioneert. Probeer verbinding te maken met internet via een draadloze verbinding als het netwerk toegang heeft tot internet.
- De coderingsmethode (AES of TKIP) voor de printer is hetzelfde als die voor het draadloze toegangspunt (op netwerken met WPA-beveiliging).
- Controleer of de printer zich binnen het bereik van het draadloze netwerk bevindt. Bij de meeste netwerken dient de printer zich binnen 30 m van het draadloze toegangspunt (draadloze router) te bevinden.
- Zorg dat het draadloze signaal niet wordt geblokkeerd door obstakels. Verwijder grote metalen objecten tussen het toegangspunt en de printer. Controleer of er geen pilaren, muren of draagbalken van metaal of beton tussen de printer en het draadloos toegangspunt staan.
- <span id="page-123-0"></span>Zorg dat de printer niet in de buurt staat van elektronische apparaten die het draadloze signaal kunnen storen. Apparaten die het draadloos signaal kunnen storen, zijn onder andere motoren, draadloze telefoons, beveiligingscamera's, andere draadloze netwerken en bepaalde Bluetooth-apparaten.
- Controleer of de printerdriver op de computer is geïnstalleerd.
- Controleer of u de juiste printerpoort hebt geselecteerd.
- Controleer of de computer en de printer op hetzelfde draadloze netwerk zijn aangesloten.
- Controleer voor OS X of de draadloze router ondersteuning biedt voor Bonjour.

## Er kan niet worden afgedrukt met de printer na het voltooien van de draadloze configuratie

- 1. Zorg dat de printer is ingeschakeld en gereed is.
- 2. Schakel firewalls van derden uit op uw computer.
- 3. Controleer of het draadloos netwerk goed werkt.
- 4. Controleer of de computer goed functioneert. Start indien nodig de computer opnieuw op.
- 5. Controleer of u de HP geïntegreerde webserver kunt openen vanaf een computer op het netwerk.

## Er kan niet worden afgedrukt met de printer en op de computer is een firewall van derden geïnstalleerd

- 1. Werk de firewall bij met de meest recente update van de fabrikant.
- 2. Als de firewall tijdens het installeren van de printer of tijdens het afdrukken om uw toestemming vraagt, dient u deze te geven voor het uitvoeren van de programma's.
- 3. Schakel de firewall tijdelijk uit en installeer de draadloze printer vervolgens op de computer. Schakel de firewall in wanneer de installatie is voltooid.

## De draadloze verbinding functioneert niet meer nadat de draadloze router of de printer is verplaatst

- 1. Controleer of de router of de printer is verbonden met hetzelfde netwerk waarmee uw computer is verbonden.
- 2. Druk een configuratiepagina af.
- 3. Vergelijk de naam van het draadloze netwerk (SSID) op de configuratiepagina met de SSID in de printerconfiguratie op uw computer.
- 4. Als de nummers niet hetzelfde zijn, zijn de apparaten niet aangesloten op hetzelfde netwerk. Configureer de draadloze instellingen voor de printer opnieuw.

# Er kunnen geen computers meer worden aangesloten op de draadloze printer

- 1. Controleer of de andere computers zich binnen het draadloos bereik bevinden en dat er geen obstakels zijn die het signaal blokkeren. Voor de meeste netwerken ligt het draadloos bereik op maximaal 30 m van het draadloos toegangspunt.
- 2. Zorg dat de printer is ingeschakeld en gereed is.
- <span id="page-124-0"></span>3. Schakel firewalls van derden uit op uw computer.
- 4. Controleer of het draadloos netwerk goed werkt.
- 5. Controleer of de computer goed functioneert. Start indien nodig de computer opnieuw op.

## De verbinding van de draadloze printer wordt verbroken wanneer er verbinding wordt gemaakt met een virtueel privénetwerk

U kunt niet gelijktijdig met een virtueel privénetwerk en andere netwerken verbonden zijn.

# Het netwerk wordt niet weergegeven in de lijst met draadloze netwerken

- Controleer of de draadloze router is ingeschakeld en de stroomtoevoer functioneert.
- Het netwerk is mogelijk verborgen. U kunt echter gewoon verbinding maken met een verborgen netwerk.

## Het draadloos netwerk functioneert niet

- 1. Zorg dat de netwerkkabel niet is aangesloten.
- 2. Om te controleren of de verbinding met het netwerk is verbroken, dient u andere apparaten op het netwerk aan te sluiten.
- 3. Test de netwerkcommunicatie door een ping-opdracht uit te voeren op het netwerk.
	- a. Open een opdrachtregel op uw computer.
		- In Windows: klik op Start, klik op Uitvoeren, typ vervolgens cmd en druk op Enter.
		- In OS X: ga naar Programma's, naar Hulpprogramma's en open daar Terminal.
	- b. Typ ping, gevolgd door het IP-adres van de router.
	- c. Het netwerk functioneert als er op het scherm retourtijden worden weergegeven.
- 4. Controleer of de router of het apparaat is verbonden met hetzelfde netwerk waarmee de computer is verbonden.
	- a. Druk een configuratiepagina af.
	- b. Vergelijk de naam van het draadloze netwerk (SSID) op het configuratierapport met de SSID in de printerconfiguratie op de computer.
	- c. Als de nummers niet hetzelfde zijn, zijn de apparaten niet aangesloten op hetzelfde netwerk. Configureer de draadloze instellingen voor de printer opnieuw.

# Diagnose van draadloos netwerk uitvoeren

Vanaf het bedieningspaneel van de printer kunt u een diagnose uitvoeren die u informatie geeft over de instellingen van het draadloze netwerk.

**BY** OPMERKING: De stappen zijn afhankelijk van het soort bedieningspaneel.

#### 2-regelige bedieningspanelen

1. Druk op de knop OK op het bedieningspaneel.

<span id="page-125-0"></span>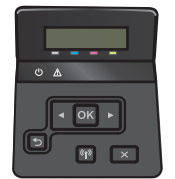

- 2. Selecteer het menu Zelfdiagnose en druk vervolgens op de knop OK.
- 3. Selecteer Draadloze test uitvoeren, en druk vervolgens op de knop OK om de test te starten. De printer drukt een testpagina af met de resultaten van de diagnose.

#### Touchbedieningspaneel

1. Veeg vanaf het beginscherm op het bedieningspaneel van de printer totdat het menu Instellingen wordt weergegeven. Raak het pictogram  $\circled{\circ}$  aan om het menu te openen.

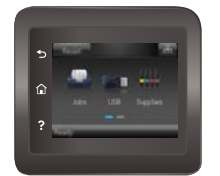

- 2. Schuif naar Zelfdiagnose.
- 3. Selecteer Test voor draadloze verbinding uitvoeren om de test te starten. De printer drukt een testpagina af met de resultaten van de diagnose.

## Storing op een draadloos netwerk verminderen

Met de volgende tips kunt u storing op een draadloos netwerk verminderen:

- Houd de draadloze apparaten uit de buurt van grote metalen voorwerpen zoals dossierkasten en andere elektromagnetische apparaten zoals magnetrons en draadloze telefoons. Deze voorwerpen kunnen radiosignalen verstoren.
- Houd de draadloze apparaten uit de buurt van grote stenen gebouwen en andere soorten gebouwen. Deze objecten kunnen radiogolven absorberen en de signaalsterkte verlagen.
- Plaats de draadloze router op een centrale locatie in het zicht van de draadloze printers op het netwerk.

# Index

#### A

aan/uit-knop, locatie [2](#page-11-0) accessoires bestellen [26](#page-35-0) onderdeelnummers [26](#page-35-0) achterklep locatie [3](#page-12-0) storingen [97](#page-106-0) afdrukken opgeslagen taken [46](#page-55-0) vanaf USB-flashstations [53](#page-62-0) afdrukken op beide zijden handmatig, Windows [37](#page-46-0) instellingen (Windows) [37](#page-46-0) afdrukken via NFC (Near Field Communication) [48](#page-57-0) afdrukken via Wi-Fi Direct [48](#page-57-0) afdrukmateriaal plaatsen in lade 1 [16](#page-25-0) afdruktaken opslaan [43](#page-52-0) afmetingen van de printer [11](#page-20-0) AirPrint [51](#page-60-0) Android-apparaten afdrukken vanaf [52](#page-61-0) Apps, menu [56](#page-65-0) artikelnummers bestellen [26](#page-35-0)

#### B

bak, uitvoer locatie [2](#page-11-0) storingen verhelpen [99](#page-108-0) bedieningspaneel help [79](#page-88-0) locatie [2](#page-11-0) benodigdheden bestellen [26](#page-35-0) drempelinstellingen voor bijna leeg [81](#page-90-0)

gebruik wanneer onderdeel bijna leeg is [81](#page-90-0) onderdeelnummers [26](#page-35-0) status weergeven met HP Utility voor Mac [61](#page-70-0) tonercartridges vervangen [28](#page-37-0) benodigdheden, status [103](#page-112-0) bestellen benodigdheden en accessoires [26](#page-35-0) besturingssystemen, ondersteund [9](#page-18-0) besturingssystemen (OS) ondersteund [8](#page-17-0) browservereisten geïntegreerde webserver van HP [58](#page-67-0)

# C

cartridge vervangen [28](#page-37-0) controlelijst draadloze verbinding [113](#page-122-0)

#### D

direct afdrukken via USB [53](#page-62-0) draadloos netwerk problemen oplossen [113](#page-122-0) draadloos netwerk, storing [116](#page-125-0) drivers, ondersteund [9](#page-18-0) dubbelzijdig afdrukken instellingen (Windows) [37](#page-46-0) Mac [40](#page-49-0) Windows [37](#page-46-0) duplex handmatig (Mac) [40](#page-49-0) handmatig (Windows) [37](#page-46-0) duplex afdrukken Mac [40](#page-49-0)

duplex afdrukken (dubbelzijdig) instellingen (Windows) [37](#page-46-0) Windows [37](#page-46-0) duplexeenheid locatie [3](#page-12-0) storingen [100](#page-109-0)

### E

EconoMode-ininstellingen [70](#page-79-0), [109](#page-118-0) energiebesparende instellingen [70](#page-79-0) enveloppen afdrukstand [18](#page-27-0) plaatsen in lade 1 [16](#page-25-0) enveloppen, laden [23](#page-32-0) etiketten afdrukken (Windows) [38](#page-47-0) Explorer, ondersteunde versies geïntegreerde webserver van HP [58](#page-67-0)

# F

fabrieksinstellingen herstellen [80](#page-89-0) fuser storingen [97](#page-106-0)

## G

geheugen meegeleverd [8](#page-17-0) geheugenchip (toner) locatie [28](#page-37-0) geïntegreerde webserver (EWS) functies [58](#page-67-0) wachtwoorden toewijzen [68](#page-77-0) geluidsspecificaties [12](#page-21-0) gewicht van de printer [11](#page-20-0)

#### H

handmatige duplex Mac [40](#page-49-0) Windows [37](#page-46-0) help, bedieningspaneel [79](#page-88-0) herstellen, fabrieksinstellingen [80](#page-89-0) hoofdschakelaar, locatie [2](#page-11-0) HP Device Toolbox, gebruiken [58](#page-67-0) HP ePrint [50](#page-59-0) HP ePrint-software [51](#page-60-0) HP EWS, gebruiken [58](#page-67-0) HP geïntegreerde webserver (EWS) functies [58](#page-67-0) HP-klantondersteuning [78](#page-87-0) HP Utility [61](#page-70-0) HP Utility, Mac [61](#page-70-0) HP Utility voor Mac Bonjour [61](#page-70-0) functies [61](#page-70-0) HP Web Jetadmin [74](#page-83-0) HP Webservices inschakelen [56](#page-65-0) toepassingen [56](#page-65-0)

#### I

inschakelen opgeslagen taken [43](#page-52-0) instellingen herstellen, fabrieksinstellingen [80](#page-89-0) interfacepoorten locatie [3](#page-12-0) Internet Explorer, ondersteunde versies geïntegreerde webserver van HP [58](#page-67-0)

#### J

Jetadmin, HP Web [74](#page-83-0)

#### K

kalibreren kleuren [108](#page-117-0) klantondersteuning online [78](#page-87-0) kleuren kalibreren [108](#page-117-0) kleuropties wijzigen (Windows) [105](#page-114-0), [107](#page-116-0) kleurthema wijzigen (Windows) [105](#page-114-0), [107](#page-116-0) knoppen bedieningspaneel locatie [5](#page-14-0)

# $\mathbf{L}$

lade 1 afdrukstand [18](#page-27-0) enveloppen plaatsen [23](#page-32-0) storingen [92](#page-101-0) vullen [16](#page-25-0) lade 2 afdrukstand [22](#page-31-0) papier plaatsen [19](#page-28-0) storingen [95](#page-104-0) laden capaciteit [8](#page-17-0) locatie [2](#page-11-0) meegeleverde [8](#page-17-0)

### M

Macintosh HP Utility [61](#page-70-0) meerdere pagina's per vel afdrukken (Mac) [41](#page-50-0) afdrukken (Windows) [38](#page-47-0) mobiel afdrukken Android-apparaten [52](#page-61-0) mobiel afdrukken, ondersteunde software [10](#page-19-0) mobiele afdrukoplossingen [8](#page-17-0) multifunctionele lade vullen [16](#page-25-0)

#### N

Netscape Navigator, ondersteunde versies geïntegreerde webserver van HP [58](#page-67-0) netwerken apparaat installeren [57](#page-66-0) HP Web Jetadmin [74](#page-83-0) ondersteund [8](#page-17-0) netwerkinstallatie [57](#page-66-0) Netwerkpoort locatie [3](#page-12-0) nietcassettes onderdeelnummers [26](#page-35-0)

#### O

onderdeelnummers accessoires [26](#page-35-0) nietcassettes [26](#page-35-0)

tonercartridges [26](#page-35-0) vervangingsonderdelen [26](#page-35-0) onderdelen van tonerinktpatronen [28](#page-37-0) onderhoudskits onderdeelnummers [26](#page-35-0) ondersteuning online [78](#page-87-0) online help, bedieningspaneel [79](#page-88-0) online ondersteuning [78](#page-87-0) opgeslagen taken afdrukken [46](#page-55-0) inschakelen [43](#page-52-0) maken (Windows) [44](#page-53-0) verwijderen [47](#page-56-0) opslaan, taken in Windows [44](#page-53-0) OS (besturingssystemen) ondersteund [8](#page-17-0)

#### P

pagina's per minuut [8](#page-17-0) pagina's per vel selecteren (Mac) [41](#page-50-0) selecteren (Windows) [38](#page-47-0) papier afdrukstand lade 1 [18](#page-27-0) afdrukstand lade 2 [22](#page-31-0) lade 1 vullen [16](#page-25-0) lade 2 vullen [19](#page-28-0) selecteren [105](#page-114-0) papier, bestellen [26](#page-35-0) papierinvoer, problemen oplossen [83,](#page-92-0) [85](#page-94-0) papiersoort selecteren (Windows) [38](#page-47-0) papiersoorten selecteren (Mac) [41](#page-50-0) papierstoringen achterklep [97](#page-106-0) duplexeenheid [100](#page-109-0) fuser [97](#page-106-0) lade 1 [92](#page-101-0) lade 2 [95](#page-104-0) locaties [91](#page-100-0) uitvoerbak [99](#page-108-0) plaatsen papier in lade 1 [16](#page-25-0) papier in lade 2 [19](#page-28-0) printerdrivers, ondersteund [9](#page-18-0) privéafdrukken [43](#page-52-0) problemen oplossen bekabeld netwerk [111](#page-120-0) kabelnetwerk [113](#page-122-0) netwerkproblemen [111](#page-120-0) papierinvoer [83](#page-92-0)

#### R

reinigen papierbaan [104](#page-113-0)

#### S

sluimervertraging instelling [70](#page-79-0) software HP Utility [61](#page-70-0) speciaal papier afdrukken (Windows) [38](#page-47-0) specificaties stroomvoorziening en geluid [12](#page-21-0) standaardinstellingen, herstellen [80](#page-89-0) status HP Utility, Mac [61](#page-70-0) status tonercartridge [103](#page-112-0) storingen achterklep [97](#page-106-0) duplexeenheid [100](#page-109-0) fuser [97](#page-106-0) lade 1 [92](#page-101-0) lade 2 [95](#page-104-0) uitvoerbak [99](#page-108-0) stroom verbruik van [12](#page-21-0) stroomvoorzieningsspecificaties [12](#page-21-0) systeemvereisten geïntegreerde webserver van HP [58](#page-67-0)

#### T

taken, opgeslagen afdrukken [46](#page-55-0) inschakelen [43](#page-52-0) maken (Windows) [44](#page-53-0) verwijderen [47](#page-56-0) technische ondersteuning online [78](#page-87-0) toepassingen downloaden [56](#page-65-0) tonercartridges drempelinstellingen voor bijna leeg [81](#page-90-0)

gebruik wanneer cartridge bijna leeg is [81](#page-90-0) onderdeelnummers [26](#page-35-0) vervangen [28](#page-37-0) transparanten afdrukken (Windows) [38](#page-47-0)

#### U

uitschakelvertraging instelling [71](#page-80-0) uitvoerbak locatie [2](#page-11-0) storingen verhelpen [99](#page-108-0) USB-flashstations afdrukken vanaf [53](#page-62-0) USB-poort locatie [3](#page-12-0) USB-poort voor direct afdrukken locatie [2](#page-11-0)

#### V

vervangen tonerinktpatronen [28](#page-37-0) vervangingsonderdelen onderdeelnummers [26](#page-35-0) verwijderen opgeslagen taken [47](#page-56-0) voedingsaansluiting locatie [3](#page-12-0) voorrangsinvoersleuf voor één vel afdrukstand [18](#page-27-0)

#### W

webbrowservereisten geïntegreerde webserver van HP [58](#page-67-0) **Webservices** inschakelen [56](#page-65-0) toepassingen [56](#page-65-0) websites HP Web Jetadmin, downloaden [74](#page-83-0) klantondersteuning [78](#page-87-0)